# **SIEMENS**

#### [Preface](#page-2-0)

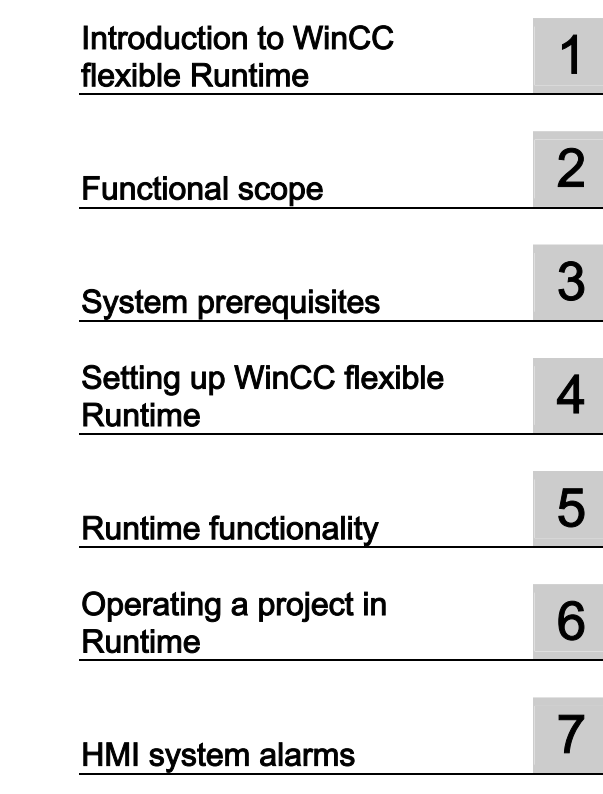

# SIMATIC HMI

# WinCC flexible 2005 Runtime

User's Manual

Order number 6AV6691-1BA01-0AB0

## Safety Guidelines

This manual contains notices you have to observe in order to ensure your personal safety, as well as to prevent damage to property. The notices referring to your personal safety are highlighted in the manual by a safety alert symbol, notices referring to property damage only have no safety alert symbol. These notices shown below are graded according to the degree of danger.

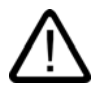

#### **Danger**

indicates that death or severe personal injury will result if proper precautions are not taken.

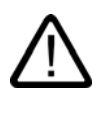

I.

#### Warning

indicates that death or severe personal injury may result if proper precautions are not taken.

#### **Caution**

with a safety alert symbol, indicates that minor personal injury can result if proper precautions are not taken.

#### Caution

without a safety alert symbol, indicates that property damage can result if proper precautions are not taken.

#### **Notice**

indicates that an unintended result or situation can occur if the corresponding information is not taken into account.

If more than one degree of danger is present, the warning notice representing the highest degree of danger will be used. A notice warning of injury to persons with a safety alert symbol may also include a warning relating to property damage.

#### Qualified Personnel

The device/system may only be set up and used in conjunction with this documentation. Commissioning and operation of a device/system may only be performed by qualified personnel. Within the context of the safety notes in this documentation qualified persons are defined as persons who are authorized to commission, ground and label devices, systems and circuits in accordance with established safety practices and standards.

#### Prescribed Usage

Note the following:

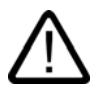

## Warning

This device may only be used for the applications described in the catalog or the technical description and only in connection with devices or components from other manufacturers which have been approved or recommended by Siemens. Correct, reliable operation of the product requires proper transport, storage, positioning and assembly as well as careful operation and maintenance.

#### **Trademarks**

All names identified by ® are registered trademarks of the Siemens AG. The remaining trademarks in this publication may be trademarks whose use by third parties for their own purposes could violate the rights of the owner.

#### Copyright Siemens AG 2005. All rights reserved.

The distribution and duplication of this document or the utilization and transmission of its contents are not permitted without express written permission. Offenders will be liable for damages. All rights, including rights created by patent grant or registration of a utility model or design, are reserved.

Siemens AG Automation and Drives Postfach 4848, 90327 Nuremberg, Germany

#### Disclaimer of Liability

We have reviewed the contents of this publication to ensure consistency with the hardware and software described. Since variance cannot be precluded entirely, we cannot guarantee full consistency. However, the information in this publication is reviewed regularly and any necessary corrections are included in subsequent editions.

© Siemens AG 2005 Technical data subject to change

# <span id="page-2-0"></span>Preface

#### Preface

#### Purpose of this manual

<span id="page-2-1"></span>This user manual is part of the WinCC flexible documentation.. The manual provides you with a comprehensive overview of working in WinCC flexible Runtime. The manual supports you in simulating new projects on your programming computer, in transferrring a project to an HMI device and in working with WinCC flexible Runtime.

The readership addressed by this manual are newcomers, system migrators, operators and engineers who are concerned with operation, configuration, commissioning and service tasks using WinCC flexible.

#### Basic Knowledge Requirements

General knowledge in the field of automation engineering is required to understand this manual.

You should also have experience of using PCs running under the Windows 2000 or Windows XP operating systems.

#### Scope of the manual

This manual applies to the WinCC flexible 2005 Runtime software package.

#### Position in the information scheme

This manual is part of the SIMATIC HMI documentation. The information below presents an overview of the information landscape of SIMATIC HMI.

#### User manual

- WinCC flexible Micro
	- describes the engineering basics based on the WinCC flexible Micro engineering system (ES)
- WinCC flexible Compact/ Standard/ Advanced
	- describes the engineering basics based on the WinCC flexible Compact, WinCC flexible Standard and WinCC flexible Advanced engineering systems (ES)
- WinCC flexible Runtime:
	- Describes how to commission and operate your Runtime project on a PC.
- WinCC flexible Migration:
	- Describes how to convert an existing ProTool project to WinCC flexible.
	- Describes how to convert an existing WinCC project to WinCC flexible.
	- Describes how to migrate ProTool projects with an HMI migration from OP7 to OP 77B or OP 73micro.
	- Describes how to migrate ProTool projects with an HMI migration from OP7 to OP 77B or OP 77A.
	- Describes how to migrate ProTool projects with an HMI migration from OP17 to OP 177B.
	- Describes how to migrate ProTool projects with HMI migration from graphic devices to Windows CE devices.
- Communication:
	- Communication Part 1 describes the connection of the HMI device to SIMATIC PLCs.
	- Communication Part 2 describes the connection of the HMI device to third-party PLCs.

#### Operating Instructions

- Operating instructions for SIMATIC operating units:
	- OP 73, OP 77A, OP 77B
	- TP 170micro, TP 170A, TP 170B, OP 170B
	- OP 73micro, TP 177micro
	- TP 177A, TP 177B, OP 177B
	- TP 270, OP 270
	- $-$  MP 270B
	- $-$  MP 370
- Operating instructions for mobile SIMATIC operating units:
	- Mobile Panel 170
- Operating instructions (compact) for SIMATIC operating units:
	- OP 77B
	- Mobile Panel 170

#### Getting Started

- WinCC flexible for first time users:
	- Based on a sample project, this is a step-by-step introduction to the basics of configuring screens, alarms, and recipes, and screen navigation.
- WinCC flexible for advanced users:
	- Based on a sample project, this is a step-by-step introduction to the basics of configuring logs, project reports, scripts, user management, and multilingual projects, and integration into STEP 7.
- WinCC flexible options:
	- Based on a sample project, this is a step-by-step introduction to the basics of configuring the WinCC flexible Audit, Sm@rtServices, Sm@rtAccess and OPC Server options.

#### Online availability

The following links provide direct access to technical documentation on SIMATIC products and systems in English, German, French, Italian, and Spanish.

- SIMATIC Guide Technische Dokumentation in Deutsch: "[http://www.ad.siemens.de/simatic/portal/html\\_00/techdoku.htm"](http://www.ad.siemens.de/simatic/portal/html_00/techdoku.htm)
- SIMATIC Guide for Technical Documentation in English: "[http://www.ad.siemens.de/simatic/portal/html\\_76/techdoku.htm"](http://www.ad.siemens.de/simatic/portal/html_76/techdoku.htm)

#### Guide

Structure of this manual:

- Introduction to WinCC flexible Runtime Chapters 1-3
- Commissioning WinCC flexible Runtime Chapter 4
- Operating in Runtime Chapters 5-6
- HMI system alarms Chapter 7

#### **Conventions**

This documentation uses the term "HMI device" for all systems operating with WinCC flexible Runtime.

A distinction is made in the naming conventions for the configuration and runtime software:

- "WinCC flexible 2005" refers to the configuration software.
- "Runtime" designates the runtime software running on the HMI devices.
- "WinCC flexible Runtime" designates the visualization product for use on standard PCs or panel PCs.

The term "WinCC flexible" is used in the general context. A version name such as "WinCC flexible 2005" is used whenever it is necessary to distinguish it from other versions.

The following conventions are used in the text and will help you to read the manual more effectively:

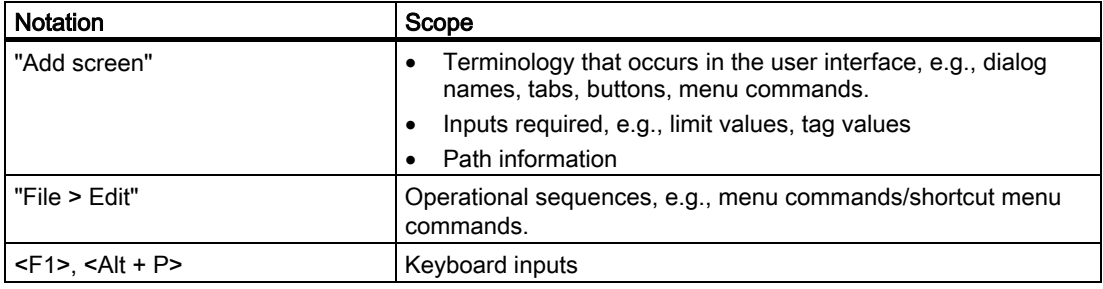

Please observe notes labeled as follows:

#### **Note**

Notes containing important information about the product and its use or a specific section of the documentation to which you should pay particular attention.

#### **Trademarks**

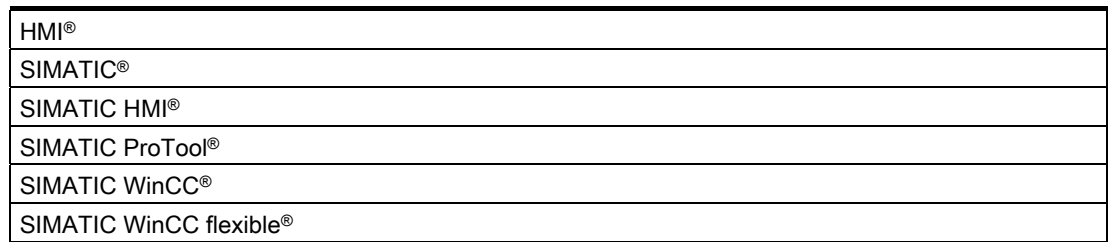

Third parties using for their own purposes any other names in this documentation which refer to trademarks might infringe upon the rights of the trademark owners.

#### Further Support

If you have any technical questions, please get in touch with your Siemens representative or agent responsible.

You will find your contact person at:

"[http://www.siemens.com/automation/partner"](http://www.siemens.com/automation/partner)

You will find a guide to the technical documentation offered for the individual SIMATIC Products and Systems here at:

"[http://www.siemens.com/simatic-tech-doku-portal"](http://www.siemens.com/simatic-tech-doku-portal)

The online catalog and order system is found under:

"[http://mall.automation.siemens.com/"](http://mall.automation.siemens.com/)

#### Training Centers

Siemens offers a number of training courses to familiarize you with the SIMATIC S7 automation system. Please contact your regional training center or our central training center in D 90327 Nuremberg, Germany for details:

Telephone: +49 (911) 895-3200.

Internet: "[http://www.sitrain.com"](http://www.sitrain.com/)

#### Technical Support

You can reach the Technical Support for all A&D products

via the Web formula for the Support Request "[http://www.siemens.com/automation/support-request"](http://www.siemens.com/automation/support-request)

Phone: + 49 180 5050 222

Fax: + 49 180 5050 223

Additional information about our Technical Support can be found on the Internet pages "[http://www.siemens.com/automation/service"](http://www.siemens.com/automation/service)

#### Service & Support on the Internet

In addition to our documentation, we offer our Know-how online on the internet at:

"[http://www.siemens.com/automation/service&support"](http://www.siemens.com/automation/service&support)

where you will find the following:

- The newsletter, which constantly provides you with up-to-date information on your products.
- The right documents via our Search function in Service & Support.
- A forum, where users and experts from all over the world exchange their experiences.
- Your local representative for Automation & Drives.
- Information on field service, repairs, spare parts and more under "Services".

Preface

# Table of contents

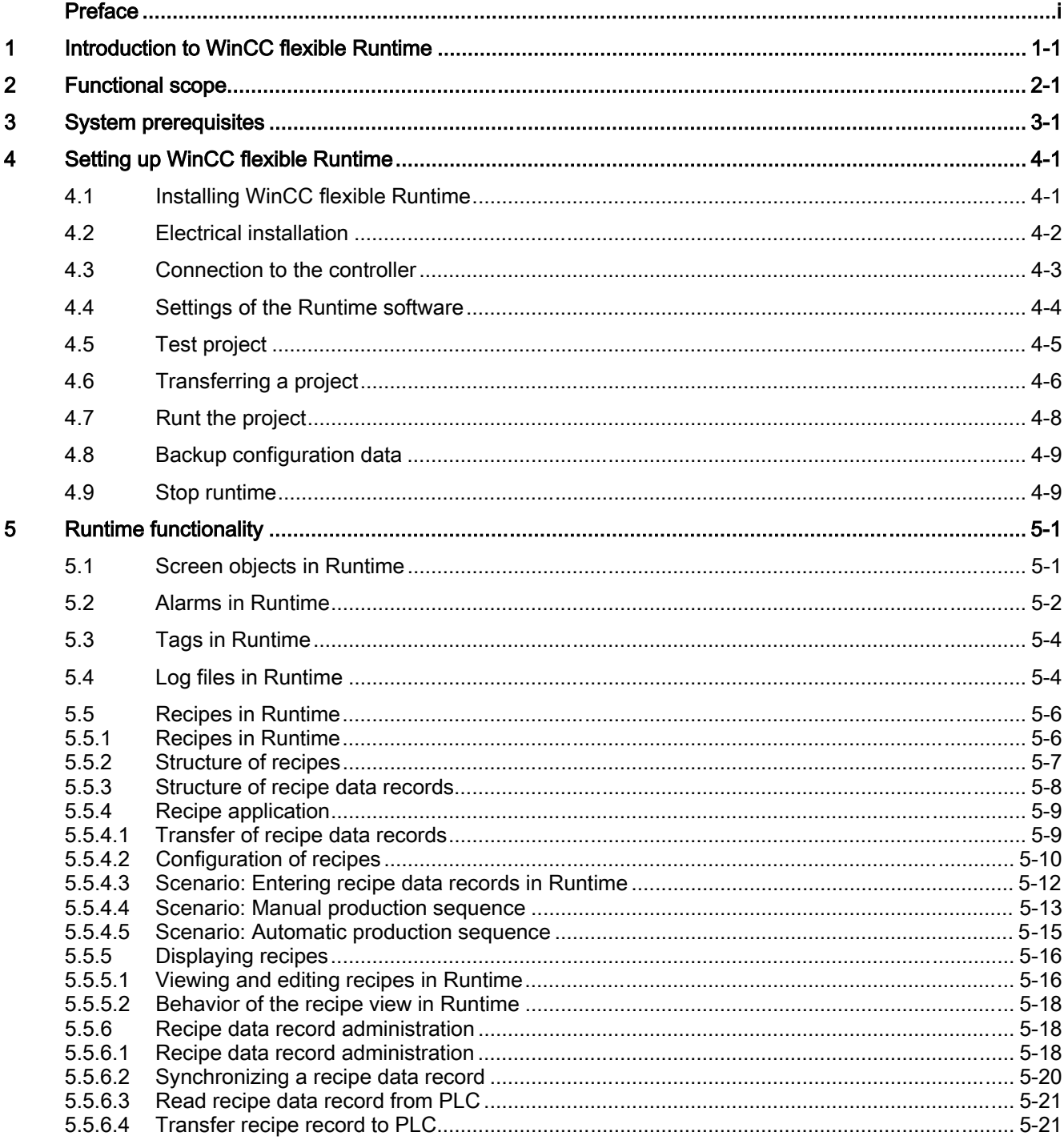

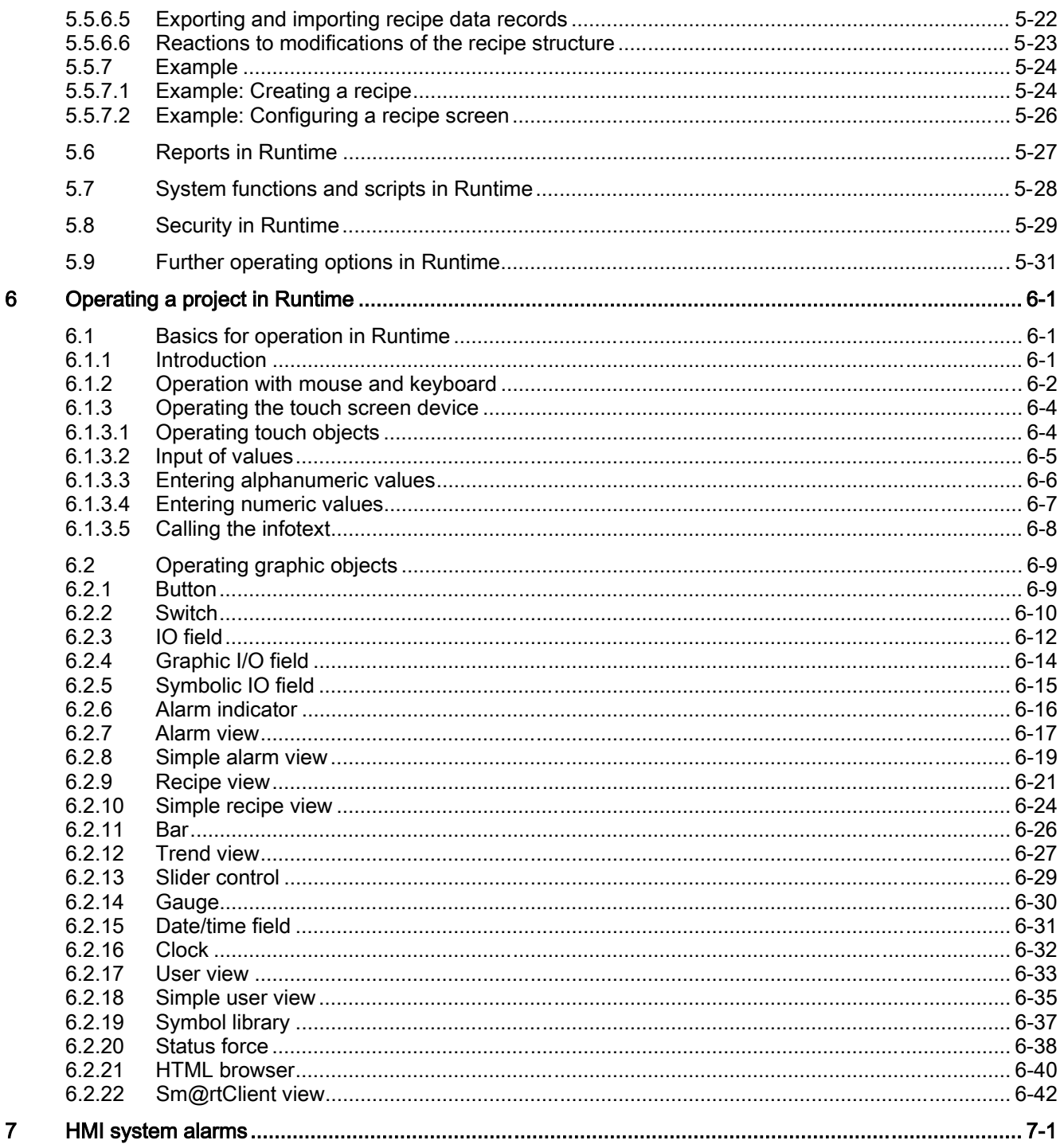

<span id="page-10-0"></span>

# Introduction to WinCC flexible Runtime 1

#### Introduction

WinCC flexible Runtime is a high-performance and comprehensive software for the visualization of processes in projects you created with the WinCC flexible Advanced programming software.

Modern automation concepts are extremely demanding on process visualization. Process control close to machines must in particular meet the demands for simple, high-performance control of the processes. The goal is to present process data to the operator quickly and clearly in a form that can be easily understood, such as a trend display. This increasingly requires process displays that simplify understanding of the actual process. It is also becoming more important to be able to archive the data, e.g. for quality control. This makes it necessary to log process data at machine level.

WinCC flexible Runtime is designed for visualization and operation of machines and small systems. The Runtime software has a window-based pixel-graphics user interface. Due to its short response times, the software features secure process operation, jogging at the machine and secure data acquisition.

#### Licensing

If you install the WinCC flexible Runtime software on a standard PC or a panel PC, you will require a license for unrestricted use. WinCC flexible Runtime runs in a non-licensed mode if the licensing is missing.

- PC: The license is supplied with WinCC flexible Runtime.
- Panel PCs: The license and WinCC flexible Runtime are supplied with the device.

#### Components of WinCC flexible

The configuration software WinCC flexible Advanced is used to create your project data on a PC or PG that is operating on a Windows platform.

The process visualization software WinCC flexible Runtime is used to run the user program under Windows and to visualize the process. WinCC flexible Runtime is also used on the configuration computer to test and simulate the compiled project file.

There are also a number of options with enhanced functions available for WinCC flexible Runtime. These can be ordered separately as required.

# Functional scope 2

#### Dependencies of the functions

The functional scope of WinCC flexible Runtime depends on the following conditions:

• Hardware of the HMI device

<span id="page-12-0"></span>The functionality is determined by the features of the HMI device used, such as memory capacity and the number of function keys.

• Licensing / licensing model

The scope of functions and performance is determined by the licensing and the licensing model, for example, with respect to the number of tags (power tags.)

• Runtime options

You can access additional functions by installing the options (e.g. remote access using the Sm@rtClient display.)

#### Functional scope

Functionality of WinCC flexible Runtime:

- Convenient process visualization on a Windows-type user interface
- Large selection of standard I/O fields, bars, trend displays, vector graphics and buttons
- Integrated alarm system
- Dynamic positioning of objects
- Archiving of alarms and process values
- Recipes
- Visual Basic Script for user functions
- Standard couplings to SIMATIC S7, SIMATIC S5 and SIMATIC 505 as well as to PLCs from other manufacturers
- HTML browser
- Input protection by means of user groups, passwords and log off times
- Remote access using the Sm@rtClient view

Functional scope

# System prerequisites

#### System requirements for PCs

<span id="page-14-0"></span>If you wish to run WinCC flexible Runtime on a PC, it must satisfy the following system requirements:

- Operating system: Windows 2000 SP4 or Windows XP Professional SP1/SP2
- Processor: minimum Pentium II, 233 MHz; recommended Pentium III, 500 MHz
- Graphic controller: minimum VGA; recommended SVGA with hardware acceleration
- Resolution: minimum 640 x 480 pixels; recommended 1024 x 768 to 1600 x 1200 pixels
- RAM: minimum 64 MB; recommended are 128 MB or more
- Free hard disk space: at least 100 MB (without considering log files)

In addition to the space needed by WinCC flexible Runtime, Windows also requires space on the hard disk, e.g. for the swap file. For further information, refer to your Windows documentation.

- CD-ROM drive
- For WinCC flexible Runtime licensing you must have access to a 3.5"/1.44 MB FD drive (direct or via Ethernet connection).

#### Note

For multilingual configurations, use the MUI (multilingual user interface) version of the operating system.

System prerequisites

# Setting up WinCC flexible Runtime

# 4.1 4.1 Installing WinCC flexible Runtime

#### Supported devices

<span id="page-16-0"></span>WinCC flexible Runtime will run on the following Windows-based systems:

- Standard PC
- SIMATIC Panel PCs: PC 670, PC 677, PC 870, PC 877, PC IL 70, PC IL 77
- SINUMERIK Panel PCs: OP 010, OP 012, OP 015, OP 015A, TP 012, TP 015A
- SIMOTION Panel PCs: P012K, P012T, P015K, P012T, PC-R Key, PC-R Touch

#### Installation on the PC

Install System WinCC flexible Runtime on your system, if you have not done that yet.

Install WinCC flexible Runtime from the "WinCC flexible Runtime" CD. A license (license key) is required to run the Runtime software.

#### **Notice**

WinCC flexible Runtime runs in demo mode only if you do not have a license. In demo mode, you are prompted to acknowledge specific messages at regular intervals.

1. Install the runtime software from the CD.

If the autorun function is enabled for your CD-ROM drive, the CD browser is run automatically when the CD is inserted. Otherwise, run Setup by selecting "WinCCflexible\Runtime\setup.exe" from the CD.

- 2. Select the user interface language of the Setup program under "Language."
- 3. Select "Installation", then run the "WinCC flexible Runtime" setup.
- 4. Follow the setup instructions on the screen.
- 5. Install the license when you are prompted to do so.

#### **Note**

If, when installing the Runtime software, you do not have a license, you can install this later using the Automation License Manager. The Automation License Manager is automatically installed during the WinCC flexible installation.

# <span id="page-17-0"></span>4.2 4.2 Electrical installation

#### Connecting the PC to the controller

The PC is connected to the controller via a communciation processor or via the COM1 to COM4 ports. Please refer to the hardware description from the manufacturer for the proper electrical installation of your PC.

The table below shows the use of the interfaces:

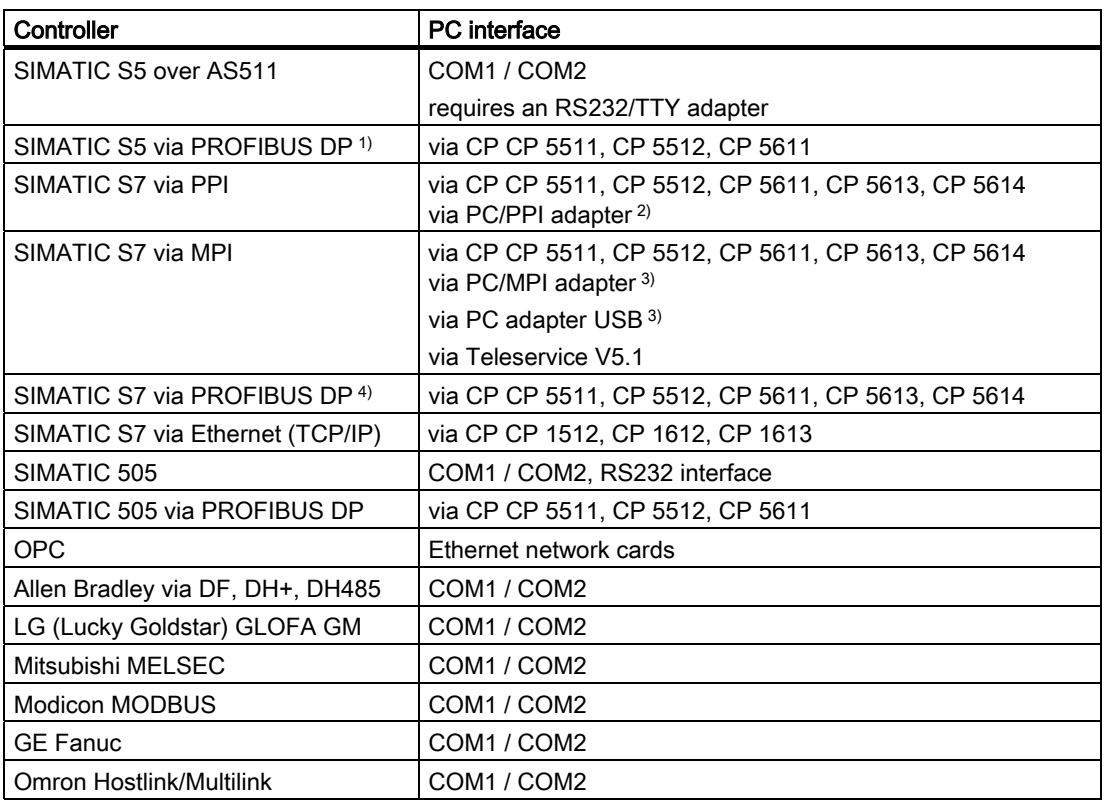

1) WinCC flexible Runtime is passive node (DP slave)

2) Point-to-point connection with S7-200 only, no configuration transfer

3) Point-to-point connection with S7-300 or S7-400 only

4) WinCC flexible Runtime is active node

# <span id="page-18-0"></span>4.3 4.3 Connection to the controller

#### Connection to the controller

Connect you HMI device to the controller in order to allow you to simulate your project online with the controller. You can also test the project by calling the simulator. In this case, you do not need an online connection to the controller.

#### Setting the PG / PC interface

#### PROFIBUS DP communication

- 1. Select "Start > Settings > Control Panel", then select "Set PG/PC interface." Select PROFIBUS under used module parameters.
- 2. Click "Properties". The DP profile is selected in the network parameters.
- 3. Select universal (DP/FMS), then confirm with OK.
- 4. Click "Properties" again.
- 5. Select the DP profile again, then confirm with OK.

#### MPI communication

- 1. Select "Start > Settings > Control Panel", then select "Set PG/PC interface."
- 2. Click "Properties", then set the parameters on the MPI network tab for the HMI device so that this is the only master on the bus.

Only one of several HMI devices may be operated as master on the MPI bus. Verify the network settings of the connected devices.

#### Note

For comprehensive information relating to communication between the controller and the HMI device, refer to the communication user manual.

4.4 Settings of the Runtime software

# <span id="page-19-0"></span>4.4 4.4 Settings of the Runtime software

#### Principle

In the configuration software WinCC flexible, make the following settings for the Runtime software:

• Display on the PLC

In WinCC flexible, you configure the Runtime layout of the generated project: Select whether to start the project in full-screen mode, or in a window smaller than the screen size. In full-screen mode, the project is zoomed to the full screen. There will be no window and operator control elements for this view.

#### **Note**

If the HMI screen does not match the configured size (in pixels), the project appears only on a part of the screen when opened in full-screen mode.

To start the system in full-screen mode, open the "Device settings" dialog box in the project view in WinCC flexible. Under "Runtime Settings", set the "Full-screen mode" check box. You can hide the taskbar under WIndows as required. To hide the taskbar, select "Start > Settings > Taskbar", then reset the "Always on Top" and "Auto hide" check boxes on the "Taskbar properties" dialog box.

• Disabling program switching

In order to prevent the operator from calling other applications in Runtime, you may lock program switching. To do so, open the "Device settings" dialog box in the project view, then set the "Disable program switching" and "Full-screen mode" check boxes. Also hide the taskbar under Windows as described earlier.

#### **Note**

If you decide to lock program switching, you should always configure a function key or button for calling the "StopRuntime" system function. Otherwise, it will not be possible to exit WinCC flexible Runtime or Windows.

When program switching is disabled, the <Ctrl+Alt+Del> keystroke function is also disabled. Under Windows 2000, this will make it impossible, for example, to log in to your device after the screensaver has started. In Windows 2000, you can disable the <Ctrl+Alt+Del> log-in key combination. Open the "Control Panel > Users > Passwords", then reset the "Press Ctrl + Alt + Del before logging on" check box on the "Advanced" tab.

• Screen saver

A screensaver is no longer required for most modern screens and can even damage them. These monitors switch to hibernate mode as soon as the video signal has not changed for a specified time. A conventional screensaver would prevent this and thus reduce the service life of your monitor.

4.5 Test project

#### <span id="page-20-0"></span>**Note**

In case you do want to use a screensaver, please note that WinCC flexible Runtime is only released for operation with the standard Windows screensavers.

Setting the time zone

Make sure that the correct time zone is set on the PC on which the runtime software is installed. To set the time zone in Windows, select Start > Settings > Control Panel > Date/Time.

## 4.5 4.5 Test project

#### Function

WinCC flexible is supplied with a simulator software which you can use to test your project offline. The simulator is a separate application. It allows you to debug the functions of configured graphics, graphic objects, alarms etc.

The simulator simulates the control as follows:

• Defined modification of the values of configured tags, e.g. in increments or decrements, sine-wave, random or by bit-shifting.

The simulation/runtime components must also be installed on your programming device in order to run a simulation.

#### Principle

You have various options of simulating your project:

• Simulation with controller connection

You can simulate you project directly in Runtime. In this case, tags and range pointers will only function if your programming device is interconnected with a corresponding controller.

By connecting your PC / PG to the controller, you can achieve an authentic simulation of

your configured HMI device in Runtime. For simulation with WinCC flexible, select

"Compiler" > "Start Runtime" from the "Project" menu. Alternatively, click on the

symbol in the "Compiler" toolbar.

• Simulation without controller connection

The simulation program installed with WinCC flexible Runtime allows offline simulation of your project, including its tags and flags. Specify the parameters of flags and tags in a simulation table that will be read by the simulation program of WinCC flexible Runtime.

For simulation with the simulator, select "Compiler > Start Runtime with simulator" from

the "Project" menu. Alternatively, click on the symbol in the "Compiler" toolbar.

4.6 Transferring a project

<span id="page-21-0"></span>• Simulation in integrated mode

An integrated configuration in STEP 7 allows you to simulate a controller connection with PLCSIM. For more information, please see the STEP 7 documentation.

#### Handling instructions

The following steps show the basic procedures for simulating a project offline without controller connection.

- 1. Start by creating a project as it is going to be run later with an interconnected controller.
- 2. Save and compile the project.
- 3. Launch the simulator directly from the running configuration software. Select "Compiler" >

start Runtime with simulator" from the "Project" menu. Alternatively, click on the symbol in the "Compiler" toolbar.

When you simulate the project for the first time, the simulator is started with a new, empty simulation table. If you have already created a simulation table for your project, it will be opened.

The simulation table "\*.sim" contains all your settings for the simulation of tags and flags.

4. You now manipulate the tags and flags of your project in the simulation table.

You can monitor the profile of the changing value by switching the task from simulation to the project.

5. You can save all settings made in this table for project simulation to a file. To do so, select "File > Save" in the Simulator, then type in a file name ("\*.sim".)

You can now always retrieve these settings in order to simulate your project again. The condition is here, that you have not reconfigured any of the tags or flags you want to simulate in your project in the meantime.

# 4.6 4.6 Transferring a project

#### **Overview**

Various scenarios are possible for transferring the project:

- WinCC flexible Runtime is installed on the same PC as the WinCC flexible programming software.
- WinCC flexible Runtime and the WinCC flexible programming software are installed on different systems. In this case, the project must be downloaded from the programming device to the destination device.

In the first step, you need to set the corresponding transfer properties in the "Loader menu" on the HMI device.

#### **Note**

Depending on the configuration, the transfer safety prompt asks if you really want to overwrite the existing recipe data and password lists with the data from the configuration.

#### The programming software and runtime software are on the same system

If the configuration software and WinCC flexible Runtime are on the same system, proceed as follows:

1. Create the project and name it, for example, Myproject.hmi. Compile the project data in the next step.

The compiled file with the file name extension \*.fwx will be stored in the folder containing the project file, e.g. "Myproject.fwx."

2. Start WinCC flexible Runtime directly from the running configuration software. Select

"Compiler" > start Runtime" from the "Project" menu. Alternatively, click on the  $\sim$  symbol in the "Compiler" toolbar.

3. You may test and operate the project online with the controller if you have configured the corresponding communication.

#### Configuration software and Runtime software on different systems

If the programming software and WinCC flexible Runtime are installed on two different systems, proceed as follows:

1. Create the project and name it, for example, Myproject.hmi. Compile the project data in the next step.

The compiled file with the file name extension \*.fwx, e.g. Myproject.fwx, is stored in the same folder.

2. To transfer the compiled file via cable:

Depending on the required type of transfer, use a suitable standard cable to interconnect the HMI device with the programming device, then switch on the HMI device.

#### **Note**

If the HMI device is a PC, you can transfer the compiled file without using the loader, for example, via Ethernet. To do so, double-click the compiled file on your PC to start Runtime.

3. Download the compiled file from the programming device to your PLC.

Windows provides the following options of transferring the compiled file:

- Copy the file \*.fwx to the PLC via the parallel or serial interface, either via dial-up connection under Windows 2000 or the network.
- Copy the \*.fwx file to a diskette and then from the diskette to the destination PC.

# <span id="page-23-0"></span>4.7 4.7 Runt the project

#### Introduction

You can start the project immediately after its transfer.

#### Project start modes

Options of starting a WinCC flexible project on a Runtime PC:

• Running it from the Explorer

You can run the project by double-clicking its file name in Windows Explorer.

• Starting together with Runtime

Enter the project file in "HmiRT.ini" in order to run it with the start of WinCC flexible Runtime by means of the Windows Start menu.

• Run from the command line

To run your project, type in the following command either at the MS-DOS prompt, or on the "Start > Run" command line in Windows, and then press <Enter>.

c:\Programs\Siemens\SIMATIC WinCC flexible\WinCC flexible 2005 Runtime\HmiRTm.exe c:\project\myproject.fwx

- Autostart
	- If your project is linked to the Autostart directory of the Windows start menu, it will be automatically upon system startup.
	- It is also possible to define the autostart settings in the "Settings" dialog box of the WinCC flexible Runtime loader.

#### Note

You can start the loader with the Windows Start menu command "SIMATIC\WinCC flexible 2005 Runtime\WinCC flexible 2005 Runtime Loader".

# <span id="page-24-0"></span>4.8 4.8 Backup configuration data

#### Principle

Several years of operation in a rugged industrial environment may damage the hard disk drive of your HMI device. To ensure that you can retrieve all programs and settings to the new hard disk, create a backup copy of your hard disk configuration data. Refer to the operating instructions of the HMI device for a detailed description of creating a backup.

#### Procedure

1. Run the backup program as directed in the description included with the SIMATIC HMI device.

You have thus prepared the conditions for putting your HMI device into operation again without any significant loss of time after you replace the hard disk drive.

A commonly available software can also be used to generate a backup copy.

## 4.9 4.9 Stop runtime

#### Introduction

You define the steps in closing Runtime in the user program:

#### Procedure

- 1. When Runtime is running in window mode, you can close it simply by clicking "Close."
- 2. When Runtime is running in full-screen mode, you can close it by means of the program switching function and the Task Manager.
- 3. When Runtime is running in full-screen mode and program switching is disabled for the project, the closing sequence of Runtime must be configured separately. Actuate the relevant button to close Runtime.

Setting up WinCC flexible Runtime

4.9 Stop runtime

# Runtime functionality **5**

# 5.1 5.1 Screen objects in Runtime

#### **Overview**

<span id="page-26-0"></span>WinCC flexible Runtime offers the following objects for operating and monitoring:

- Button
- Switch
- I/O field
- Graphic I/O field
- Symbolic IO field
- Alarm indicator
- Alarm view
- Alarm window
- Recipes view
- Bar
- Trend view
- Slider control
- Gauge
- Date/time field
- Clock
- User view
- Symbol library
- Status force
- HTML browser
- Sm@rtClient view

# <span id="page-27-0"></span>5.2 5.2 Alarms in Runtime

#### Alarms

Alarms indicate events and states on the HMI device which have occurred in the system, in the process or on the HMI device itself. A status is reported when it is received.

An alarm could trigger one of the following alarm events:

- Activate
- Deactivate
- Acknowledge

The configuration engineer defines which alarms must be acknowledged by the user.

An alarm may contain the following information:

- Date
- Time
- Alarm text
- Location of fault
- Status
- Alarm class
- Alarm number
- Acknowledgement group

#### Alarm classes

Alarms are assigned to various alarm classes.

• Operation

Warning alarms usually indicate states of a plant such as "Motor switched on". Alarms in this class do not require acknowledgement.

• Error

Alarms in this class must always be acknowledged. Alarms normally indicate critical errors within the plant such as "Motor temperature too high".

**System** 

System alarms indicate states or events which occur on the HMI device.

System alarms provide information on occurrences such as operator errors or communication faults.

• STEP 7 alarm classes

The alarm classes configured in STEP 7 are also available to the HMI device.

• Custom alarm classes

The properties of this alarm class must be defined in the configuration.

#### Alarm buffer

Alarm events are saved to an internal, volatile buffer. The size of this alarm buffer depends on the HMI device type.

#### Alarm log

When alarm logging is enabled, alarm events are output directly to the printer.

You can set the logging function separately for each alarm. The system outputs "activated" and "deactivated" alarm events to the printer.

The output of alarms of the "System" class to a printer must be initiated by means of the corresponding alarm buffer. This outputs the content of the alarm buffer to the printer. To be able to initiate this print function, you need to configure a corresponding control object in the project.

#### Alarm log

Alarm events are stored in an alarm log, provided this log file is configured. The capacity of the log file is limited by the storage medium and system limits.

#### Alarm view

The alarm view shows selected alarms or events from the alarm buffer or alarm log. Whether alarm events have to be acknowledged or not is specified in your configuration.

#### Alarm window

If configured, an alarm window shows all pending alarms or alarms awaiting acknowledgement of a particular alarm class. The alarm window is displayed as soon as a new alarm occurs.

You can configure the order in which the alarms are displayed. You can choose to display the alarms in ascending or descending order of their occurrence. The alarm window can also be set to indicate the exact location of the fault, including the date and time of the alarm event.

#### Alarm indicator

The alarm indicator is a graphic symbol that is displayed on the screen when an alarm of the specified alarm class is activated.

The alarm indicator can have one of two states:

- Flashing: At least one unacknowledged alarm is pending.
- Static: The alarms are acknowledged but at least one of them is not yet deactivated. The number indicates the number of queued alarms.

5.3 Tags in Runtime

# <span id="page-29-0"></span>5.3 5.3 Tags in Runtime

#### Definition

Tags correspond to defined memory areas on the HMI device, to which values are written and/or from which values are read. This action can be initiated by the PLC, or by the operator at the HMI device.

## 5.4 5.4 Log files in Runtime

#### **Overview**

Alarm events and process values can be saved to log files.

Examples of alarm events are the incoming, acknowledged and outgoing events occurring with an alarm message.

Process value logging is used for the following purposes, for example:

- Early detection of danger / fault states
- Increase of productivity
- Enhancement of product quality
- Optimization of maintenance cycles
- Documentation of processes
- Quality assurance

#### Memory options

Depending on the configuration, the logs are written to a file or stored in a database set up for this purpose.

• Logging to a CSV file

The project engineer must have specified a folder path for storing the CSV file containing your logged data. This references the storage location.

CSV format table columns are separated by separators, the table rows are terminated by a line break character. This allows you to evaluate or edit your log data using an external text editor or spreadsheet program, for example.

• Logging to a database

By storing your log files in a database, you can utilize the full database functionality for further processing and analysis of the logged data.

Databases tested and released for WinCC flexible:

- MS Data Engine 97 and MS Data Engine 2000
- MS Access 97 and MS Access 2000
- MS SQL Server 7.0 and MS SQL Server 2000

Logging methods used in WinCC flexible Runtime:

- Circular log
- Segmented circular log
- Log with level-dependent system alarm
- Log file with data volume-based system alarm

#### Alarm logs

Alarms in the project indicate fault states and operating states of a process. They are generally triggered by the controller. Alarms can be output to the HMI in the form of images. WinCC flexible lets you log alarms and document operational states and error states of the plant.

The following data are logged to the file:

- Date and time of alarm
- Alarm number
- Alarm tags (up to 8)
- Alarm status
- Alarm text (optional)
- Fault location (optional)

All alarms are assigned to a specific alarm class. All alarm classes can be logged.

Alarms can be logged either automatically, or by operator intervention.

The contents of log files can be output to the HMI, if a corresponding alarm view has been configured.

#### Data logs

In Runtime, the process values are logged, processed and, depending on the project, written either to files or to the log database.

Data logging is controlled by means of cyclic operations and events. Logging cycles are used to ensure continuous acquisition and storage of the data. In addition, data logging can also be triggered by events, e.g. when a value changes.

5.5 Recipes in Runtime

# <span id="page-31-0"></span>5.5 5.5 Recipes in Runtime

#### 5.5.1 Recipes in Runtime

#### **Overview**

Recipes are a collection of associated data, e.g. machine configuration or production data. You can transfer these data, for example, from the HMI device to the controller in a single step in order to change the production variant. If you have programmed directly at the machine, for example, you can transfer the data to your HMI device and write these to the recipe.

#### Operating recipes in Runtime

WinCC flexible offers two options of viewing and editing recipes and the corresponding recipe data records in Runtime on the HMI device:

- Recipes view
- Recipe screen

#### Recipes view

The recipe view is a screen object that is configured in the "Screens" editor. For example, you can specify what operating function the recipe view will have in Runtime:

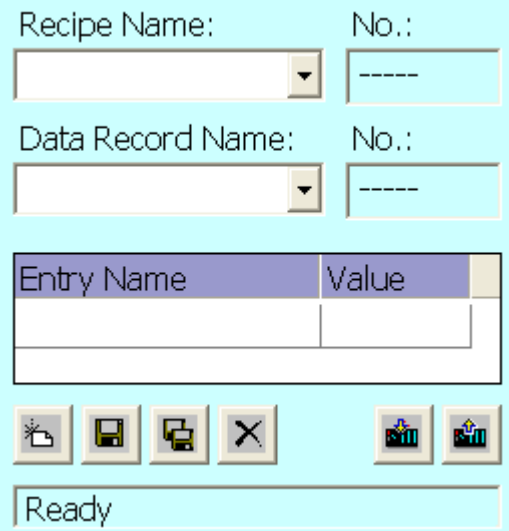

The recipe view shows recipe data records in tabular form. The Recipe view is particularly useful if data records are small in size or only a few values are to be modified.

#### <span id="page-32-0"></span>Recipe screen

A recipe screen represents a process screen which you configured as individual input screen form by means of an individual layout of I/O fields and other screen objects in the "Screens" editor. This makes it possible for you to input parameter data in the context of machine visualization. The I/O fields for a recipe can be distributed over multiple recipe screens, with topical organization of recipe elements, for example. The operating functions for the recipe screens must be configured explicitly in the process screens.

#### 5.5.2 Structure of recipes

#### Introduction

A product often has several variants. For example, product variants can differ with respect to size or quality. This condition is accurately reflected in a recipe.

#### Principle

A recipe consists of recipe data records containing values. The structure of a recipe is explained using the example of a filing cabinet.

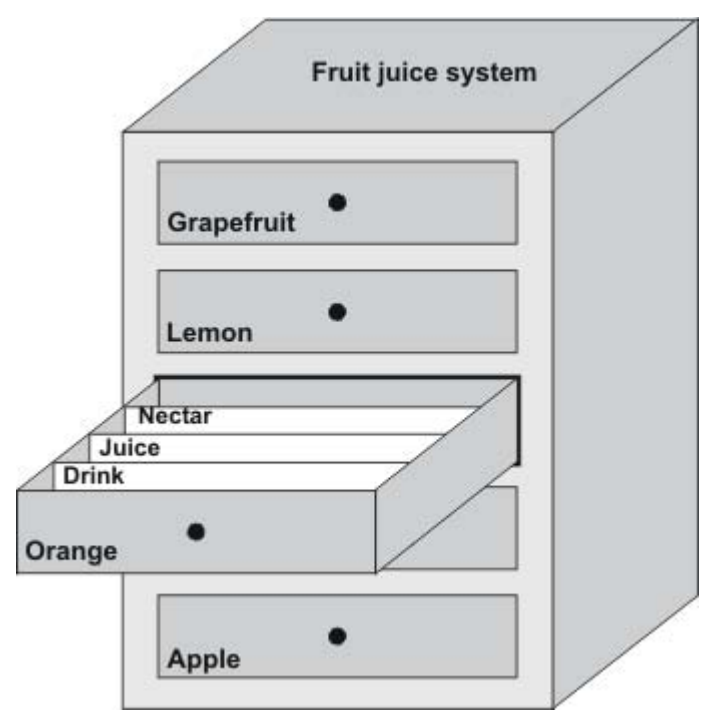

Each recipe represents a drawer of the file cabinet shown, and thus precisely one product. If the fruit juice mixing plant is producing orange, apple, and tropical fruit flavors, you would then configure one recipe for each flavor.

You define the recipe elements in the recipe. A recipe element consists of the display name and a tag. The display names are indicated in the recipe data records and on the HMI device in the recipe view. In Runtime, the appropriate tag value is read from the controller or transferred to the controller.

5.5 Recipes in Runtime

#### <span id="page-33-0"></span>5.5.3 Structure of recipe data records

#### Introduction

A recipe data record corresponds to a file card in an individual drawer and thus to a single product variant. If the fruit juice mixing plant is producing juice, nectar, and fruit drinks, you would then create a recipe data record in the recipe for each product variant. In this case, the product variants consist of the different mixing ratios for the ingredients.

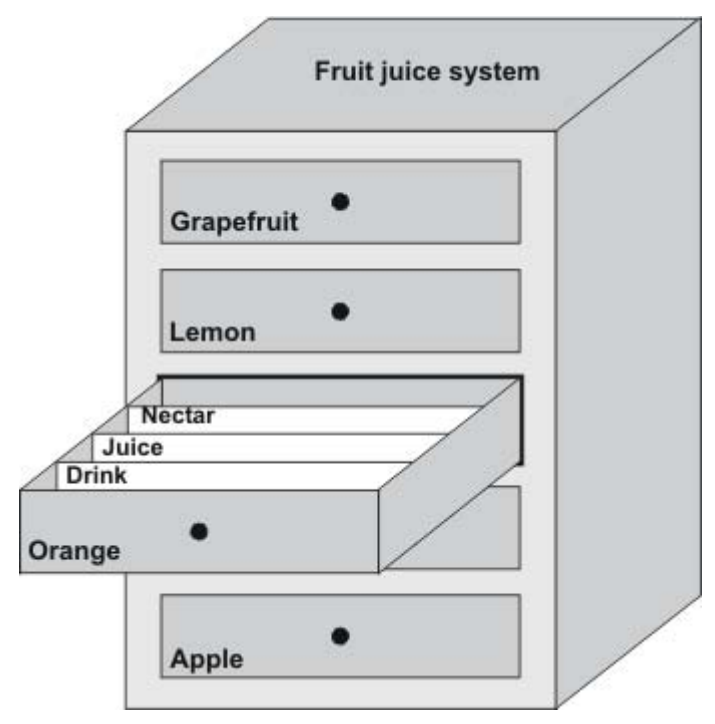

A recipe data record is a set of values for the tags defined in the recipe. You enter the values in the input fields. You can enter the values either during configuration or during runtime on the HMI device or the machine.

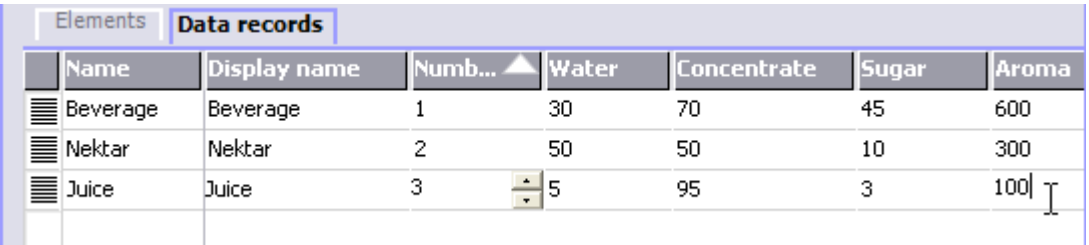

To produce a product, you transfer the appropriate recipe data record from the HMI device to the connected controller. The values in the recipe data record cannot be changed on the HMI device unless the configuring engineer has provided for this.

#### <span id="page-34-0"></span>Editing recipe data records

You can edit recipe data records during configuration or in runtime on the HMI device.

- During configuration, you can define recipes in the "Recipes" editor in the "Elements" tab. You can enter values in the recipe data records in the "Data records" tab.
- During runtime, you have the option of entering recipe data record values directly on the HMI device or importing them via a CSV file. You can also export the recipe data records to a CSV file.

#### 5.5.4 Recipe application

#### 5.5.4.1 Transfer of recipe data records

#### Introduction

Recipe data records can be transferred in Runtime between external data storage media, e.g. a flash memory, an HMI device and a controller.

#### Principle

The figure below shows how recipe data records can be transferred. You configure the appropriate functionality for transferring data records in the recipe view. In a recipe screen, you use the system functions provided for this purpose.

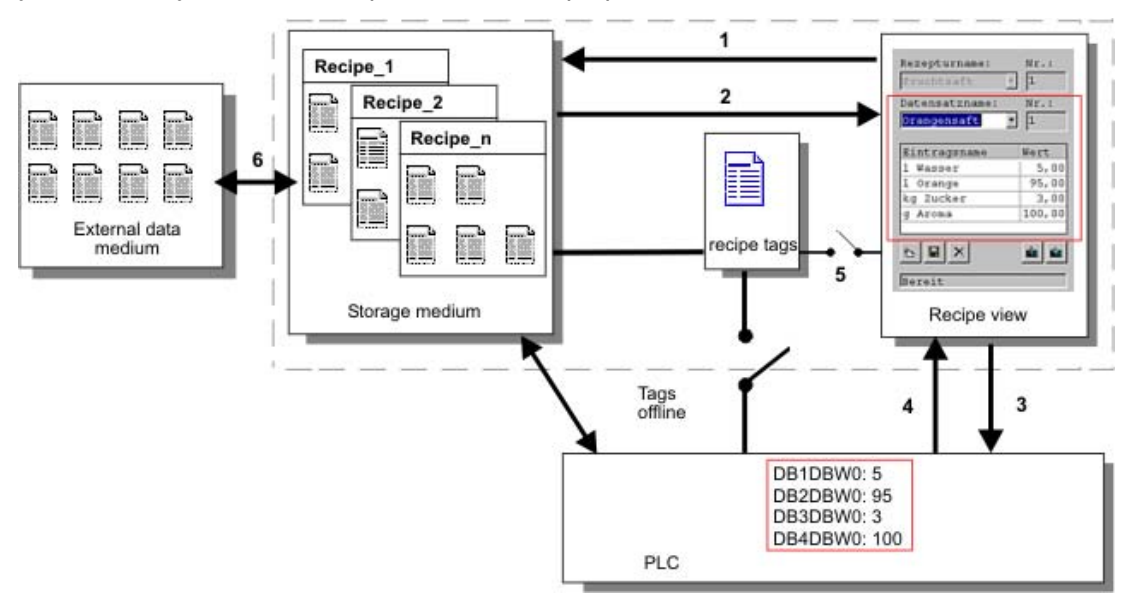

The HMI device stores recipe data records on a storage medium such as a flash memory device or hard disk. You can edit a recipe data record in a recipe view or recipe screen on the HMI device display.

(1) Save: Values you change on the recipe view or recipe screen are written to the recipe data record on the storage medium by executing the "Save" function.

<span id="page-35-0"></span>(2) Load: The "Load" function is used to update the values of recipe tags shown on the recipe screen with the values of the recipe data record of the storage medium. The function overwrites any values changed on the recipe screen. The "Load" function is executed for the Recipe view when the data record is selected again.

(3) Write to controller: The values deltas of the recipe view and recipe screen are downloaded to the PLC by calling the "Write to controller" function. (4) Read from controller: Call the "Read from controller" function to update the indicated values of the recipe view and recipe screen with the controller values. The function overwrites any data changed on the recipe view or screen.

(5) Synchronization with control: In your configuration, you can decide to synchronize the values in the recipe view with the values of the recipe tags by setting the "Synchronization with control" function. After this synchronization, both the recipe tags and the recipe view contain the current updated values. When the "Variables offline" setting is disabled for the recipe, the current values are also applied in the controller.

(6) Import, Export: A data record can be exported to an external data carrier in order to process it in MS Excel, for example. The data record is there stored in \*.csv format.

#### 5.5.4.2 Configuration of recipes

#### Introduction

You configure recipes according to your intended application. To write a value to a recipe data record on your HMI device without disturbing the current process, you need configuration settings other than those required for assigning parameters to a machine.

#### Principle

In the configuration settings of a recipe, you specify the behavior of the tags you are using in the recipe. The figure below shows the basic differences when working with recipe data records.

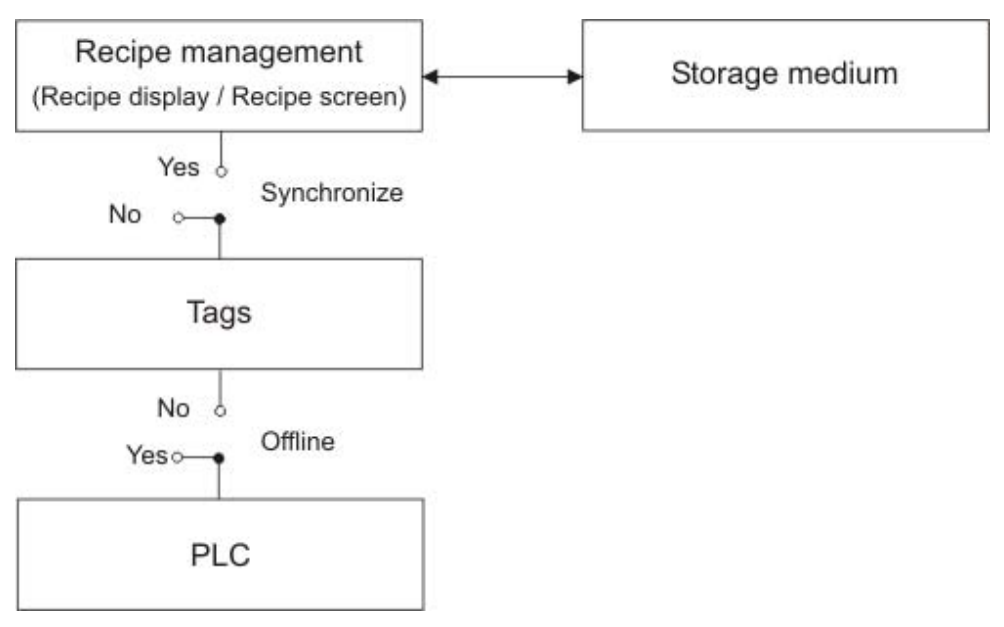
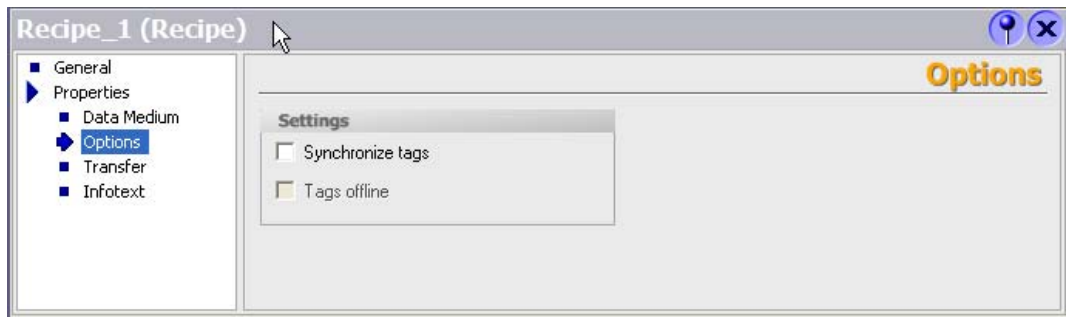

These configuration settings are made under "Settings" in the property view:

### Configuration 1: Recipe without "Synchronize tags"

Data of a data record that has been read are only displayed and can only be edited in the recipe view. Using these same tags outside of the recipe view does not affect their values.

### Configuration 2: Recipe with "Synchronize tags" and with "Tags offline"

The "Synchronize tags" option is used to specify that the data of a data record read from the controller or storage medium are to be written to or read from the tags you have configured for the recipe.

The "Offline" option ensures that the input data are written to the tags without being transferred directly to the controller.

### Configuration 3: Recipe with "Synchronize tags" and without "Tags offline"

The "Synchronize tags" option is used to specify that the data of a data record read from the controller or storage medium are to be written to or read from the tags you have configured for the recipe.

The input or read data are transferred immediately to the controller:

### Synchronization with the controller

In the case of synchronous transfer, both the controller and the HMI device set status bits in the shared data compartment. You can use this mechanism to prevent uncontrolled overwriting of data in either direction in your control program. You define the address range of the data compartment separately for each controller on the "Range pointer" tab in the "Connections" editor.

Applications for synchronous transfer of recipe data records:

- The controller is the "active partner" for the transfer of recipe data records.
- The controller evaluates the data containing the recipe number and name, as well as the recipe data record number and name.
- Triggering the transfer of data records by means of system function or PLC job, e.g. with the system functions "SetDataRecordToPLC" and "GetDataRecordFromPLC", or with the PLC jobs "Set\_Data\_Record\_To\_PLC" and "Get\_Data\_Record\_From\_PLC."

### 5.5 Recipes in Runtime

In order to synchronize transfer of data records between the HMI device and the controller, the following requirements must be met during configuration:

- The "Data mailbox" range pointer is located under "Range pointers" in the project view.
- The controller with which the HMI device synchronizes the data record transfer is specified in the recipe properties.

### 5.5.4.3 Scenario: Entering recipe data records in Runtime

### **Objective**

You want to enter production data on the HMI device without disturbing the process that is currently underway. Therefore, the production data should not be transferred to the PLC.

### **Sequence**

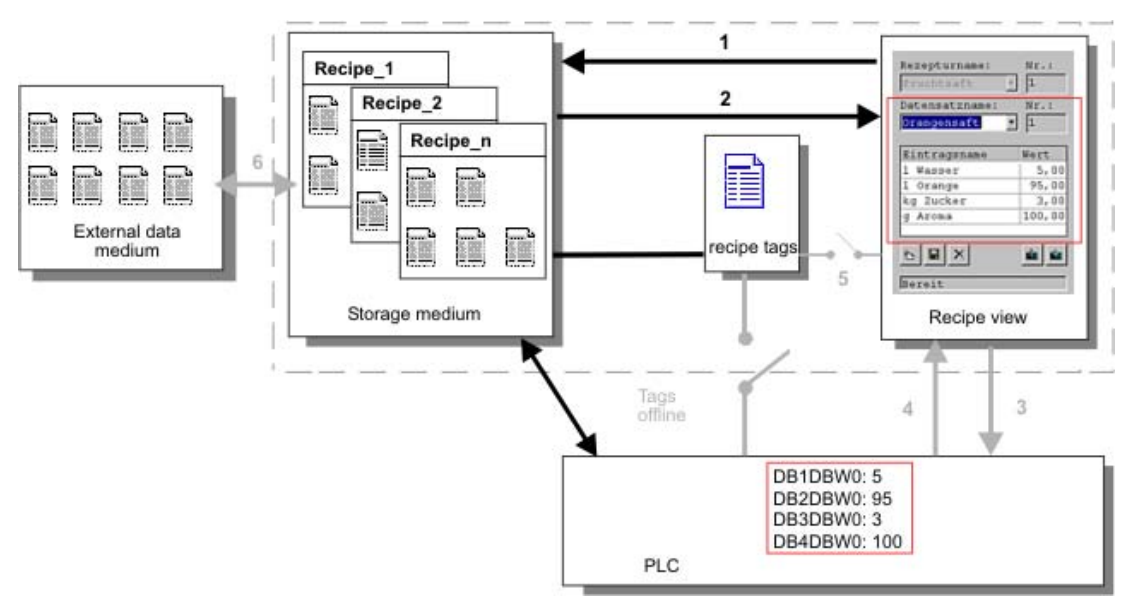

You enter the production data in the recipe view or the recipe screen, assign a recipe data record name, and save the new recipe data record on the storage medium of the HMI device.

# Configuration in WinCC flexible

You configure the recipe along with the associated tags.

Synchronization with the recipe tags is not necessary, because production data (tags) are not intended to be transferred to the PLC. Make the following settings for the recipe in the property view:

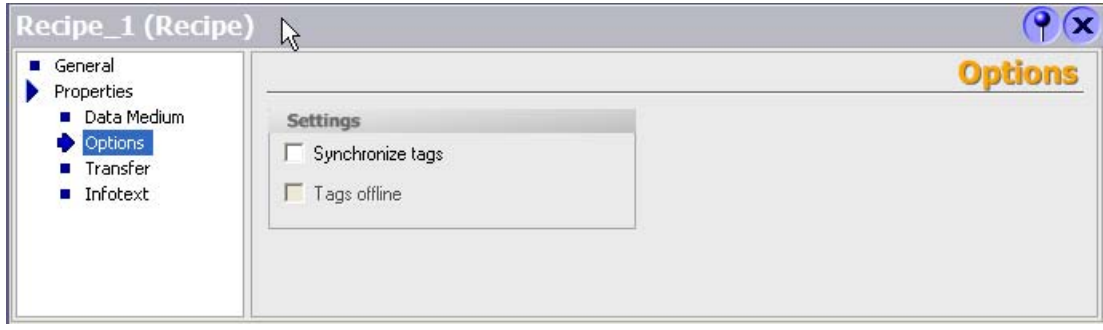

Depending on the extent of the recipe, you either configure a recipe view or create a recipe screen.

# 5.5.4.4 Scenario: Manual production sequence

# **Objective**

The production data are to be requested by the PLC according to the work piece to be processed and displayed on the HMI device for inspection. You want to be able to correct the transferred production data online, if necessary.

### **Sequence**

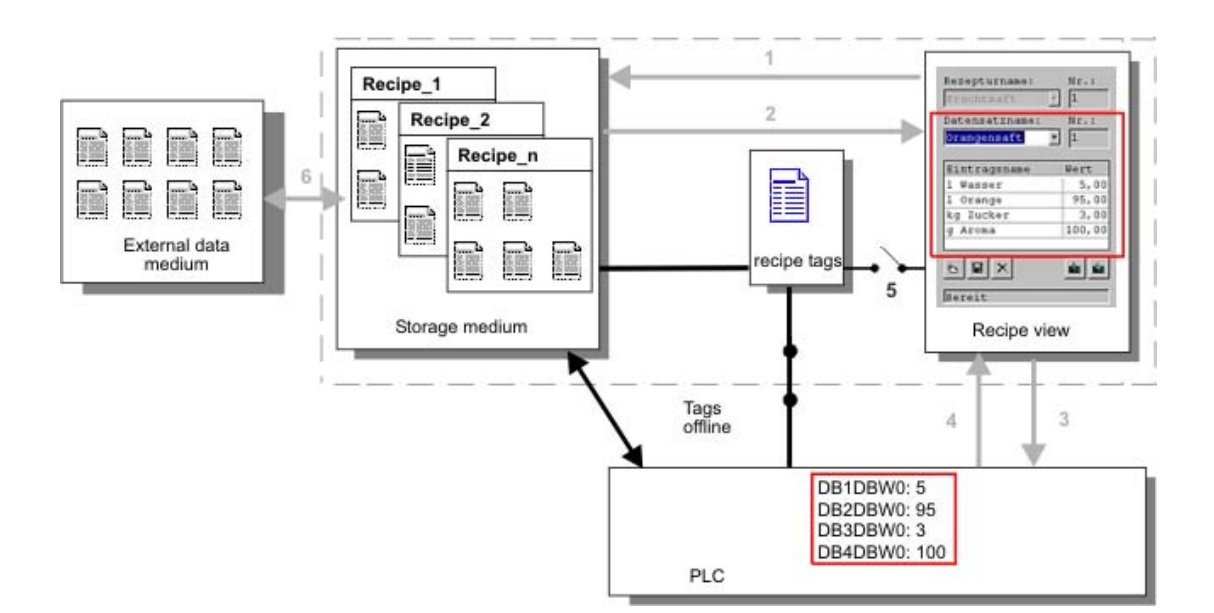

A reading device connected to the PLC reads a bar code on the work piece to be processed. The recipe data record names correspond to the respective bar code names. This will enable the PLC to load the necessary recipe data record from the storage medium of the HMI device. The recipe data record is displayed for inspection. Changes are transferred immediately to the PLC.

# Configuration in WinCC flexible

You configure the recipe along with the associated tags.

Production data are to be transferred to the PLC, so it is necessary to synchronize with the PLC to prevent the data from accidentally overwriting each other. The tags are to be transferred to the PLC. Make the following settings for the recipe in the property view:

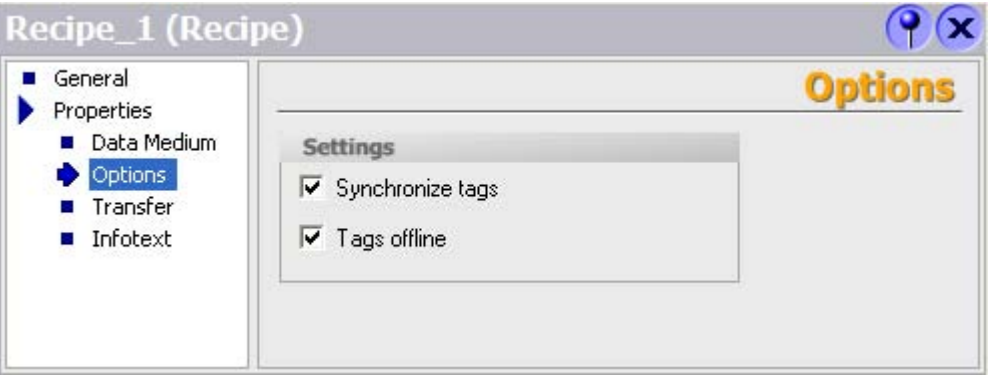

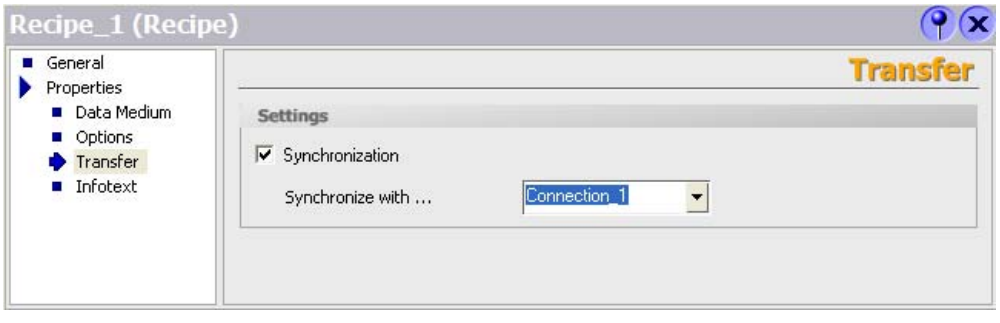

Depending on the extent of the recipe, you either configure a recipe view or create a recipe screen.

# 5.5.4.5 Scenario: Automatic production sequence

### **Objective**

You want production to be executed automatically. The production data should be transferred directly to the PLC either from the data storage medium in the HMI device or from an external data storage medium. The production data do not have to be displayed.

### Sequence

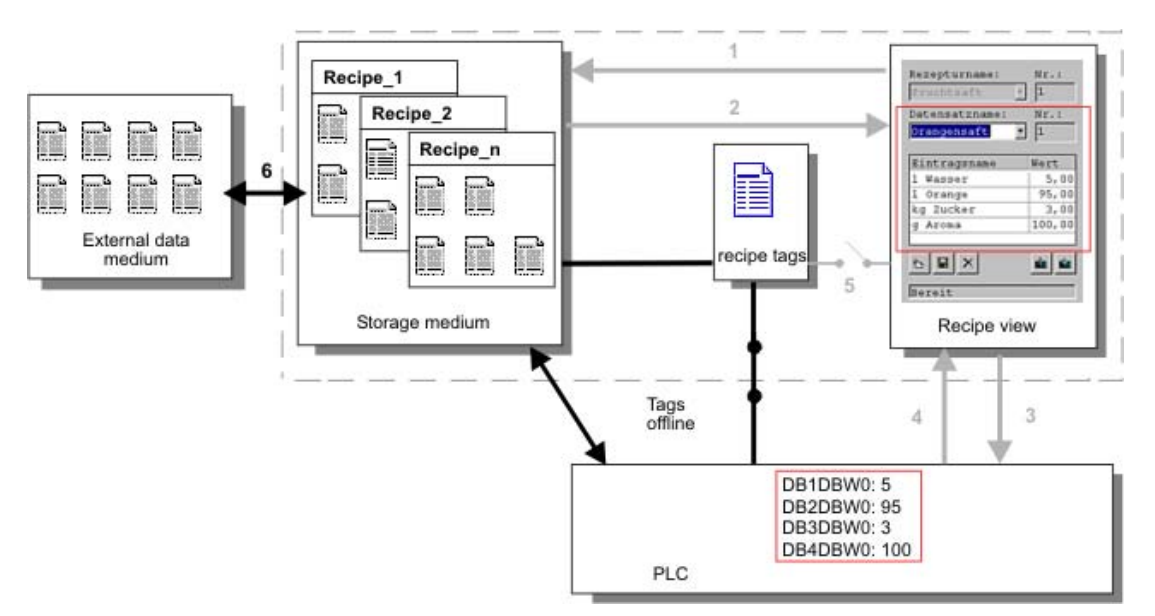

Production can be controlled using one or more "Scripts", which transfer production data records automatically to the PLC. The sequence can be checked using the return values of the utilized functions.

### Configuration in WinCC flexible

You can implement the automatic production sequence with available system functions. The "ImportDataRecords" system function loads data records from a CSV file to the data medium. The "SetDataRecordTagsToPLC" system function transfers a data record from the data storage medium to the PLC.

5.5 Recipes in Runtime

# 5.5.5 Displaying recipes

### 5.5.5.1 Viewing and editing recipes in Runtime

### Introduction

The WinCC flexible ES offers you two configuration options of viewing and editing recipes and their corresponding data records in Runtime on the HMI device:

- Recipes view
- Recipe screen

# Recipes view

The recipe view is a screen object that is configured in the "Screens" editor. For example, you can specify what operating function the recipe view will have in Runtime:

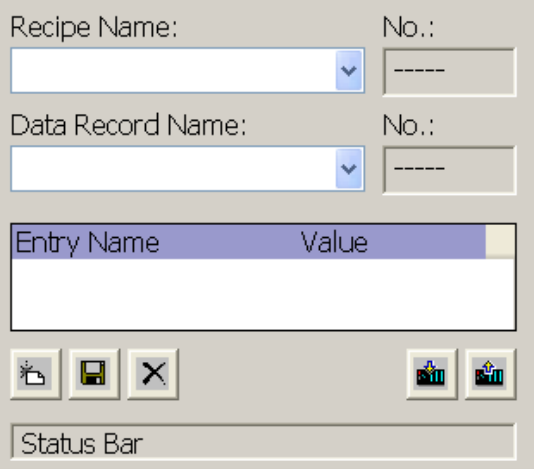

The recipe view shows recipe data records in tabular form. The Recipe view is particularly useful if data records are small in size or only a few values are to be modified.

### Simple recipe view

On HMI devices which have a display smaller than 6" (e.g. OP 77B), the simple Recipe view is used to display and edit recipes.

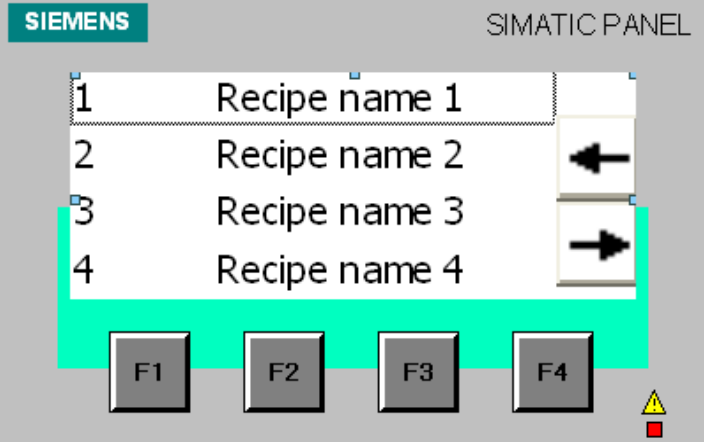

The simple recipe view consists of three areas:

- Recipe selection
- RecipeDataRecordSelection
- Recipe entries

In the simple recipe view, each area is shown separately on the HMI device. The simple recipe view always begins with the recipe selection.

### Recipe screen

A recipe screen is a process screen with a customized input screen form that you create by setting up input/output fields and other screen objects in the "Screens" editor. This makes it possible for you to input parameter data in the context of machine visualization. The I/O fields for a recipe can be distributed over multiple recipe screens, which allows you a topical organization of recipe elements. The operating functions for the recipe screens must be configured explicitly in the process screens.

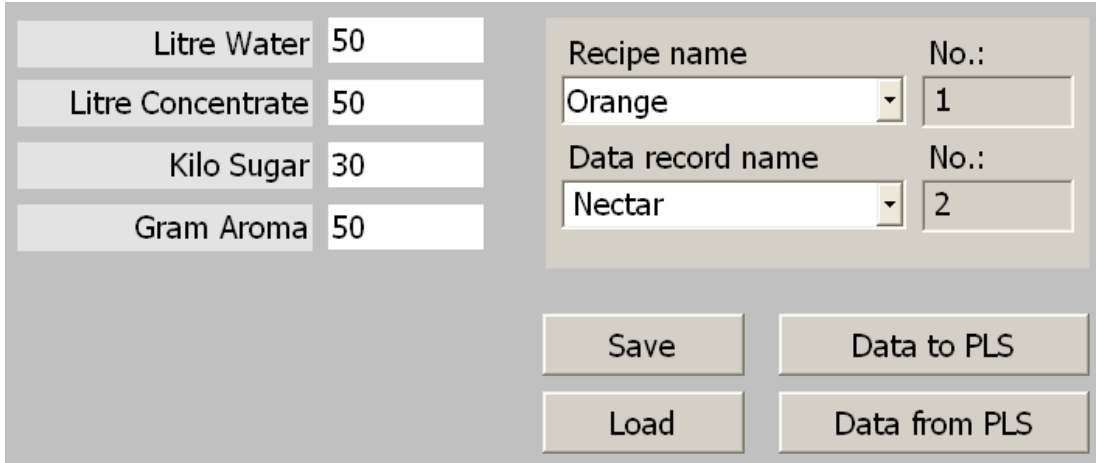

5.5 Recipes in Runtime

# 5.5.5.2 Behavior of the recipe view in Runtime

### Screen change

If you change to another screen and have not yet saved changes to the recipe data in the recipe view, you will be prompted to save the recipe data. The recipe name and the name of the recipe record are displayed to show which recipe data have not been saved yet.

If you change to a process screen that contains a recipe view with loaded recipe data, the recipe data will be automatically updated.

### Operating the recipe view with softkeys

The Recipe view can be operated with function keys, e.g. when the HMI device does not have touch functionality. System functions allow you to assign functions such as "Save data record" to the function keys of the HMI device.

### Display after import of recipe data

If you open the recipe view during the import of recipe data, only the recipe data that is already completely imported will be displayed. The recipe view is not automatically updated with a data import. In order to have a complete view of all recipe data, only open the recipe view after the system alarm informs you that the import of recipe data was successful. Alternatively, update the recipe view after successful completion of the import procedure.

# 5.5.6 Recipe data record administration

### 5.5.6.1 Recipe data record administration

### Recipe data record administration

In Runtime you can, based on the configuration

- Create new recipe data records
- Copy recipe data records
- Edit recipe data records
- Delete recipe data records

That is, you can either edit recipe data records in the recipe view or screen, or import recipe data records from a CSV file.

### Creating new recipe records

- 1. Select the recipe on the HMI device in which you want to create a new recipe data record.
- 2. Use the "Add data record" button in the recipe view or the corresponding button on the HMI device that has this function.

A new data record with the next available number will be created. If you change the new data record number of an existing data record number, the data record is overwritten.

- 3. Enter a name for the recipe data records.
- 4. Enter the values for the recipe data records.

The configuration data may already contain default values for the recipe data record.

5. Use the "Save" button in the recipe view or the corresponding button on the HMI device that has this function.

### Result

The new recipe data records will be saved to the selected recipe. If the recipe data records already exists, a system alarm will be output to the screen.

### Copying a recipe data record

You copy a recipe record by saving it under a new name.

- 1. Select the recipe on the HMI device in which you want to edit an existing recipe data record.
- 2. Select the recipe data record that you want to edit on the HMI device.
- 3. Assign a new name to the recipe data record.

As soon as you close the "Recipe data record" input field, the next free recipe data record number will be automatically assigned to the recipe data record. You may change the recipe data record number.

4. Use the "Save" button in the recipe view or the corresponding button on the HMI device that has this function.

### Result

The recipe data record is stored under the new name.

### Modify recipe record

- 1. Select the recipe on the HMI device in which you want to edit an existing recipe data record.
- 2. Select the recipe data record that you want to edit on the HMI device.
- 3. Replace the old values with new ones.
- 4. Use the "Save" button in the recipe view or the corresponding button on the HMI device that has this function.

5.5 Recipes in Runtime

### Result

The modified values are applied to the recipe data record.

### Delete recipe data record

- 1. Select the recipe on the HMI device in which you want to delete an existing recipe data record.
- 2. Select the recipe data record that you want to delete on the HMI device.
- 3. On the recipe view, select "Delete data record", or use the relevant HMI device button which is assigned this function.

### Result

The recipe data record is deleted from the data medium of the HMI device.

# 5.5.6.2 Synchronizing a recipe data record

### Introduction

In the current project, differences between the indicated values and the actual values of the recipe tags may arise as a result of data input in recipe views or modification of recipe tags. Depending on the configuration, you can synchronize the values displayed in the recipe view with the recipe tags and values of the PLC. This synchronization is performed for each one of the recipe tags contained in the recipe data record.

### Requirement

A recipe data record is displayed in the recipe view. The value of recipe tags can be changed, for example by teach-ins.

### Procedure

1. Use the "Synchronization with control" button in the recipe view or the corresponding button that has this function.

### Result

- The system always updates the current value of the recipe view with the up-to-date recipe tag value.
- When the value shown in the recipe view is more recent than the current recipe tag value, the system writes this value to the recipe tag.

# 5.5.6.3 Read recipe data record from PLC

### Introduction

You can read values from the PLC and write them to a recipe data record. For example, you can do this in machine teach-in mode in order to save the positioning data of axes as a recipe data record.

The read values are written to the recipe record that is currently displayed on the HMI device.

### Procedure

- 1. Select the recipe on the HMI device.
- 2. On the HMI device, select the recipe data record of which you want to fetch the values from the PLC.
- 3. Use the "Read from PLC" button in the recipe view or the corresponding button on the HMI device that has this function.
- 4. Use the "Save" button in the recipe view or the corresponding button on the HMI device that has this function.

### Result

The values are read from the PLC, visualized on the HMI device and saved to the recipe data record.

### 5.5.6.4 Transfer recipe record to PLC

### Introduction

You can edit recipes offline or online.

- Offline: The data are transferred to the PLC after the relevant command is executed.
- Online: The data are transferred immediately to the PLC

In the recipe view, data are always edited offline. The configuration of the recipe screen determines whether the recipe data are edited offline or online. When you edit data offline, you have to transfer the changed data to the PLC.

### **Procedure**

- 1. Select the recipe on the HMI device.
- 2. On the HMI device, select the recipe data record of which you want to transfer the values to PLC.
- 3. Use the "Write to PLC" button in the recipe view or the corresponding button on the HMI device that has this function.

### Result

The values of the recipe record are transferred to the PLC.

5.5 Recipes in Runtime

# 5.5.6.5 Exporting and importing recipe data records

### Introduction

Based on your configuration, you can either export recipe data records to a CSV file for editing in MS Excel, for example, or import these from a CSV file. The extent to which you can influence these processes is determined by the project configuration. Various input fields may be configured on the user interface:

- Input of the path to the CSV file
- Selection of the recipe data records for export
- Overwriting an existing CSV file

### Export recipe data record

### **Requirements**

Export functions are configured.

### Procedure

- 1. Customize the export settings on the user interface of the HMI device.
- 2. Press the button or the key on the HMI device configured with the "Export recipe records" function.

### Result

The recipe data record are exported to a CSV file.

### Note

New data records created in runtime can be exported to an external file.

# Importing recipe records

### **Requirements**

Import functions are configured.

### Procedure

- 1. Customize the import settings on the user interface of the HMI device.
- 2. Use the button or the key on the HMI device which is assigned the "Import recipe records" function.

### Result

The recipe data record are imported. If the structure of the CSV file is different from the recipe structure, deviations are treated as follows:

- Any additional values in the CSV file will be rejected.
- If the CSV file contains values of the wrong data type, the configured default value is set in the recipe record.

Example:

The CSV file contains values that show the tank contents and were input as floating point numbers. However, the corresponding recipe tag expects an integer value. In this case, the system discards the imported value and uses the configured default.

• The system also applies the configured default value to the recipe data record if the CSV file contains an insufficient number of values.

### 5.5.6.6 Reactions to modifications of the recipe structure

### Introduction

Engineering for the purpose of machine retrofitting may also influence the recipe structure. Previously created recipe data records can nevertheless continue to be used.

### **Effects**

If the structure of the recipe record is different from the defined address ranges in the PLC, deviations are handled as follows:

- Any additional values in the recipe record will be rejected.
- If the recipe record contains values of the incorrect data type, the default will be used in the recipe record.

Example: The recipe record contains values that show the tank contents and were input as floating point numbers. However, the corresponding recipe tag expects an integer value. In this case, the transferred value is rejected and the default value is used.

The system also applies the default value to the recipe data record, if the recipe data record contains an insufficient number of values.

### **Caution**

When a tag is renamed, the assignment is lost.

5.5 Recipes in Runtime

# 5.5.7 Example

### 5.5.7.1 Example: Creating a recipe

# Task

In this example, you create three recipes for a fruit juice mixing machine. The fruit juice mixing machine is to be used to produce orange, apple, and tropical fruit flavors, based on mixing ratios for fruit drinks, nectar, and juice.

# **Settings**

The settings relate to an HMI device which is connected to a SIMATIC S7-300 or SIMATIC S7-400 via MPI.

In this example, you need the following tags, flags, recipes, and recipe data record values:

### Tags:

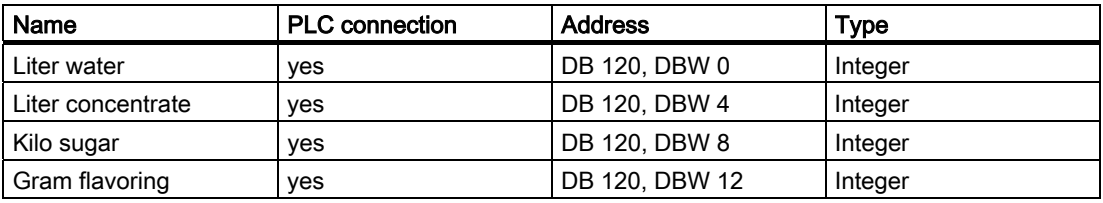

Flag:

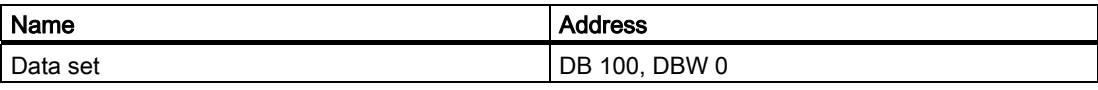

### Recipe (basic settings):

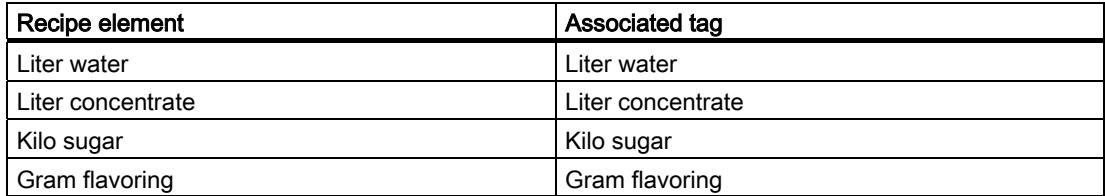

### Recipe data record values:

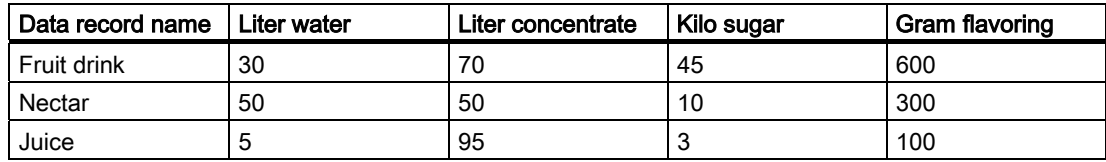

# Procedure

- 1. Create the following tags with the settings indicated earlier: Liter water, Liter concentrate, Kilo sugar and Gram flavoring.
- 2. Create the orange, apple, and tropical fruit recipes with the settings indicated above.

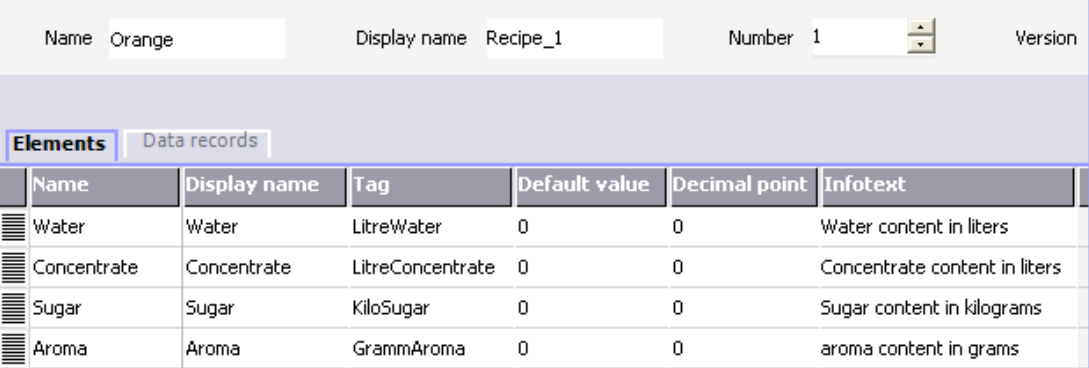

- 3. Configure each recipe in such a way that you can edit the recipe data records on a recipe screen. The values of the recipe tags should not be transferred automatically to the PLC.
- 4. Create the data records indicated above in each recipe. Enter the values indicated above in each of the data records.

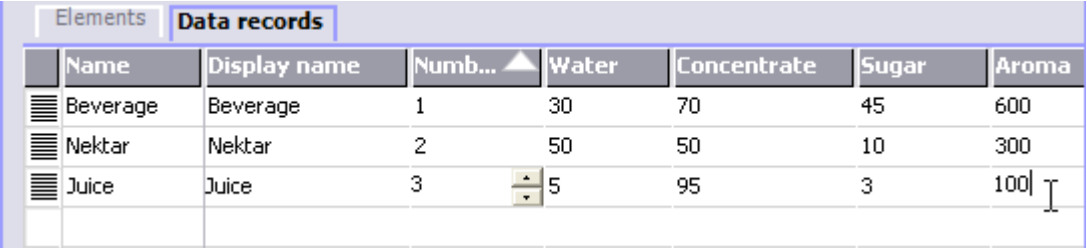

### Result

The orange, apple, and tropical fruit flavor recipes have been created. In the "Configure recipe screen" example, you create a recipe screen in which you create an individual input screen form.

5.5 Recipes in Runtime

# 5.5.7.2 Example: Configuring a recipe screen

# Task

In this example, you create a recipe screen for the visualization of values of the fruit juice mixing machine. You use a recipe view to select the recipes and their associated recipe data records. You should be able to load and save the values of the recipe data records, and transfer them to and read them from the PLC.

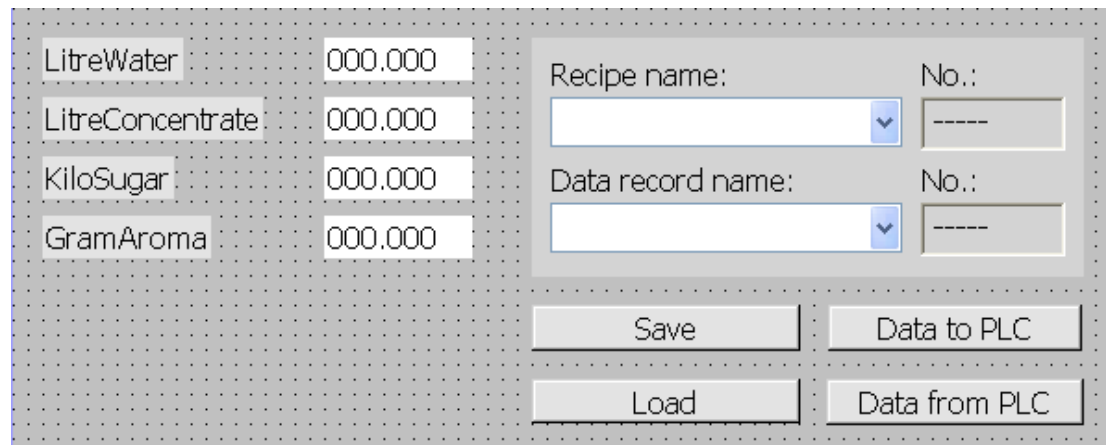

### **Requirements**

The "Creating a recipe" sample application has been carried out.

The "Fruit juice mixing machine" process screen has been created and is opened.

### **Settings**

In this example, you need the following tags and buttons with the indicated settings:

### Tags:

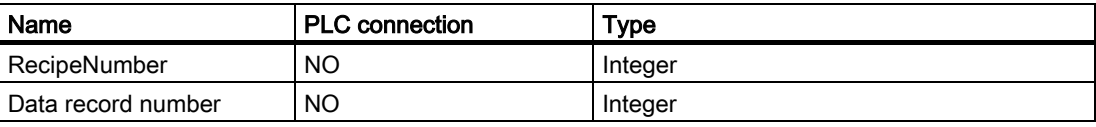

### Buttons:

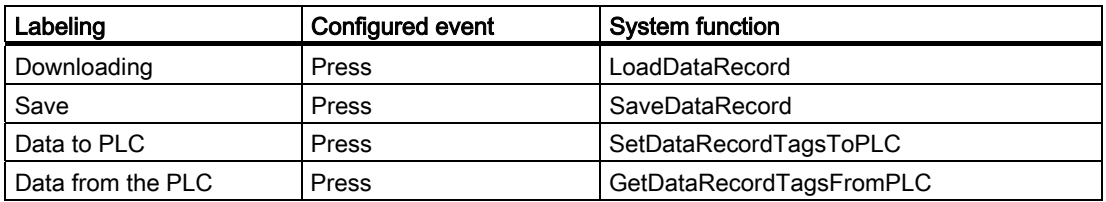

### Procedure

1. Drag-and-drop the "Liter water", "Liter concentrate", "Kilo sugar", and "Gram flavoring" tags from the object view to the "Fruit juice mixing machine" process screen.

Four I/O fields are created and linked by the specified tags.

- 2. Configure a recipe view containing only the drop-down lists for the recipe name and data record name. Link the recipe view to the "Recipe number" and "Data record number" (recipe data record number) tags in the "General" group in the property view.
- 3. Assign the settings described above to each one of the four buttons. Transfer each "Recipe number" and "Data record number" tag as a parameter for the recipe number and recipe data record number.

### Result

In Runtime, you can select the recipe and the associated recipe data record from the recipe view. Click "Load" to load the recipe data record values and display these in the configured I/O fields. Click "To PLC" to write the recipe data record values to the associated tags and to transfer the recipe data record values to the PLC.

# 5.6 5.6 Reports in Runtime

#### **Overview**

Logs are used to document process data and completed production cycles. The log content and layout are specified in the project, as is the event triggering the printout of the report.

For example, a log can be configured for output at the end of a shift, in order to record downtimes. A log can also be configured for the purpose of the documentation of product testing or quality inspections (ISO 9000).

#### **Output**

Reports are printed in Runtime either automatically, e.g. by means of a scheduler, or manually, e.g. by means of a softkey.

### Printing reports

Reports are output to the printer in graphic mode. The use of a serial printer is not recommended because of the accumulated data volume.

For proper output, the printer must support the paper format and page layout of the report.

#### **Note**

The value of a tag in the report is read and output at the moment of printing. A substantial time may elapse between printing out the first and the last page of a report consisting of several pages. This may lead to the same tag on the last page being output with a different value from that on the first page.

5.7 System functions and scripts in Runtime

# 5.7 5.7 System functions and scripts in Runtime

# Application

System functions and scripts are used in Runtime for the following purposes:

- To control the process
- To utilize the properties of the HMI device
- To make system settings online on the HMI device

In WinCC flexible, each system function and each script is linked to an object, such as a button, field or screen, and an event. As soon as the event occurs, the system function is triggered.

### System functions

System functions are predefined functions that are used to implement many tasks in Runtime, such as:

- calculations, e.g. increasing a tag value by a specific or variable amount
- Logging function, e.g. starting a process value log
- Settings, e.g. changing the PLC or setting a bit in the PLC.
- Alarms, e.g after a different user logs on.

### **Scripts**

Scripts may also be included in the project for specific applications which may require additional functions. For the creation of scripts, WinCC flexible provides an interface to Microsoft Visual Basic Script (VBScript). This allows you to integrate additional functions, such as:

- conversion of values, e.g. between different physical units (temperatures)
- Automation of production sequences

A script can control a production sequence by transferring production data to a PLC. The status can be checked based on the returned values, and appropriate measures can thus be initiated.

### Events

The object and the selected function determine what events can be defined as triggers for executing a system function.

For example, the events "Change Value", "Below Lower Limit" and "Above Upper Limit" are associated with the "Tag" object. The "Loaded" and "Cleared" events are associated with the "Screen" object.

# 5.8 5.8 Security in Runtime

### **Overview**

The configuration engineer can protect the operation of a project by implementing a security system. The security system is based on authorizations, user groups and users.

The security system of the HMI device is based on authorizations, user groups and users.

If operator control objects protected by a password are operated, the HMI device requests the entry of a password. A login screen is displayed in which you enter your user name and password. After logging in, you can operate the operator control objects for which you have the necessary authorizations.

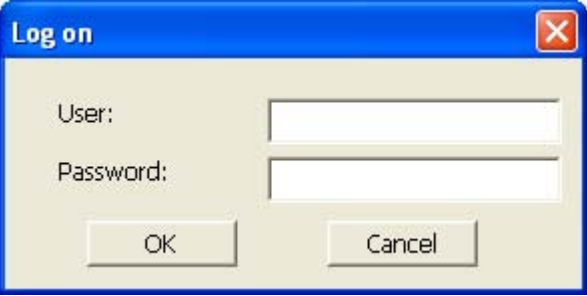

The login dialog can be set up by the configuration engineer via an individual operator control object.

In the same way, the configuration engineer can set up an operator control object to log off. After logging off, objects assigned password protection can no longer be operated; to do so, log in again.

### User groups and authorizations

Project-specific user groups are created by the configuration engineer. The "Administrators" group is included in all projects by default. User groups are assigned authorizations. The authorization required for an operation is specifically defined for each individual object and function in the project.

### Users

Each user is assigned to exactly one user group.

Users can be created as follows:

- By the configuration engineer during configuration
- By the administrator on the HMI device
- By a user with "Administration" authorization to the user administration on the HMI device

### **Passwords**

Only registered users may log on to Runtime by entering their user name and password. The passwords can be assigned by the configuring engineer, by the "Admin" user (or by users who have "Administration" authorization), or by the user himself.

5.8 Security in Runtime

The authorizations of a user after logging in depends on the user group to the user is assigned.

After the project is transferred, only the administrator is authorized to create user accounts, make user group assignments, and change passwords. Any other users who are subsequently assigned to the "Administrator" group by the administrator may also carry out these tasks.

The user data is encrypted and saved on the HMI device to protect it from loss due to power failure.

### **Note**

Depending on the transfer settings, changes to the user data are overwritten when the project is transferred again.

### Logoff times

A logoff time is specified in the system for each user. If the time between any two user actions, e.g, entering a value or changing screens, exceeds this logoff time, the user is automatically logged off. The user must then log in again to continue to operate objects assigned password protection.

### User view

Use the User view to display the users on the HMI device.

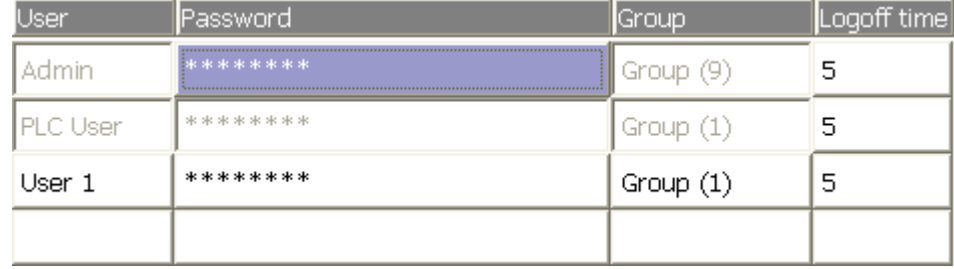

### Export and import

The users, passwords, group assignments and logoff times established on the HMI device can be exported and then imported on a different HMI device. This prevents you having to enter all of the data again on another HMI device.

### **Notice**

When importing, the currently valid user data is overwritten. The imported user data and passwords are valid immediately.

# 5.9 5.9 Further operating options in Runtime

# Print functions

Print functions available in online mode: :

• Hardcopy

You can print the content of the currently displayed screen if you utilize the "Print screen" system function in your configuration.

• Printing alarms

Each alarm event that occurs (incoming, outgoing, acknowledgment) is also sent to a printer.

• Printing reports

### LED control

The light-emitting diodes (LED) in the function keys of the SIMATIC HMI devices can be controlled from the PLC. For example, an illuminated or flashing LED can signal the operator to press a specific function key on the device.

5.9 Further operating options in Runtime

# Operating a project in Runtime 6

# 6.1 Basics for operation in Runtime

### 6.1.1 Introduction

### Introduction

Operation of a process depends on how the project was created and the options available on the HMI device. This chapter contains general information on the settings for the Runtime software and the operation of predefined screen objects.

Screen objects provide general system functions. Screen objects may have been used and configured in screens of the project.

WinCC flexible Runtime can be operated with the keyboard, mouse or touch screen, depending on the HMI device used.

### Multiple key operation

If you are using a key device, you can press two function keys at once.

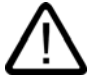

#### **Caution**

When you use a key device, you may not press more than two function keys simultaneously.

If you use a touch device, standard PC or a panel PC, you may only press one function key or button at a time.

In both cases, pressing too many keys may be inadvertently trigger actions.

### Change language

WinCC flexible allows you to configure a multilingual project. Up to five of these project languages can be loaded simultaneously onto the HMI device.

You can switch between the individual languages in Runtime, provided this function has been configured. When languages are switched, the language-dependent objects such as texts or formats are displayed in another language.

Objects that may contain language-relevant texts include:

- Alarms
- **Screens**
- Text lists
- Operator notes
- Recipes
- Date/time
- Decimal symbol
- Static texts

### Pictograms

HMI devices with integrated keyboard (e.g. Panel PC 670) may by configured with pictograms on the bottom and on the left / right screen margins.

Pictograms are used to clarify the screen-specific functions of the function keys. Use the associated function key to trigger the function symbolized by the pictogram.

# 6.1.2 Operation with mouse and keyboard

### Operation with the keyboard

The navigation options listed in the table can be used for keyboard operations in a screen.

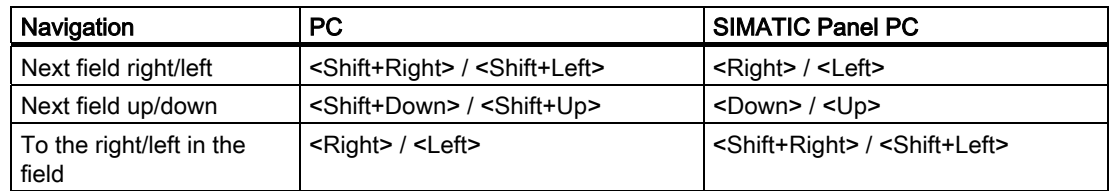

The other keys have identical functions on the PC and the SIMATIC Panel PC:

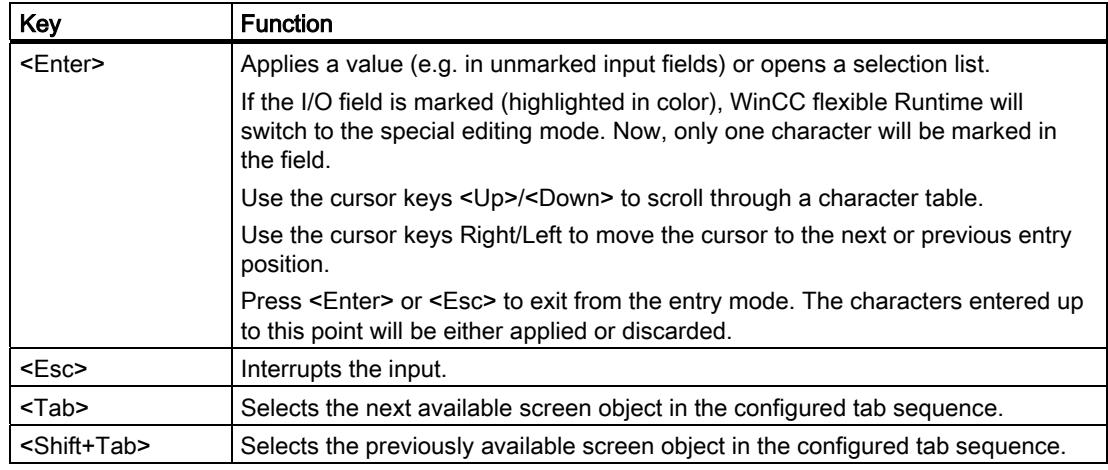

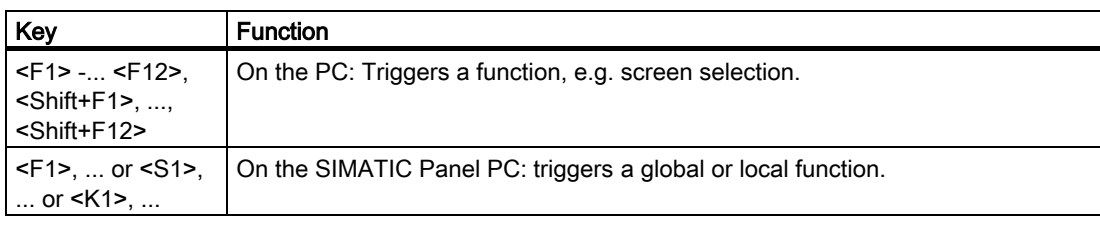

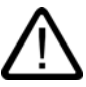

# **Caution**

If you press a function key after a screen change, the associated function in the new screen may be triggered before the new screen is fully displayed.

# Controlling Windows with the keyboard

You may also use the keyboard to control the operating system of your HMI device. See your Windows manual for detailed information. The most important key combinations for SIMATIC Panel PCs are listed in the following table.

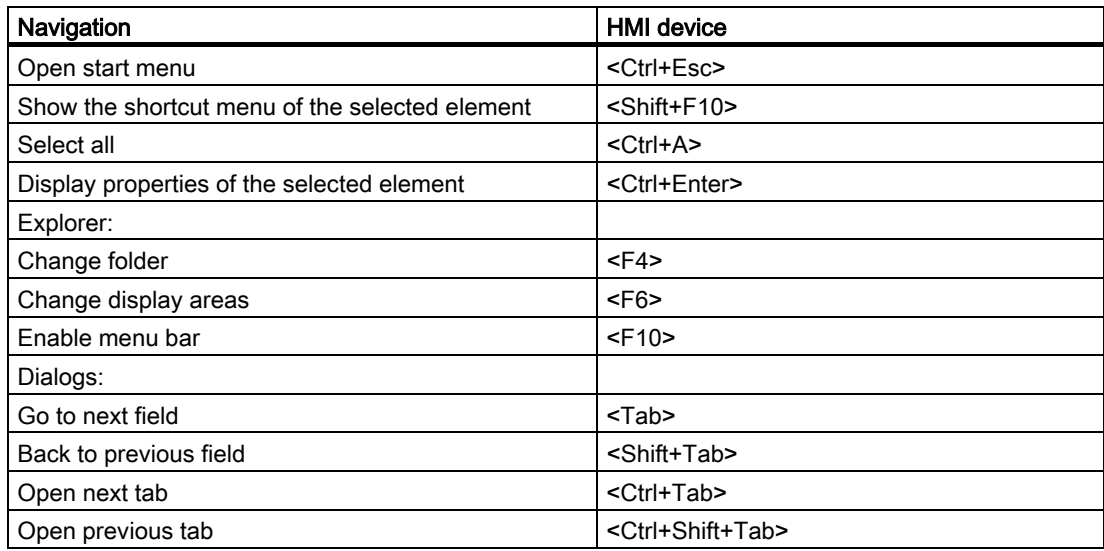

### Operation with the mouse

A lightning symbol attached to the mouse pointer indicates that the screen object, for example a switch, may be operated with the mouse.

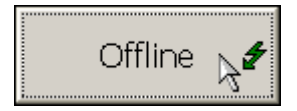

# 6.1.3 Operating the touch screen device

### 6.1.3.1 Operating touch objects

### **Operation**

Touch objects represent touch-sensitive operator control objects on the HMI screen such as buttons, I/O fields and alarm windows. Touch objects are basically operated in the same way as conventional keys. You operate touch objects by touching them with your finger.

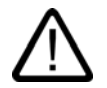

### **Caution**

Never touch more than one object on the screen. Do not touch several touch objects simultaneously. Otherwise, you can trigger an unintended action.

#### **Caution**

Do not use any pointed or sharp objects when operating the touch screen in order to avoid damage to its plastic screen membrane.

### Direct keys

With a PROFIBUS DP connection, it is also possible to configure buttons for operation as direct keys in order to allow rapid operator inputs using keys. For example, jog mode requires rapid operator inputs using keys.

PROFIBUS-DP direct keys place bits directly from the HMI device in the I/O area of a SIMATIC S7.

### **Note**

Direct keys can only be triggered by touch and not by a mouse click from an connected external USB mouse.

#### Note

With touch operation, direct keys are triggered independent of any configured password protection.

### **Notice**

Direct keys are still active when the HMI device is in "offline" mode.

### Operation feedback

The HMI device responds with visual and auditory feedback as soon as it detects the operation of a touch object. This feedback is independent of any communication with the PLC. Therefore, this feedback does not indicate whether the relevant action is actually executed or not.

### Acoustic acknowledgement

The HMI device outputs a beep to signal operation of a touch object. You can disable this beep.

### Optical feedback

The type of optical feedback depends on the operator control object:

• Buttons

The HMI outputs different views of the "Touched" and "Untouched" states, provided the configuration engineer has configured a 3D effect:

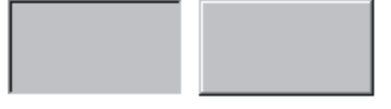

Touched Untouched

The configuring engineer defines the appearance of a selected field (line width and color for the focus).

• Invisible buttons

The focus of hidden buttons is not marked after selection (focus width value is 0, default). In Runtime, the outline of a touched button is indicated as a line when you modify the value for the focus width in the configuration. This outline remains visible until the focus is set on another operating object.

• I/O fields

After you touch an I/O field, a screen keyboard appears as feedback.

### Operating screen objects with buttons

Screen objects with predefined buttons can also be operated with external buttons. To do so, the corresponding system functions must have been linked to this button by the configuring engineer.

In WinCC flexible, these system functions are compiled in the "Keyboard actions for screen objects" group.

### 6.1.3.2 Input of values

### Screen keyboard

The HMI device automatically opens the screen keyboard when you touch an input object such as an I/O field. This screen keyboard is also displayed to input of passwords for access to protected functions. The keyboard is automatically hidden again when input is complete.

Based on the configuration of the input object, the HMI device shows a screen keyboard only for the input of numeric or alphanumeric values.

The screen keyboard is activated by selecting an input object in runtime.

# 6.1.3.3 Entering alphanumeric values

### Alphanumerical screen keyboard

The HMI device automatically opens an alphanumeric on-screen keyboard for inputting character strings and numeric values in hexadecimal format when you touch an input object on the touch screen. The keyboard is automatically hidden again when input is complete.

The <Help> key is only active if an operator note has been programmed for the input object.

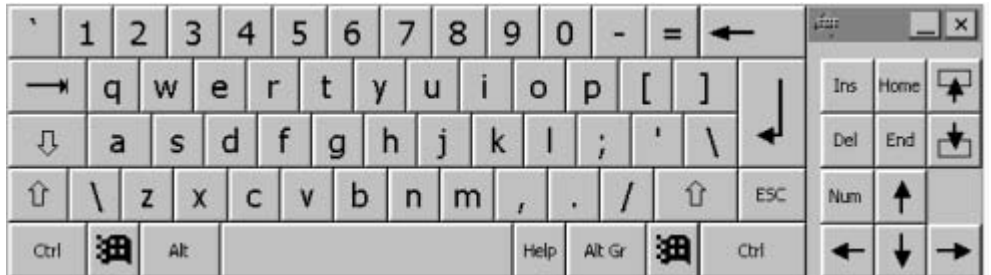

### Keyboard layers

The alphanumerical keyboard is organized in several layers:

- Standard layer (see the figure)
- <Shift> layer
- <Alt Gr> layer
- <Shift+Alt Gr> layer

The <Alt Gr> and <Shift+Alt Gr> layers are used for the input of special characters.

# Procedure

You enter alphanumeric values character-by-character using the on-screen keyboard buttons. Confirm the input value with <Enter>, or cancel it with <Esc>. Both actions close the screen keyboard.

# 6.1.3.4 Entering numeric values

### Numerical screen keyboard

The HMI device automatically opens the numerical touch screen keyboard for entering numerical values when you touch an I/O field. The keyboard is automatically hidden again when input is complete.

The <Help> button is only active if an operator note is configured for the I/O field.

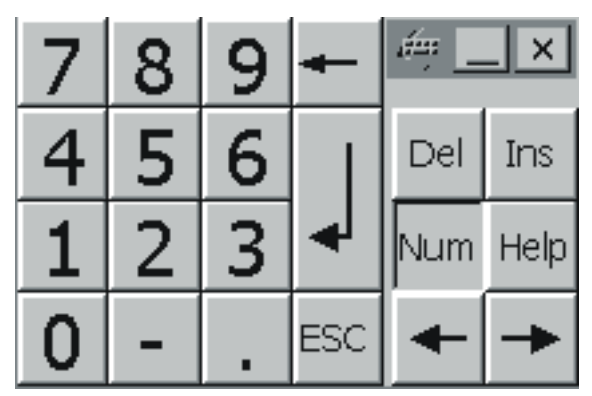

# Procedure

You enter the characters of numeric values using the screen keyboard buttons. Confirm the input value with <Enter>, or cancel it with <Esc>. Both actions close the screen keyboard.

### Note

Limit values can be configured for numeric input fields. In this case, values are only accepted if they lie within configured limits. If you enter a value that is outside the configured limits, the system rejects this value and restores the original. The HMI outputs a system alarm to indicate this situation.

When you enter the first character, a tooltip appears showing the hi and lo limit values of the input field.

# 6.1.3.5 Calling the infotext

### Purpose

The configuring engineer uses operator notes to provide additional information and operating instructions with respect to alarms, screens, and operable screen objects. For example, an operator note may contain information about the permissible range of values for an I/O field, or information on the cause and remedy of a fault in the event of an error alarm.

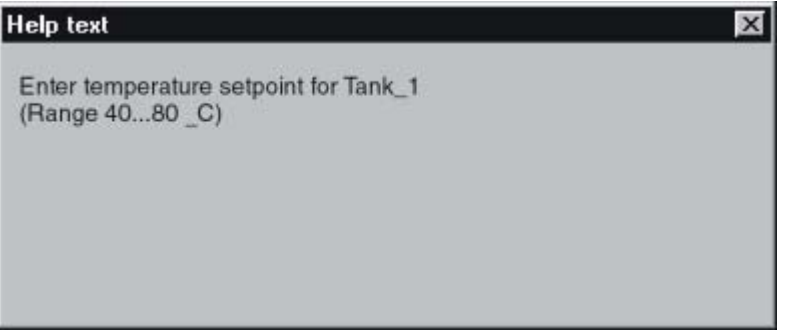

### Help on messages

**Press**  $\frac{d\mathbf{x}}{dt}$  in the alarm window or in the alarm view.

### Help on input objects

Touch the <Help> button on the on-screen keyboard. This button is only available if you configured an operator note.

### Help on the current screen

If, for example, the "ShowOperatorNote" function is assigned to a button in your configuration, you can call the configured operator note for the current screen by pressing this button.

### Help on the focused screen object

Use the <Alt+H> key combination on the screen keyboard or on the connected USB keyboard to display the operator notes configured for the focused screen object.

### **Note**

To view a new operator note, you first need to close the window showing the current operator note.

# 6.2 6.2 Operating graphic objects

# 6.2.1 Button

### Application

A button is a virtual key on the screen of the HMI device that can have one or more functions.

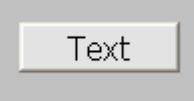

### Layout

The layout of the button depends on the button type.

- Button with text: The text shown on the button gives information regarding the status of the button.
- Button with graphic: The graphic shown on the button gives information regarding the status of the button.
- Invisible: The button is not visible in Runtime.

### Operation

Depending on the configuration, you can operate the button in the following ways:

- Standard operation: Click the button.
- Event: An event is triggered when you operate the button, e.g. when you click it. The processing of a function list can be configured to the event.

### Operation behavior

The operation may be followed with a optical feedback. However, note that the optical feedback only indicates a completed operation and not whether the configured functions were actually executed.

### Operation with the mouse

1. Click on the button with the mouse pointer.

### Operation with the keyboard

- 1. Press the <Tab> key until the button is selected.
- 2. Press <Enter> or <Space Bar>.

6.2 Operating graphic objects

### Alternative operation

Depending on the configuration, you can also operate the button via the function keys.

### Operation behavior

The behavior depends on the configuration.

### Button with text, button with graphic

The operation may be followed with a optical feedback.

# 6.2.2 Switch

### Application

The switch is an operating element and display object with two states: "pressed" and "released." Switches can signal the state of a system component that cannot be seen from the HMI device, e.g. a motor. You can also change the state of that system component at the HMI device.

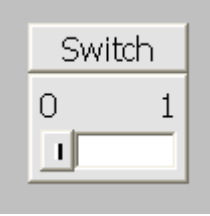

# Layout

The layout of the switch depends on the switch type.

- Switches: The switch has a slider. The position of this slider gives information about the status of the switch.
- Switch with text: The text shown on the switch gives information regarding the status of the switch.
- Switch with graphic: The graphic shown on the switch gives information regarding the status of the switch.

# **Operation**

Depending on the configuration, you can operate the switch in the following ways:

- Standard operation: Click the switch.
- Event: An event is triggered when you operate the switch, e.g. when you click it. The processing of a function list can be configured to the event.

# Operation behavior

A switch has two stable states: When you activate the switch, it changes to the other state. The switch retains this state until the next operation.

### Operation with the mouse

The behavior depends on the configuration.

### Switch with slider

- 1. Click on the slider.
- 2. While holding down the mouse button, drag the slider to the other position.

# Switch with text, switch with graphic

1. Click on the switch.

### Operation with the keyboard

- 1. Press the <Tab> key until the switch is selected.
- 2. Press <Enter> or <Space Bar>.

### Operation behavior

The behavior depends on the configuration.

### Switch with slider

The slider jumps to the other position.

### Switch with text, switch with graphic

The switch changes the status.

# 6.2.3 IO field

# Application

You enter numeric or alphanumeric values in an I/O field. For example, a numeric value could be the number 80 as a temperature reference, an alphanumeric value could be the text "Service" as a user name.

 $0.000$ 

# Layout

The layout of the I/O field depends on the configuration:

• Numeric I/O field

For input of numbers in decimal, hexadecimal or binary format.

• Alphanumeric I/O field

For input of character strings.

• I/O field for date and time

For input of calendar dates or time information. The format depends on the set configuration.

• I/O field for password entry

For concealed entry of a password. The entered character string is displayed with placeholders (\*).

# **Operation**

Depending on the configuration, you can operate the I/O field in the following ways:

- Standard operation: Enter a value in the I/O field.
- Event: An event is triggered when you operate the I/O field, e.g. when you activate it. The processing of a function list can be configured to the event.

# Operation behavior

# Limit value test of numerical values

Tags can be assigned limit values. The entered value is then only accepted if the value lies within the configured limits.

If an entered value exceeds a configured limit value, e.g. 80 with a limit value 78, the entered value is rejected. If an alarm window is configured, then a system alarm is displayed automatically.

### Decimal places for numerical values

If a numeric input field is configured with a specific number of decimal places, decimal places in excess of the limit are ignored. Empty decimal places are filled with "0" after the number is confirmed.

### Hidden input

With the hidden input, each character entered is displayed as an "\*" character. The data format of the value entered cannot be recognized.

### Operation with the mouse

- 1. Click in the I/O field with the mouse pointer.
- 2. Type in the relevant value.
- 3. Confirm your input with <Enter> or cancel it with <Esc>.

### Operation with the keyboard

- 1. Press the <Tab> key until the I/O field is selected.
- 2. Set the value.
- 3. Confirm your input with <Enter> or cancel it with <Esc>.

### Alternative operation with the keyboard

- 1. Press the <Tab> key until the I/O field is selected.
- 2. Press <Return>. The object changes to the specific editing mode. Now, only one character will be marked in the field.
- 3. Use the <Up>/<Down> cursor keys to scroll through a character table.
- 4. Use the <Right>/<Left> cursor keys to move the cursor to the next or previous input position.
- 5. Confirm your input with <Enter> or cancel it with <Esc>.

6.2 Operating graphic objects

# 6.2.4 Graphic I/O field

# Application

A graphic I/O field can have the following Runtime functions:

- Output of graphic list entries
- Combined entry and output

Example of its use as output field:

To indicate the Runtime status of a valve, the graphic I/O field outputs the image of a closed or open valve.

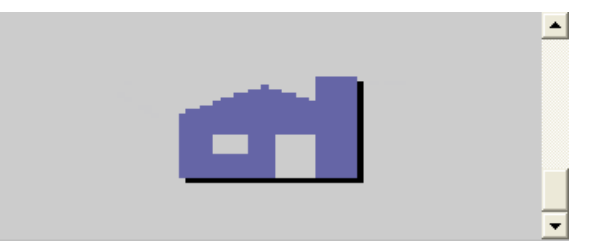

# Operation

Depending on the configuration, you can operate the graphic I/O field in the following ways:

- Standard operation: Select an entry from the graphic list.
- Event: An event is triggered when you operate the graphic I/O field, e.g. when you activate it. The processing of a function list can be configured to the event.

# Operation behavior

If the graphic I/O field displays a cactus image, you have not defined a graphic to be output for a specific value in your project.

The contents of the graphic I/O field change color to show that it is now activated.

# Operation with the mouse

- 1. Click on the graphic I/O field. The selection list opens.
- 2. Click on the scroll bar with the mouse pointer. Move the scroll bar in the desired direction while holding down the left mouse button.
- 3. Select the desired entry. The selection list is closed and the entry is displayed.

# Operation with the keyboard

- 1. Press the <Tab> key until the graphic I/O field is selected.
- 2. Press <Enter>. The selection list opens.
- 3. Select the desired entry from the selection list. Toggle between the next or previous entry by using the cursor keys <Left>, <Right>, <Up> and <Down>.
- 4. Confirm your input with <Enter> or cancel it with <Tab> or <Esc>.
# 6.2.5 Symbolic IO field

# Application

A symbolic I/O field can have the following Runtime functions:

- Output of text list entries
- Combined entry and output

Example of its use as combination I/O field:

To control a motor in Runtime, the operator selects the text "Motor OFF" or "Motor ON" from the text list. The motor is then started or stopped in accordance with the selection. The symbolic I/O field displays the respective status of the motor.

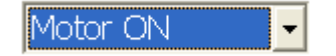

# Operation

Depending on the configuration, you can operate the symbolic I/O field in the following ways:

- Standard operation: Select an entry from the text list.
- Event: An event is triggered when you operate the symbolic I/O field, e.g. when you activate it. The processing of a function list can be configured to the event.

#### Operation behavior

If the symbolic I/O field contains a blank text line in the selection list, no entries have been defined in the project. The contents of the symbolic I/O field change color to show that it is now activated.

#### Operation with the mouse

- 1. Left mouse click on the symbolic I/O field. The selection list opens.
- 2. Click on the scroll bar with the mouse pointer. Move the scroll bar in the desired direction while holding down the left mouse button.
- 3. Select the desired entry with the left mouse button. The selection list is closed and the entry is displayed.

#### Operation with the keyboard

- 1. Press the <Tab> key until the symbolic I/O field is selected.
- 2. Press <Enter>. The selection list opens.
- 3. Select the desired entry from the selection list. Toggle between the next or previous entry by using the cursor keys <Left>, <Right>, <Up> and <Down>.
- 4. Confirm your input with <Enter> or cancel it with <Tab> or <Esc>.

# 6.2.6 Alarm indicator

# Application

During Runtime, the alarm indicator is displayed if alarms of the specified alarm class are pending or require acknowledgement.

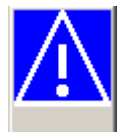

# Layout

The alarm indicator can have one of two states:

- Flashing: At least one unacknowledged alarm is pending.
- Static: The alarms are acknowledged but at least one of them is not yet deactivated.

# **Operation**

The icons from the symbol library can only be operated with a mouse or touch screen. Depending on the configuration, you can operate the alarm indicator in the following ways:

- Standard operation: Activate the alarm indicator.
- Event: An event is triggered when you operate the alarm indicator, e.g. when you click it. The processing of a function list can be configured to the event.

# Operation behavior

Depending on the configuration, when operating the alarm indicator an alarm window is opened.

#### Operation with the mouse

- 1. Click on the alarm indicator with the mouse pointer. Depending on the configuration, the alarm window is opened.
- 2. Use the Close icon to close the Alarm window and be able to operate the screens. The alarm window can be opened again by clicking on the alarm indicator.

# 6.2.7 Alarm view

# Application

The alarm view shows selected alarms or events from the alarm buffer or alarm log.

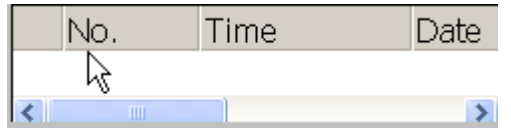

# Layout

Depending on the configuration, in the alarm view different columns with information regarding an alarm or an alarm event are displayed.

To differentiate between the different alarm classes, the first column in the alarm view contains a symbol:

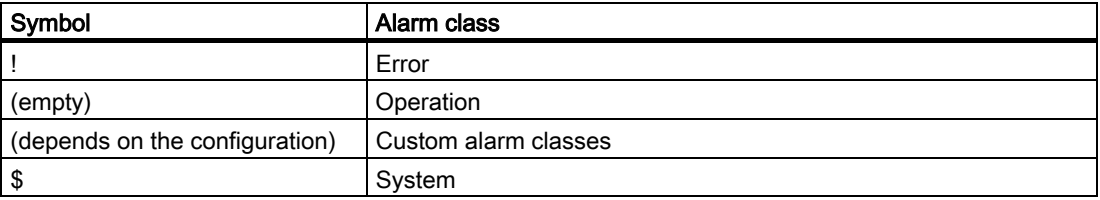

# **Operation**

Depending on the configuration you can:

- Change the column sequence
- Change the order in which the alarms are displayed
- Acknowledge alarms
- Edit alarm

#### Operator control components

The buttons have the following functions:

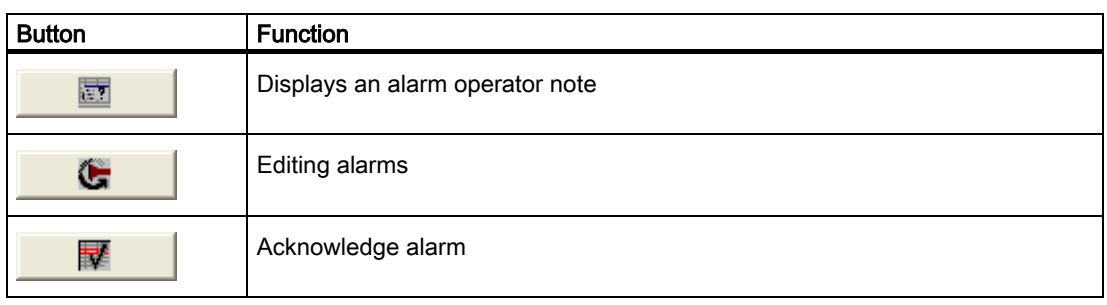

# Mouse and keyboard control

Within an alarm view there is a tabulator sequence that enables the operating elements and the last selected alarm to be selected via the keys of the HMI device.

#### Operation with the mouse

- 1. Click on the alarm to be edited.
- 2. Click on the operating element you wish to use.

# Operation with the keyboard

- 1. Press the <Tab> key until the list of displayed alarms is selected in the alarm view.
- 2. Click on the alarm to be edited. You can use the keys <Home>,<End>,<Up> and <Down> for this
- 3. Press the <Tab> key until the operating element you wish to use is selected.
- 4. Press <Enter>.

# Alternative operation

Depending on the configuration, you can also operate the alarm view via the function keys.

#### Example: Change the sequence of the columns

- 1. Choose the column header e.g. the "Date" column header.
- 2. While holding down the mouse button, drag the column header to the column header "Time".

#### Example: Change the order of the columns

- 1. Click on the column header.
- 2. Click the same column header again to reverse the sort order.

#### Example: Acknowledge alarm

- 1. Click on the alarm to be edited.
- 2. Click on the  $\mathbb{R}^{\mathbb{Z}}$  button.

#### Example: Edit alarm

- 1. Click on the alarm to be edited.
- 2. Click on the  $\mathbb{C}$  button.

#### Operation behavior

When you edit an unacknowledged alarm, it is acknowledged automatically.

# 6.2.8 Simple alarm view

# Application

The simple alarm view shows selected alarms or alarm events from the alarm buffer or alarm log.

#### Note

The "Single alarm view" object cannot be operated dynamically with a script.

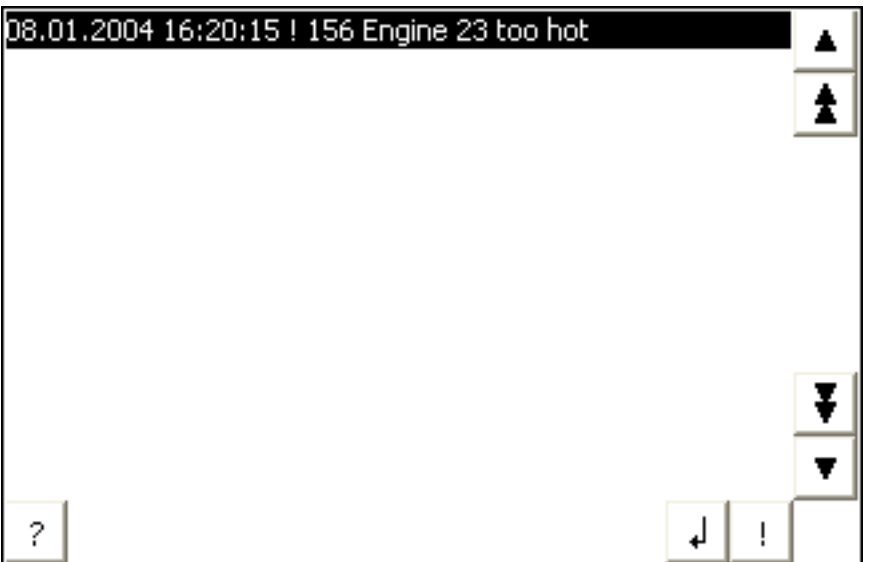

### Layout

Depending on the configuration, in the alarm view different columns with information regarding an alarm or an alarm event are displayed.

To differentiate between the different alarm classes, the first column in the alarm view contains a symbol:

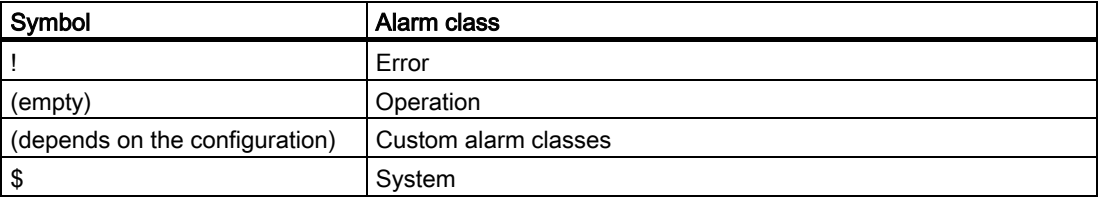

# **Operation**

Depending on the configuration you can:

- Acknowledge alarms
- Edit alarm

# Operator control components

The buttons have the following functions:

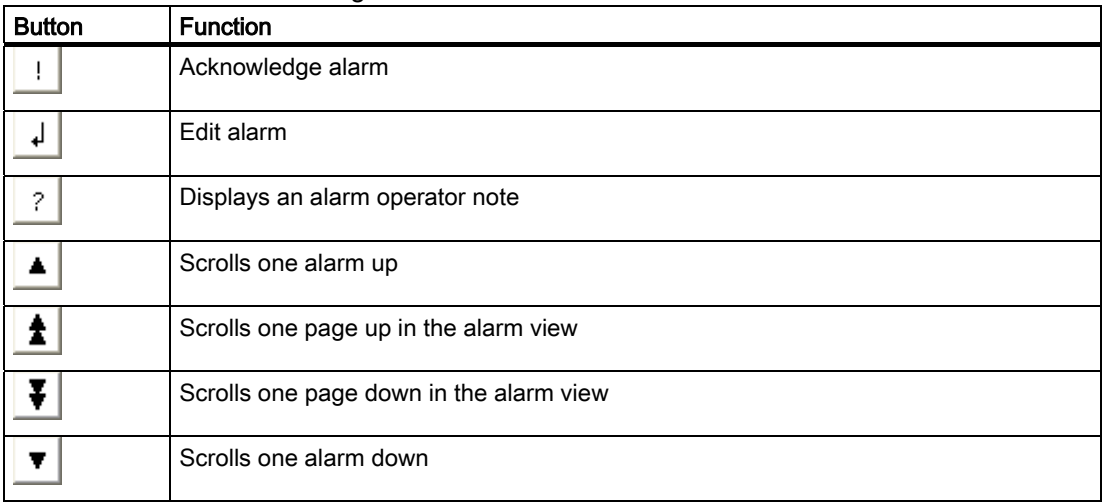

#### Mouse and keyboard control

Within the simple alarm view there is a tabulator sequence that enables the operating elements and the last selected alarm to be selected via the keys of the HMI device.

#### Operation with the mouse

- 1. Click on the alarm to be edited.
- 2. Click on the operating element you wish to use.

### Operation with the keyboard

- 1. Press the <Tab> key until the list of displayed alarms is selected in the alarm view.
- 2. Click on the alarm to be edited. You can use the keys <Home>,<End>,<Up> and <Down> for this
- 3. Press the <Tab> key until the operating element you wish to use is selected.
- 4. Press <Enter>.

#### Alternative operation

Depending on the configuration, you can also operate the alarm view via the function keys.

# Example: Acknowledge alarm

- 1. Click on the alarm to be edited.
- 2. Click on the button.

# Example: Edit alarm

- 1. Click on the alarm to be edited.
- 2. Click on the  $\overline{b}$  button.

## Example: Calling the infotext

- 1. Click on the alarm to be edited.
- 2. Click on the  $\begin{array}{|c|c|} \hline \end{array}$  ? command button.
- 3. To close the window for displaying the operator note, press the  $\overline{\mathsf{x}}$  button or use the key combination <Alt+F4>.

# 6.2.9 Recipe view

# Application

With the recipe view, records can be displayed, edited and managed.

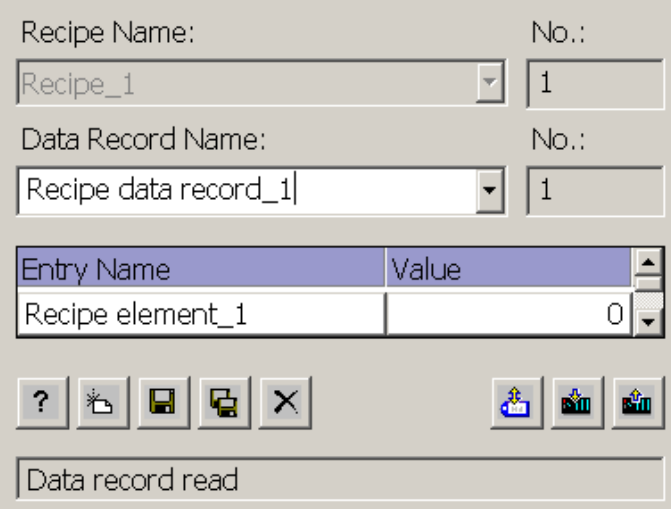

# **Operation**

Depending on the configuration you can:

- Create, change, copy or delete recipe records
- Read recipe records from the controller or transfer to the controller
- Export and import recipe data records

# Operator control components

The following operator controls can be configured in the recipe view:

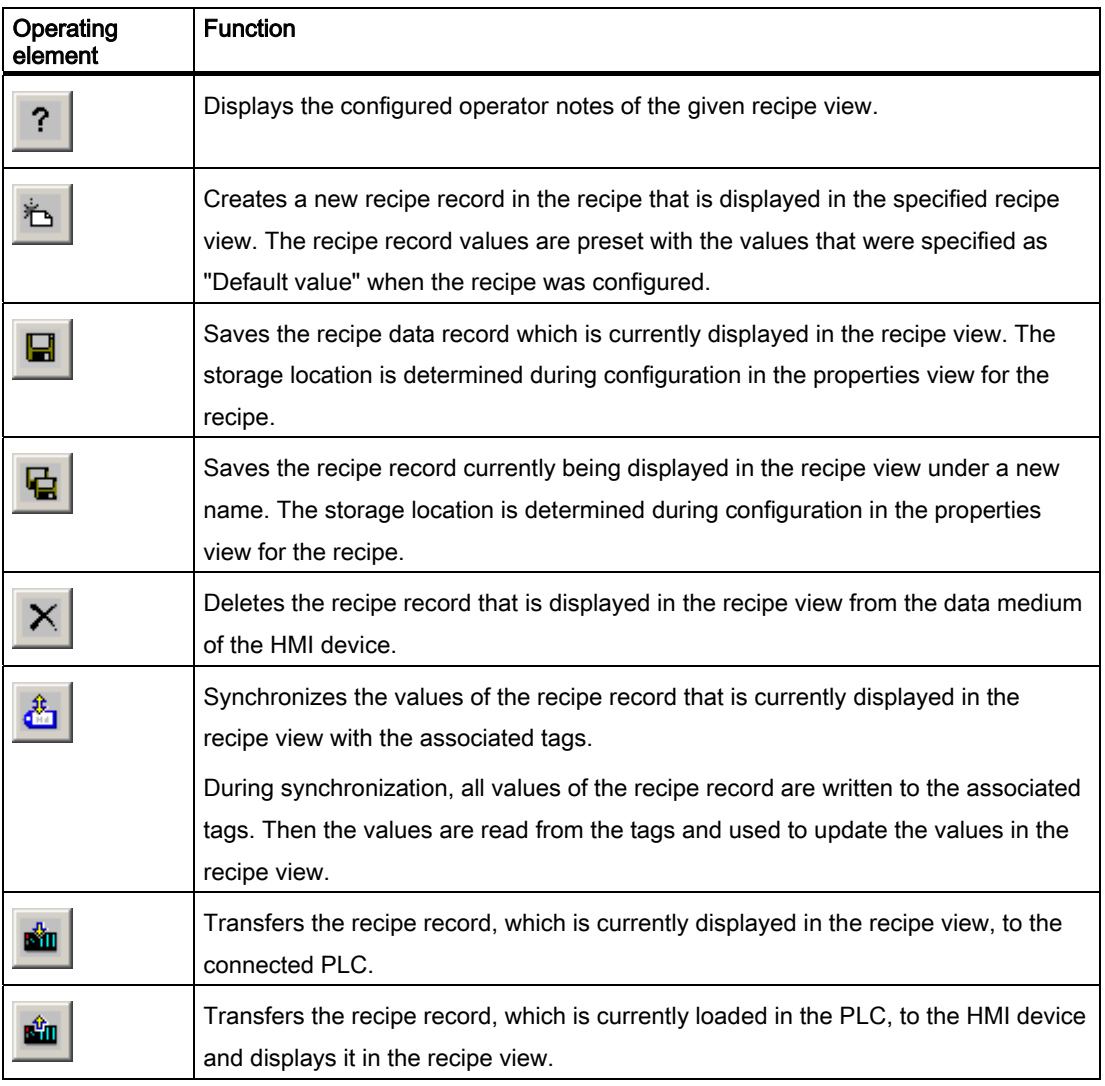

#### Operation behavior.

When you change to a screen that contains a recipe view loaded with recipe data, the recipe data is automatically updated.

#### Create, change, copy or delete recipe records

If the recipe data record already exists, a system alarm will be output to the screen.

If you change to another screen and have not yet saved changes to the recipe data in the recipe view, you will be prompted to save the recipe data. The recipe name and the name of the recipe record are displayed to show which recipe data have not been saved yet.

#### Synchronizing a recipe data record

The system always updates the current value of the recipe view with the up-to-date recipe tag value.

When the value shown in the recipe view is more recent than the current recipe tag value, the system writes this value to the recipe tag.

#### Operation with the mouse

- 1. Click on the desired recipe. The records for the recipe are displayed.
- 2. Click on the record you wish to edit.
- 3. Click on the operating element you wish to use.

#### Operation with the keyboard

- 1. Press the <Tab> key until the recipe view is selected.
- 2. Press <Enter>. The selection list opens. Choose a recipe or a record from the list. Toggle between the next or previous entry by using the cursor keys <Left>, <Right>, <Up> and <Down>.
- 3. Press the <Tab> key until the operating element you wish to use is selected. Alternatively, you can operate the recipe view via key combinations.

The table below shows the shortcut keys used to control the recipe view.

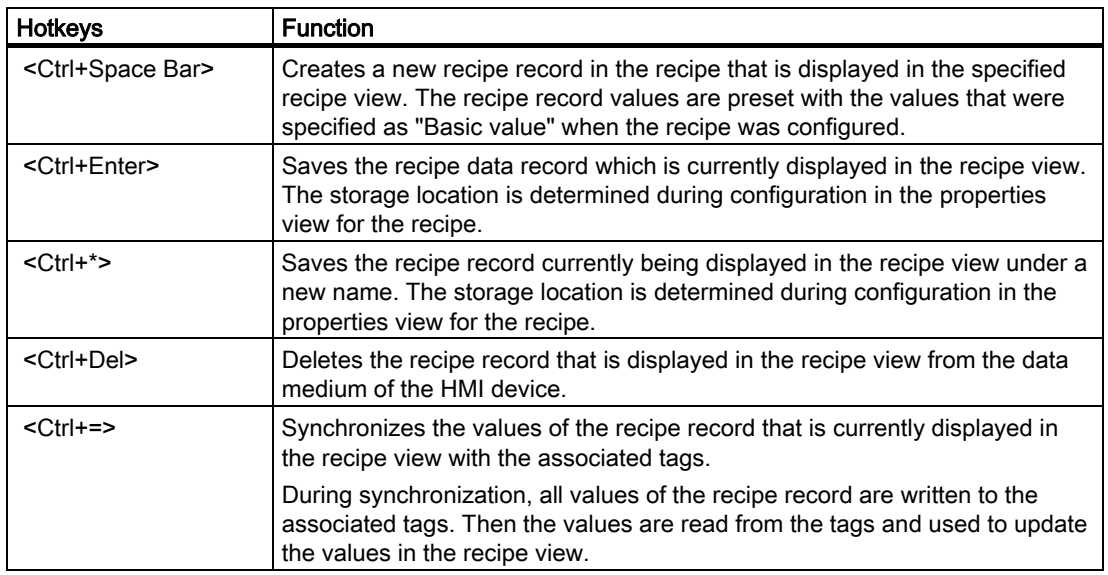

# Operating a project in Runtime

6.2 Operating graphic objects

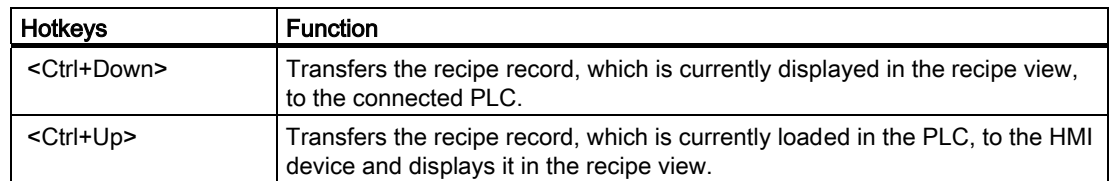

#### Alternative operation

Depending on the configuration, you can also operate the button via the function keys.

# 6.2.10 Simple recipe view

# Application

On an HMI device with a small display, the simple recipe view is used to display and edit recipes. In the simple recipe view, each area is shown separately on the HMI device. The simple recipe view always begins with the recipe selection.

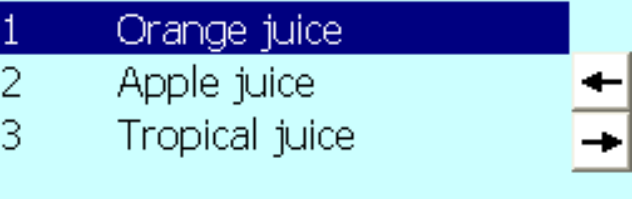

# Layout

The simple recipe view consists of three areas:

- Recipe selection
- RecipeDataRecordSelection
- Recipe entries

In the simple recipe view, each area is shown separately on the HMI device. The simple recipe view always begins with the recipe selection.

#### Note

The "simple recipe view" object cannot be operated dynamically with a script.

# **Operation**

Depending on the configuration you can:

- Create, change, copy or delete recipe records
- Synchronizing a recipe data record
- Ready recipe records from the controller or transfer to the controller
- Exporting and importing recipe data records

# Operator control components

The buttons have the following functions:

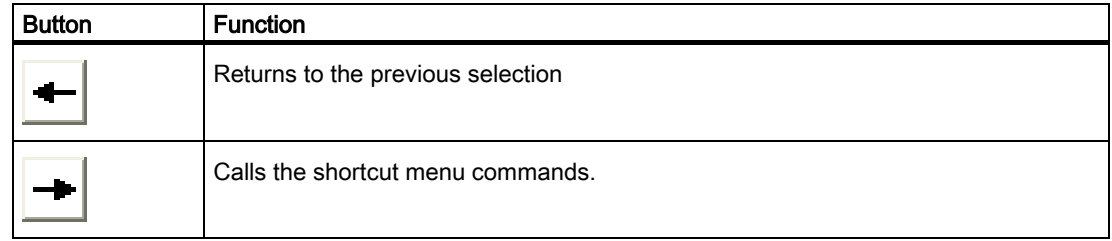

# Operation behavior

A command option selection can be called in for each display area by pressing the button. The command selection lists those commands that are available in the current display area. Each command is assigned a number which you can use to select it directly from the list (without using the <Enter> key).

# Operation with the mouse

- 1. Click on the desired recipe. The records for the recipe are displayed.
- 2. Click on the record you wish to edit.
- 3. Click on the  $\Box$  command button. The menu for context-sensitive commands is opened.
- 4. Click on the menu entry you would like to use.

# Operation with the keyboard

- 1. Press the <Tab> key until the simple recipe view is selected.
- 2. Press <Return>. The records for the recipe are displayed.
- 3. Press the desired key combination.

The table below shows the shortcut keys used to control the recipe view.

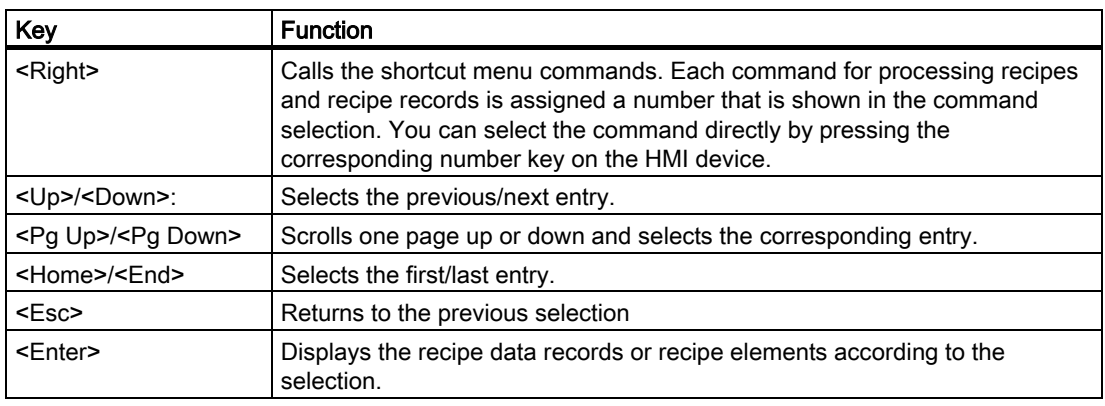

# Example: Copying a recipe data record

- 1. Press the <Tab> key until the simple recipe view is selected.
- 2. Press <Enter>. The records for the recipe are displayed.
- 3. Press the cursor key <Right> or click on the  $\Box$  button. The menu for context-sensitive commands is opened.
- 0 Save
- 1 To PLC
- 2 From PLC
- 3 Save As
- 4 Rename
- 5 Back
- 4. Press the <Down> cursor key until the entry "Save as" is selected. Confirm the entry by pressing the <Enter> key.
- 5. The dialog "Save as" is opened. Under name, enter the name of the record.
- 6. Click on the "OK" button.

# 6.2.11 Bar

# Application

The bar represents a value from the controller in the form of a scaled bar graph. The operator at the HMI device can thus see immediately how far the current value is from the configured limit value or whether a reference value has been reached. The bar can display values such as fill levels or batch counts.

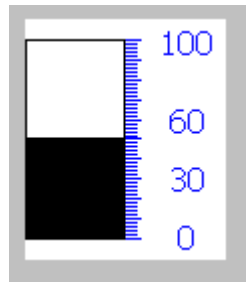

# Layout

The layout of the bar depends on the configuration. In the bar, for example, lines can identify the configured limit values. Color changes can signal when a limit value has been exceeded or not been met.

# **Operation**

The bar is for used only for visualization and can not be operated.

# 6.2.12 Trend view

# Application

The trend view is a dynamic display object. The Trend view can display actual process data and process data from a log continuously when it is supported by the HMI device.

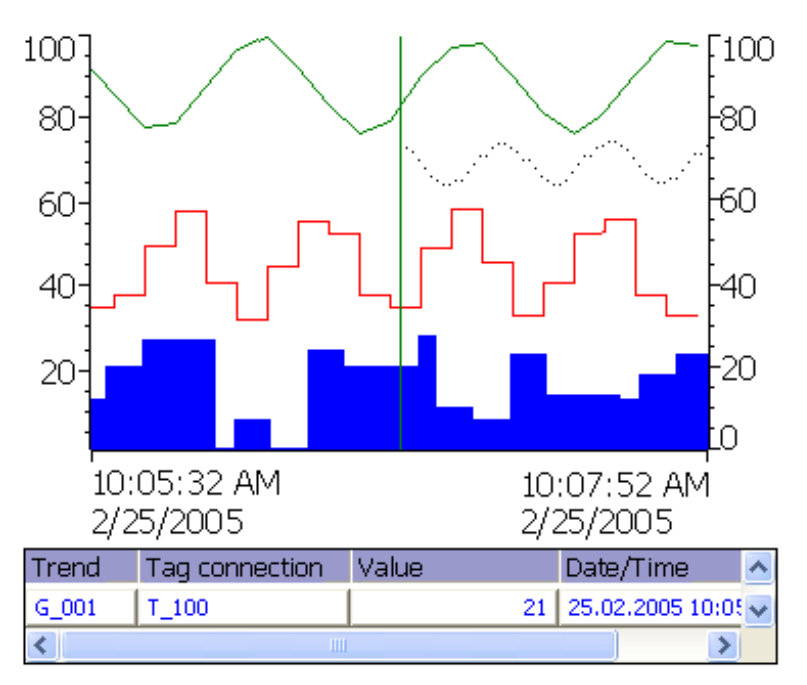

# Layout

The layout of the trend view is based on the configuration. A trend view can show multiple curves simultaneously to allow the user, for example, to compare different process sequences. If the displayed process value exceeds or falls below the configured limit values, the violation of the limit can be displayed by a change of color in the curve.

A ruler can also simplify the reading of the process values from the trend view. The ruler displays the Y-value that belongs to an X-value.

# **Operation**

Depending on the configuration you can:

- The displayed time section extends.
- The displayed time section reduces.
- Scroll back by one display width.
- Scroll forwards by one display width.
- Stop or continue the trend recording.

# Operator control components

The buttons have the following functions:

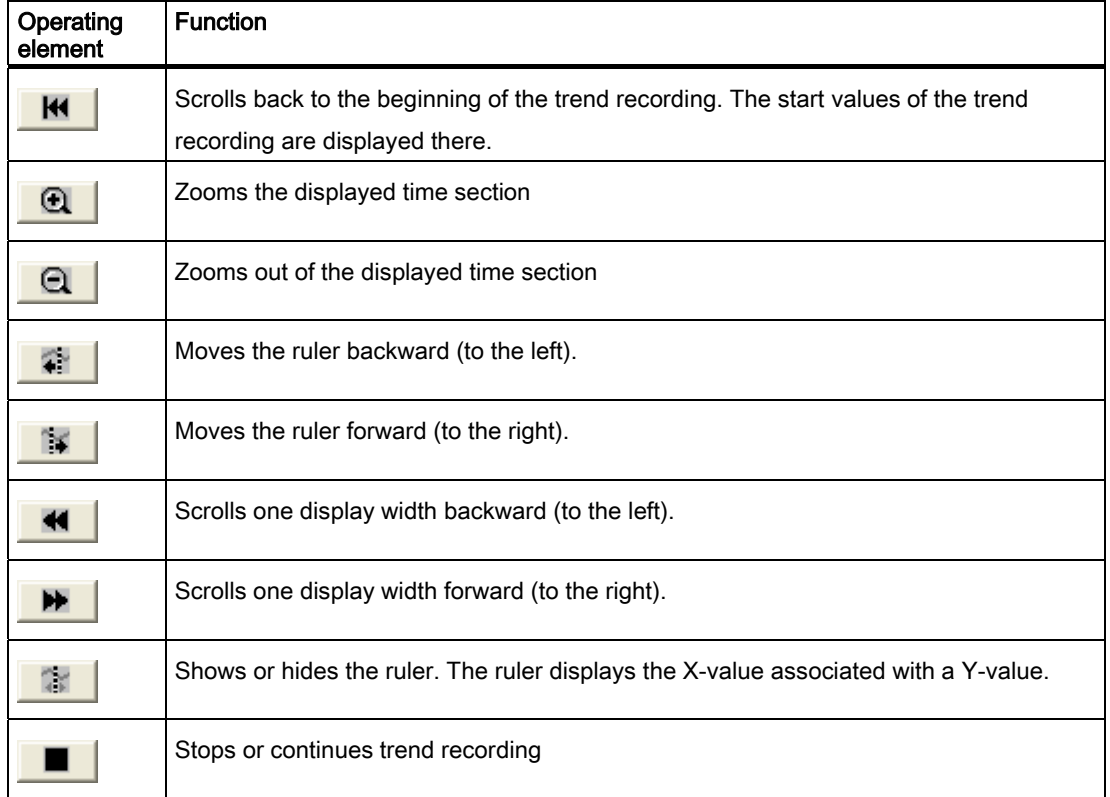

# Operation with the mouse

1. Click on the desired button with the mouse button.

# Operation with the keyboard

- 1. Press the <Tab> key until the trend view is selected.
- 2. Press the desired key combination.

The table below shows the shortcut keys used to control the recipe view.

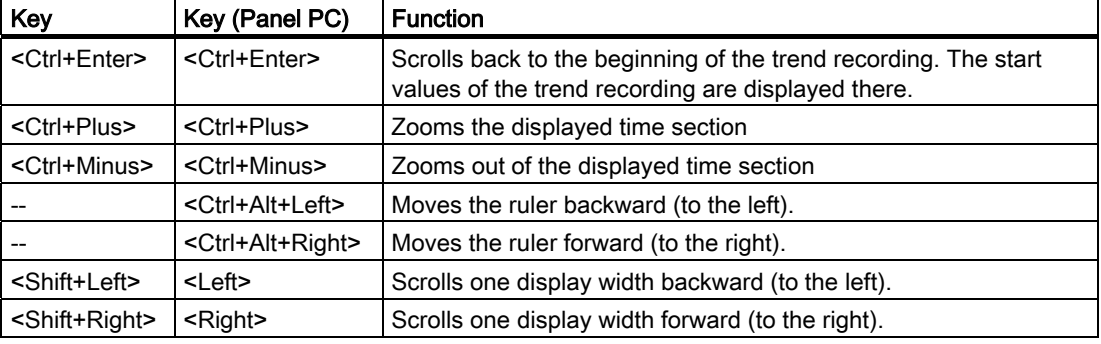

### Alternative operation

Depending on the configuration, you can also operate the button via the function keys.

# 6.2.13 Slider control

# Application

The slider is used to transfer a numerical value to the PLC by moving the slide to the desired position. Each change in the position of a slider element causes the corresponding value in the associated tag to change immediately.

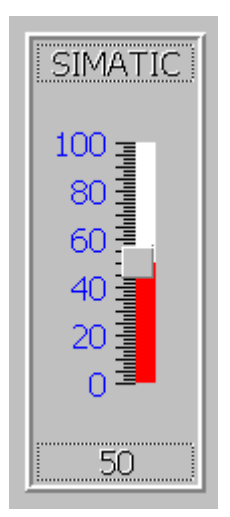

#### Layout

If the slider control is used as a display object, the value represented is determined by the position and configuration of the movable slider.

# **Operation**

Depending on the configuration, you can operate the slider control in the following ways:

- Standard operation: Activate the slider.
- Event: An event is triggered when you operate the slider, e.g. when you activate it. The processing of a function list can be configured to the event.

# Operation behavior

#### **Note**

The displayed value on the slider control may deviate from the actual value in the following circumstances:

- The value range (minimum and maximum value) configured for the slider control does not correspond to the configured limits for the slider control tag.
- An invalid password has been entered for a password-protected slider control.

# Operation with the mouse

- 1. Click the slider control.
- 2. Move the slider control in the desired direction while holding down the mouse button.

# Operation with the keyboard

- 1. Press the <Tab> key until the trend view is selected.
- 2. You can operate the slider with the following keys:

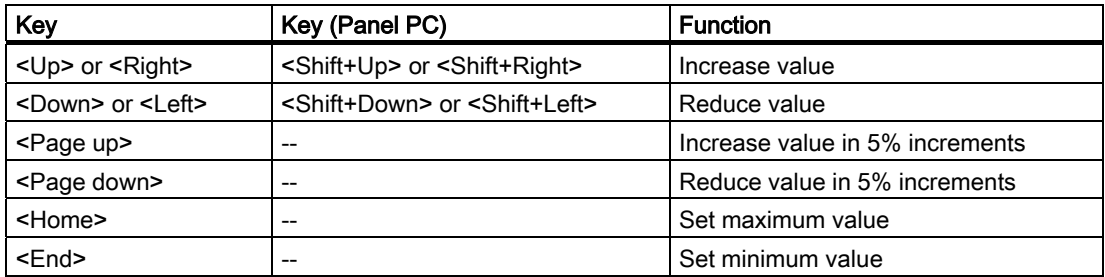

# 6.2.14 Gauge

# Application

The gauge is a dynamic display object. The gauge displays numeric values in analog form by means of a pointer. The operator at the HMI device can thus see at a glance, for example, that the boiler pressure is in the normal range.

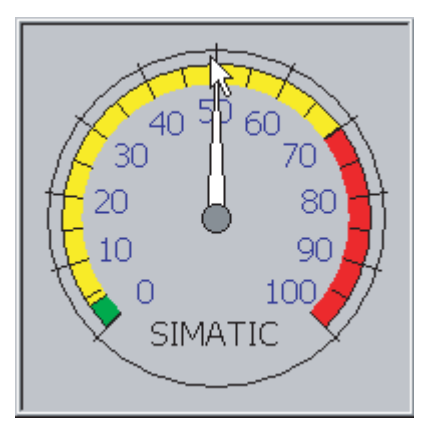

# Layout

The layout of the gauge depends on the configuration.

- Up to three differently colored areas can be set up on the scale to visualize different operating states, such as normal operation, warning range and danger range. With HMI devices with Windows CE the three areas in runtime are not displayed in different colors.
- A trailing pointer can display the maximum value reached so far on the scale. The trailing pointer is reset when the screen is reloaded.
- The label on the scale can show the measured variable, e.g. boiler pressure, and the physical unit, e.g. bar.

# **Operation**

The gauge is for display only and cannot be controlled by the operator.

# 6.2.15 Date/time field

#### Application

A "Date / time box" may have the following runtime functions:

- Output of the date and time
- Combined input and output; here the operator can edit the output values so as to reset the date and time.

1/29/2004 8:29:36 AM

#### Layout

The layout in the date/time field depends on the language set in the HMI device.

The date can be displayed in detail (e.g. Tuesday, 31 December 2003) or in short form (31.12.2003).

# **Operation**

Depending on the configuration, you can operate the date/time field in the following ways:

• Standard operation: Change date and time.

#### Operation behavior

When the operator ignores the syntax when entering values, or enters illegal values, the system rejects these. Instead, the original values (plus the time that has elapsed in the meantime) will appear in the date/time field and a system alarm will be displayed on the HMI device.

# Operation with the mouse

- 1. Click in the date/time field.
- 2. Type in the relevant value.
- 3. Confirm your input on the HMI with <Return> or cancel it with <Esc>.

# Operation with the keyboard

- 1. Press the <Tab> key until the date/time field is selected.
- 2. Set the value.
- 3. Confirm your input with <Enter> or cancel it with <Esc>.

#### Alternative operation with the keyboard

- 1. Press the <Tab> key until the date/time field is selected.
- 2. Press <Enter>. The object changes to the specific editing mode. Now, only one character will be marked in the field.
- 3. Use the <Up>/<Down> cursor keys to scroll through a character table.
- 4. Use the <Right>/<Left> cursor keys to move the cursor to the next or previous input position.
- 5. Confirm your input with <Enter> or cancel it with <Esc>.

# 6.2.16 Clock

# Application

The clock displays the system time of the HMI device.

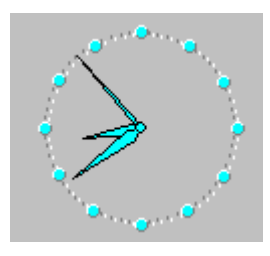

# Layout

The time is displayed in analog or digital form, depending on the configuration. The current date is also displayed in the digital view. The display format depends on the language set on the HMI device.

#### **Operation**

The clock is for display only and cannot be operated. You can use the Date/Time field, for example, to set the date and time.

# 6.2.17 User view

# Application

The user view is used by the administrator to manage user accounts, group assignments and user passwords.

Users can change their passwords and logoff times.

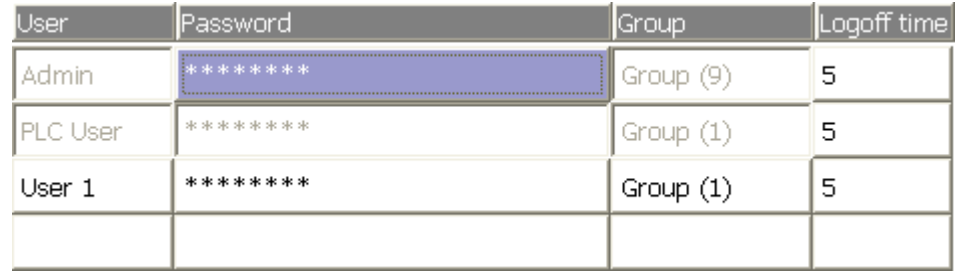

# Layout

The user view contains four columns for the user, password, group and log-off time. The passwords are encrypted by means of asterisks.

- All users on the HMI device system are displayed in the User view to the administrator or to a user with administrator authorizations.
- When user administration authorization is lacking, only the personal user entry is displayed.

# **Operation**

Depending on the configuration you can:

- Manage users, e.g. create, delete.
- Change existing user data
- Export or import user data

#### Note

On an HMI device the number is restricted to 100 users and one PLC user. This restriction does not apply to PCs. On a PC, the maximum number of users is restricted by the physical memory.

# Operation behavior

# Change existing user data

The following options are available for the range of changes that can be made:

- The administrator or a user with user administration authorization can change the data for all users on the HMI device system in the user view.
	- User name
	- Group assignment
	- Password
	- Logoff times
- A user without user administration authorization can only change their own user data:
	- Password
	- Logoff time

#### Export or import user data

A user view contains all users, passwords, group assignments and logoff times set up on the HMI device. To eliminate the necessity of reentering all data again on another HMI device, you can export the user view, and then import it to another device. However, this is only possible if this function has been configured.

#### **Note**

Do not export the password list immediately after changing it. Exit the "User view" object after making changes and wait until the changes have been written to the internal Flash memory before performing the export.

#### **Notice**

The currently valid passwords are overwritten during an import. The imported user data and passwords are valid immediately.

#### Operation with the mouse

- 1. Click in the user view.
- 2. Click on the user to be edited.
- 3. Edit the user data.

#### Operation with the keyboard

- 1. Press the <Tab> key until the user view is selected.
- 2. Click on the user to be edited. You can use the keys <Home>,<End>,<Up> and <Down> for this
- 3. Edit the user data

# Example: Create user

- 1. Click on an empty line in the "User" column of the user view.
- 2. Then enter the user name. Press <Enter>.
- 3. Use <Right> to select the next field.
- 4. Assign a password and a logoff time in the same way and then select the group.

# Example: Changing group assignments

- 1. Click in the "Group" field.
- 2. Select a group from the selection list. Alternatively, you can use the cursor keys <Home>,<End>,<Up> and <Down> for this
- 3. Confirm the entry with <Enter>.

# 6.2.18 Simple user view

#### Application

On HMI devices with a small display, the simple user view is used to display users on the HMI device.

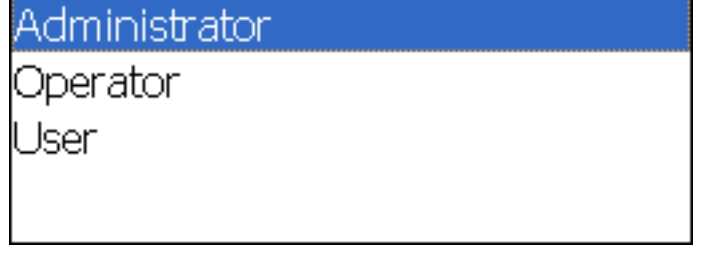

#### **Note**

The "simple user view" object cannot be operated dynamically with a script.

#### Layout

The layout depends on the user rights.

- All users on the HMI device system are displayed in the User view to the administrator or to a user with administrator authorizations.
- When user administration authorization is lacking, only the personal user entry is displayed.

# Operation

Depending on the configuration you can:

- Manage users, e.g. create, delete
- Change existing user data
- Export or import user data

#### **Note**

On an HMI device the number is restricted to 100 users and one PLC user. This restriction does not apply to PCs. On a PC, the maximum number of users is restricted by the physical memory.

#### Operation with the mouse

- 1. Click on the user name to be edited.
- 2. Change the user data. Custom user data (name, password, group, logoff time) is entered sequentially in several dialogs.
- 3. use the "OK" button to confirm the entries.

# Operation with the keyboard

- 1. Press the <Tab> key until the simple user view is selected.
- 2. Click on the user to be edited.
- 3. Confirm the selection by pressing the <Enter> key. You can change the user data in the following dialogs.
- 4. use the "OK" button to confirm the entries.

The following table shows the available key operations for entering custom user data in the dialogs:

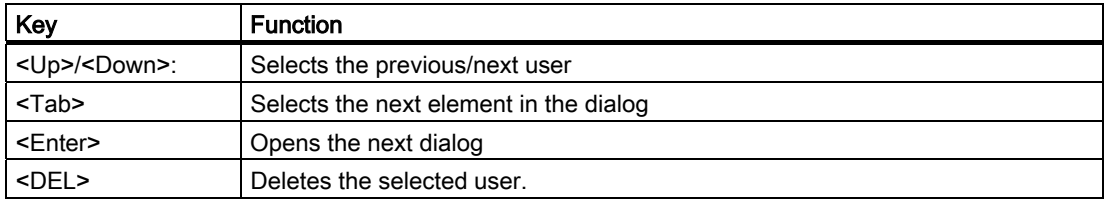

# Example: Changing user data

1. Click on the user name to be edited. The following dialog opens:

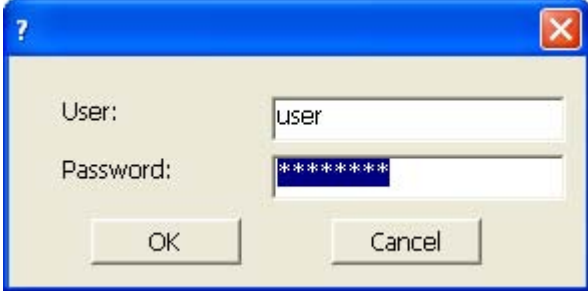

2. If necessary, change the user name and password. Click on the "OK" button. The following dialog opens:

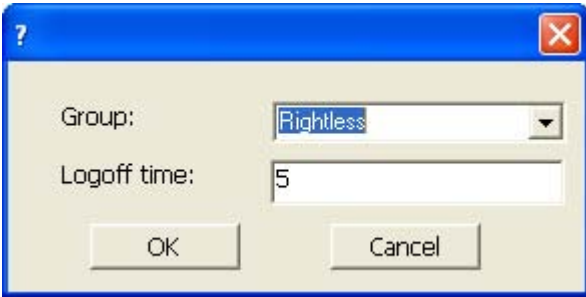

3. If necessary, change the user group and the logoff time. Click on the "OK" button.

# 6.2.19 Symbol library

# Application

The symbol library is a comprehensive library with images from the areas of technology and production.

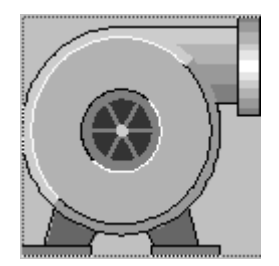

# **Operation**

Depending on the configuration, you have the following methods of operation:

• Event: An event is triggered when you operate the symbol, e.g. when you activate it. The processing of a function list can be configured to the event.

# Operation behavior

The active mouse function is signaled in Runtime by a changing cursor icon according to your configuration.

There is no operator feedback, for example with color changes.

#### Operation with the mouse

- 1. Click on the symbol with the mouse pointer.
- 2. The functions are event-triggered.

# 6.2.20 Status force

#### Application

You read or write access values of the connected PLC directly in the status / control view. The status / control view allows you to carry out operations such as monitoring or modifying the addresses of the PLC program, without the need of an online connection via PC or PG.

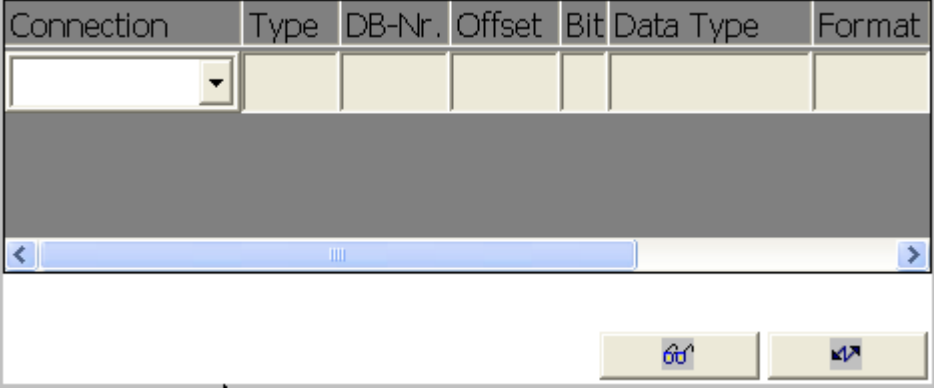

#### Note

The status/control view can only be used in combination with SIMATIC S5 or SIMATIC S7 PLCs.

# Layout

The screen shows the general layout of the status / control screen object. Every row represents an address.

The table shows the meaning of the individual columns.

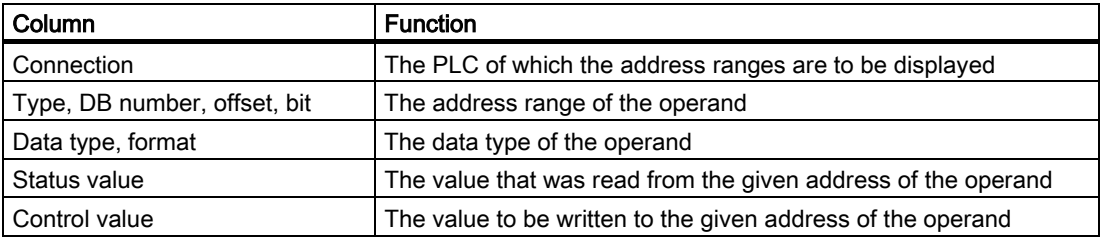

# **Operation**

Depending on the configuration you can:

• Change the column sequence

To reverse the "Format" and "Control value" columns, drag the "Format" header to the "Control value" header while holding down the mouse button.

• Write the control value in the PLC.

# Operator control components

The buttons have the following functions:

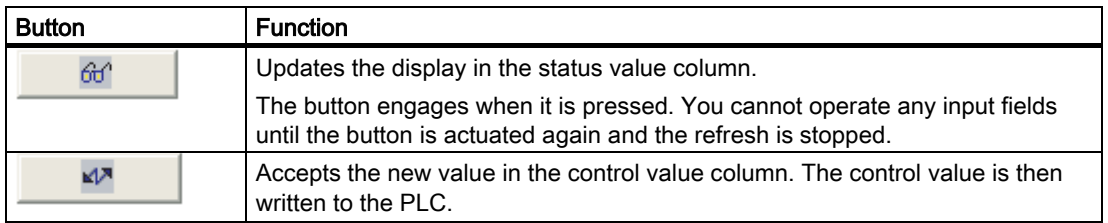

#### Operation with the mouse

- 1. Click on the respective field.
- 2. Enter the value using the keyboard, or select a value from the selection list.
- 3. Click the desired buttons to write or read the values.

# Operation with the keyboard

1. Press the <Tab> key until the status/control view is selected.

2. Press the desired key combination.

The following table shows the key combinations for operating the status/control view.

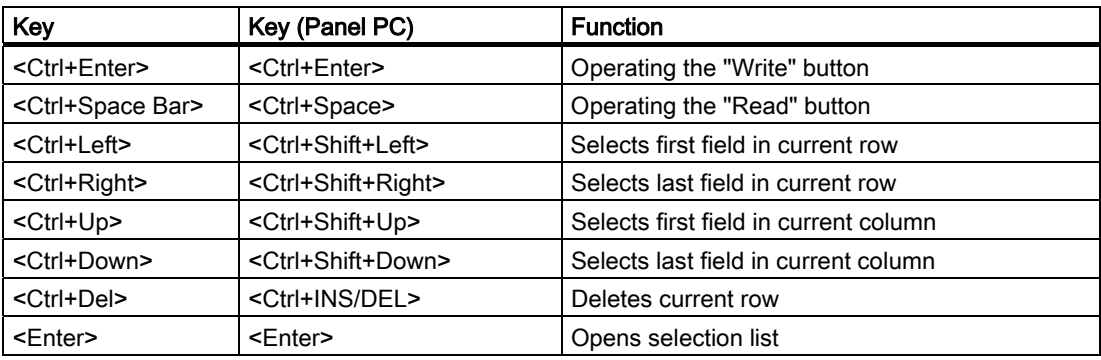

# 6.2.21 HTML browser

# Application

You can use the the HTML browser to browse web sites. This allows you to access additional information.

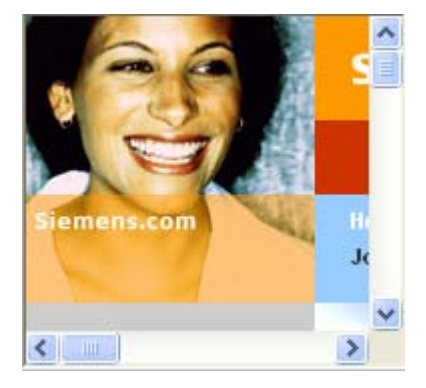

# **Operation**

Depending on the configuration you can:

- Update the content of the web page.
- Enter an Internet address.

# Operator control components

The HTML browser may feature the following operator controls, depending on the configuration:

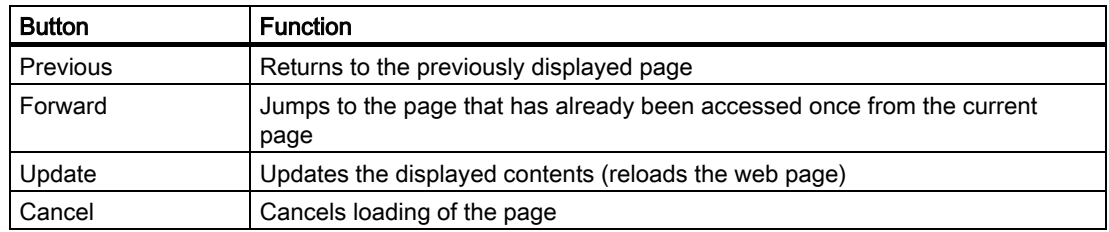

#### Operation behavior

The HTML browser is responds in the same way as the Internet Explorer. You click a relevant link to open a further page.

The project engineer can also provide for the input or activation of an Internet address. As soon as you input or activate an address, the HTML browser opens that page.

#### Remarks

The functional scope of the HTML browser is limited in comparison to the Internet Explorer:

- VBScript, Java, and JavaScript are not supported.
- ActiveX-Controls are not supported.
- Links to embedded files, for example \*.pdf or \*.xls, are not supported.
- Queries and dialogs that are conducted during the access of corresponding pages are not supported. This means that, for example, access to pages with invalid certificates is possible. In order to access pages which require authentication the user name and the password can be specified in the URL: <http://User\_Name:Password@Server\_Name> (for example, http://otto:asdf@192.168.56.199).

#### Operation with the mouse

- 1. Click in the address line.
- 2. Enter the Internet address.
- 3. In order to reach a linked page, click on the link.

#### Operation with the keyboard

- 1. Press the <Tab> key until the address line is activated.
- 2. Enter the Internet address. The HTML browser opens the page in question.

# 6.2.22 Sm@rtClient view

# Application

The Sm@rtClient view may be used to start remote monitoring and control of another HMI device. With an appropriate configuration, the Sm@rtClient view can be used to monitor and control a system process from multiple HMI devices with the same authorizations.

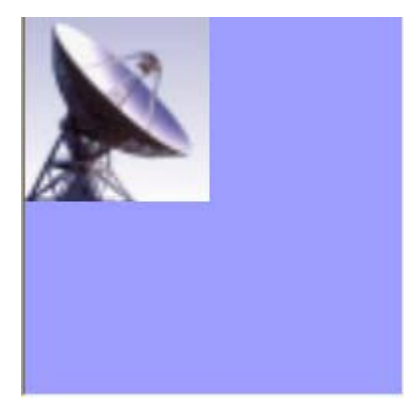

# Layout

The Sm@rtClient view displays the current Runtime screen of the remote device on your HMI device.

You can now monitor and control this screens according to your configuration. Scroll bars are displayed if the screen of the remote HMI device is larger than that of the current HMI device.

# **Operation**

Depending on the configuration, you can operate the Sm@rtClient view in the following ways:

• Keys

In operation mode, all keys have the same function as those on the remote HMI device. You can therefore use the <Tab> key to move from one object to another on the remote screen, in the order of the tab configuration.

• Function keys

When you press a function key that has been configured with a function, this function will be executed in your project.

If you press a function key that has not been configured with a function in your project, it will actuate the respective function key on the remote HMI device.

#### Note

In the event of emergency, you can override the operation block on the remotely controlled or currently inactive HMI device by clicking on the user interface five times in succession or pressing the <Shift> key five times in succession. Then you may have to enter a specific (configured) password.

### Monitoring mode

On a Sm@rtClient view which is configured for monitoring mode, you can only monitor the remote HMI device. You cannot control its operation.

In this case, the keys retain their standard functions. Press <Tab> to open the next object in the current screen of your project.

#### Operation with the mouse

- 1. Click on the desired control object with the mouse pointer.
- 2. Click on the scroll bar with the mouse pointer. Move the scroll bar in the desired direction while holding down the left mouse button.
- 3. Press the left mouse button for a few seconds on an empty area. The shortcut menu is opened.
- 4. Select the desired menu command.

#### Operation with the keyboard

- 1. Press the <Tab> key until the Sm@rtClient view is selected.
- 2. Move the scroll bar in the desired direction using <Ctrl+Up> and <Ctrl+Down>.
- 3. Open a menu line with the key combination <Shift+Ctrl>.
- 4. Select the desired menu command with <Alt+Shortcut key>.

#### Operation behavior

#### Call-up

The call for starting remote monitoring or control can be configured in different ways. You can open the view of the runtime of the remote operator device with the following steps, depending on the project:

- Automatically when the device is started (and selection of the screen with the Sm@rtClient view, if this is not the start screen)
- By activating the Sm@rtClient view with the <Tab> key or (on a touch screen device) through a touch
- By entering the IP address of the remote HMI device and, if required, entering a password in the appropriate field in the Sm@rtClient view

#### **Note**

If you enter an incorrect password five time in succession, all attempts to establish a connection are rejected for the next ten seconds.

# Stop

The screen showing the display of the remote HMI device can be configured to be closed in different ways. Depending on the configuration, you can terminate the remote monitoring or remote operation and open the next object of your own project by taking one of the following steps:

- Press the appropriate key.
- Click "Exit".
- Exit the screen.
- Press <Shift+Ctrl> or (with touch devices) press a clear spot for an extended period. The menu opens with the corresponding menu item.

# HMI system alarms **7**

# Introduction

System alarms on the HMI device provide information about internal states of the HMI device and PLC.

The overview below shows the causes of system alarms and how to eliminate the cause of error.

Some of the system alarms described in this section are relevant to individual HMI devices based on their range of features.

#### **Note**

System alarms are only indicated if an alarm window was configured. System alarms are output in the language currently set on your HMI device.

#### System alarm parameters

System alarms may contain encrypted parameters which are relevant to troubleshooting because they provide a reference to the source code of the Runtime software. These parameters are output after the text "Error code:"

# Meaning of the system alarms

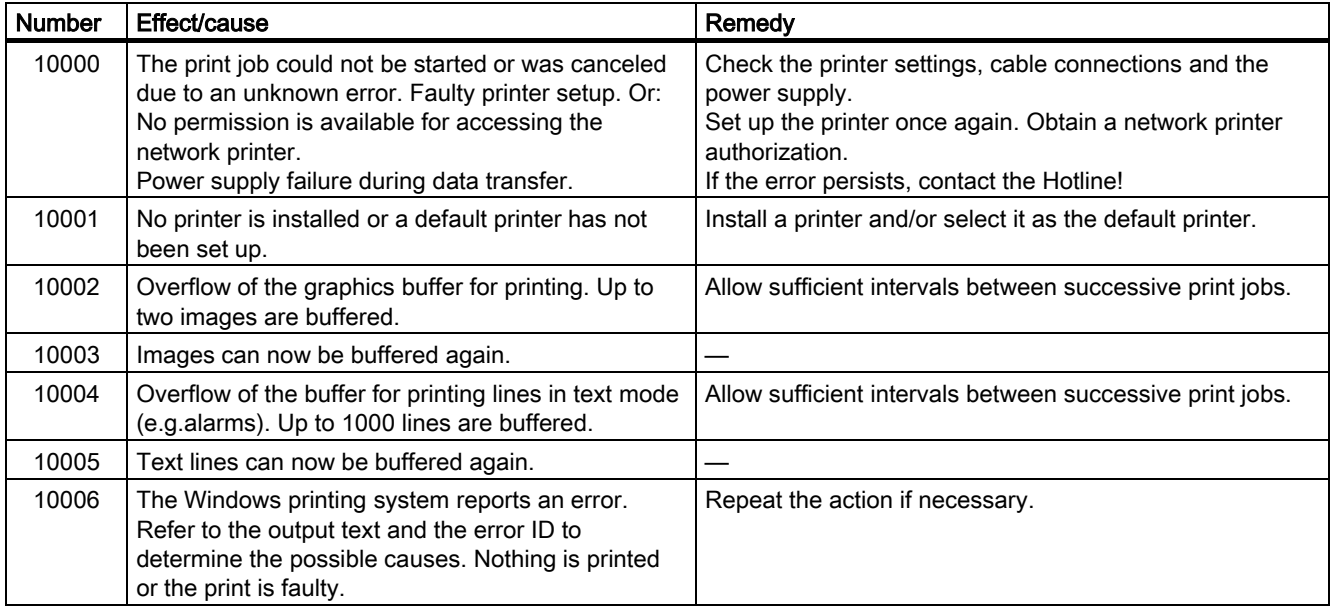

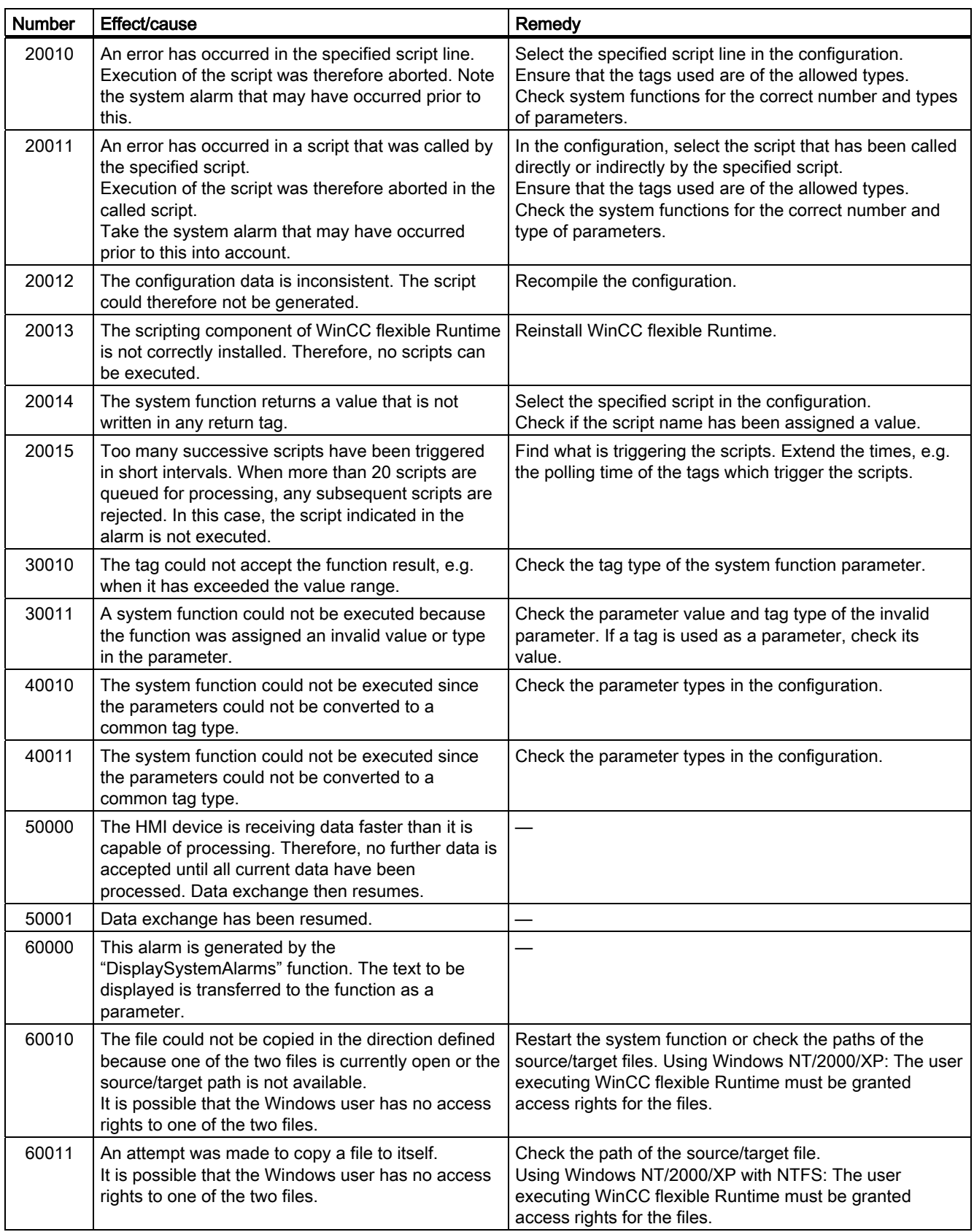

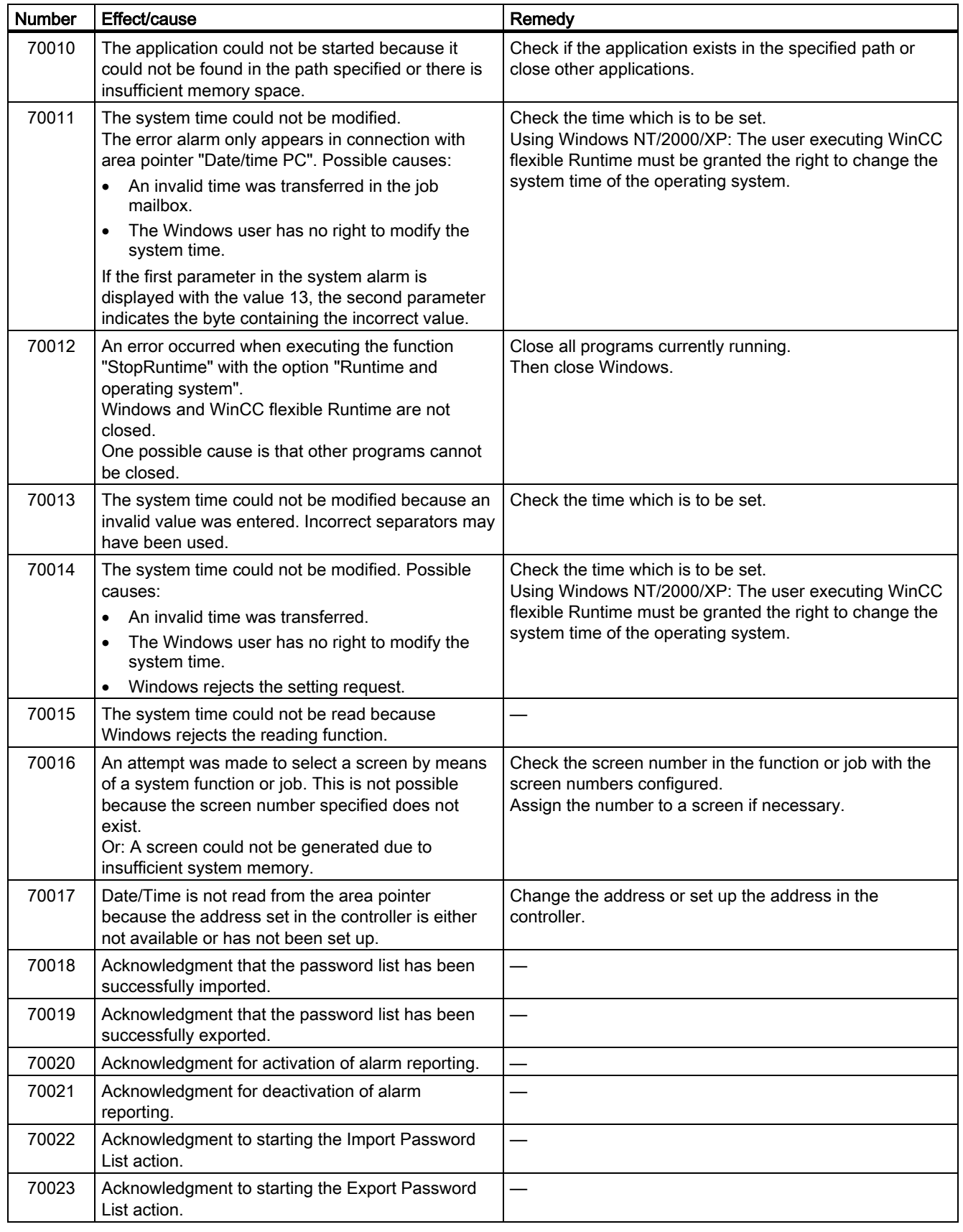

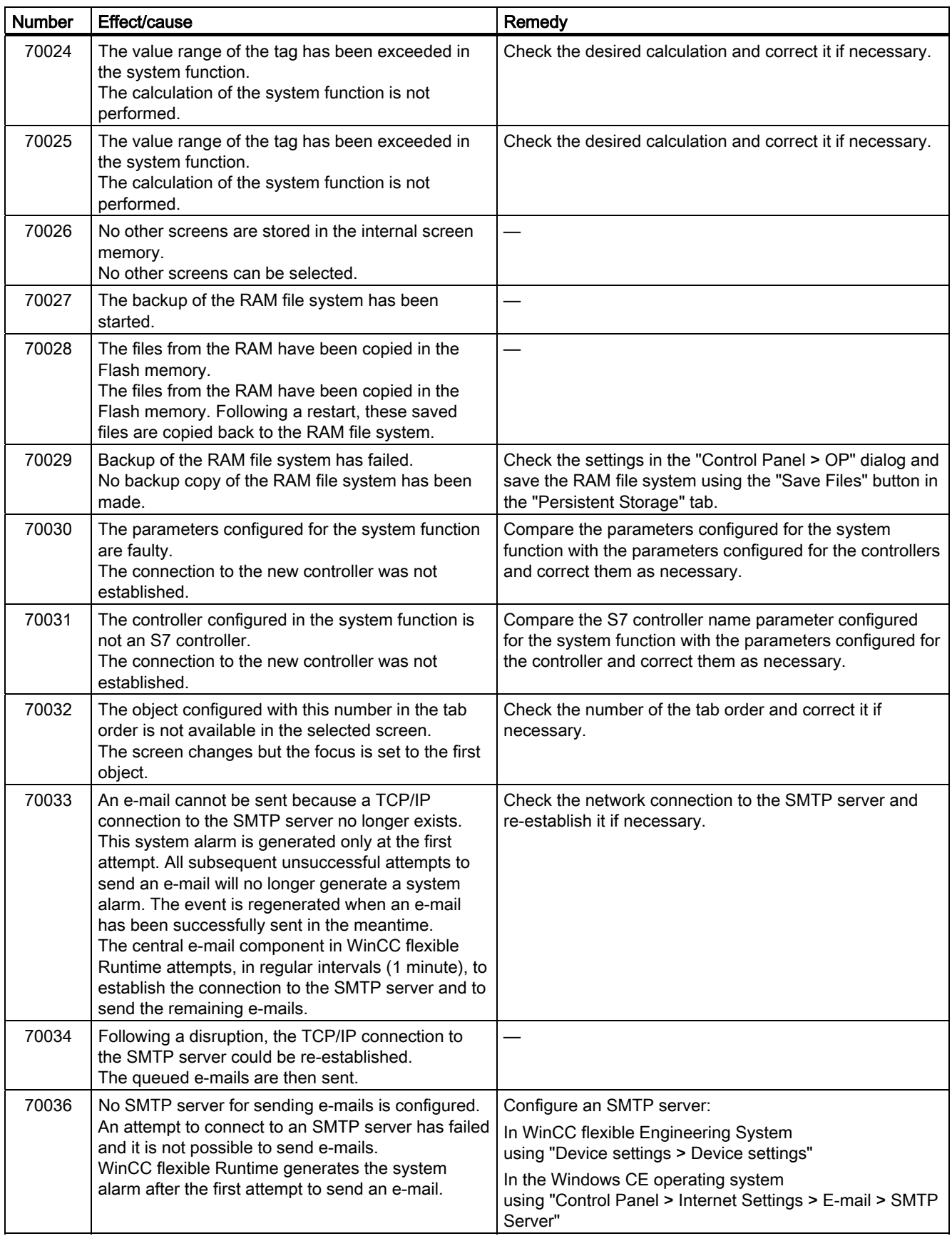

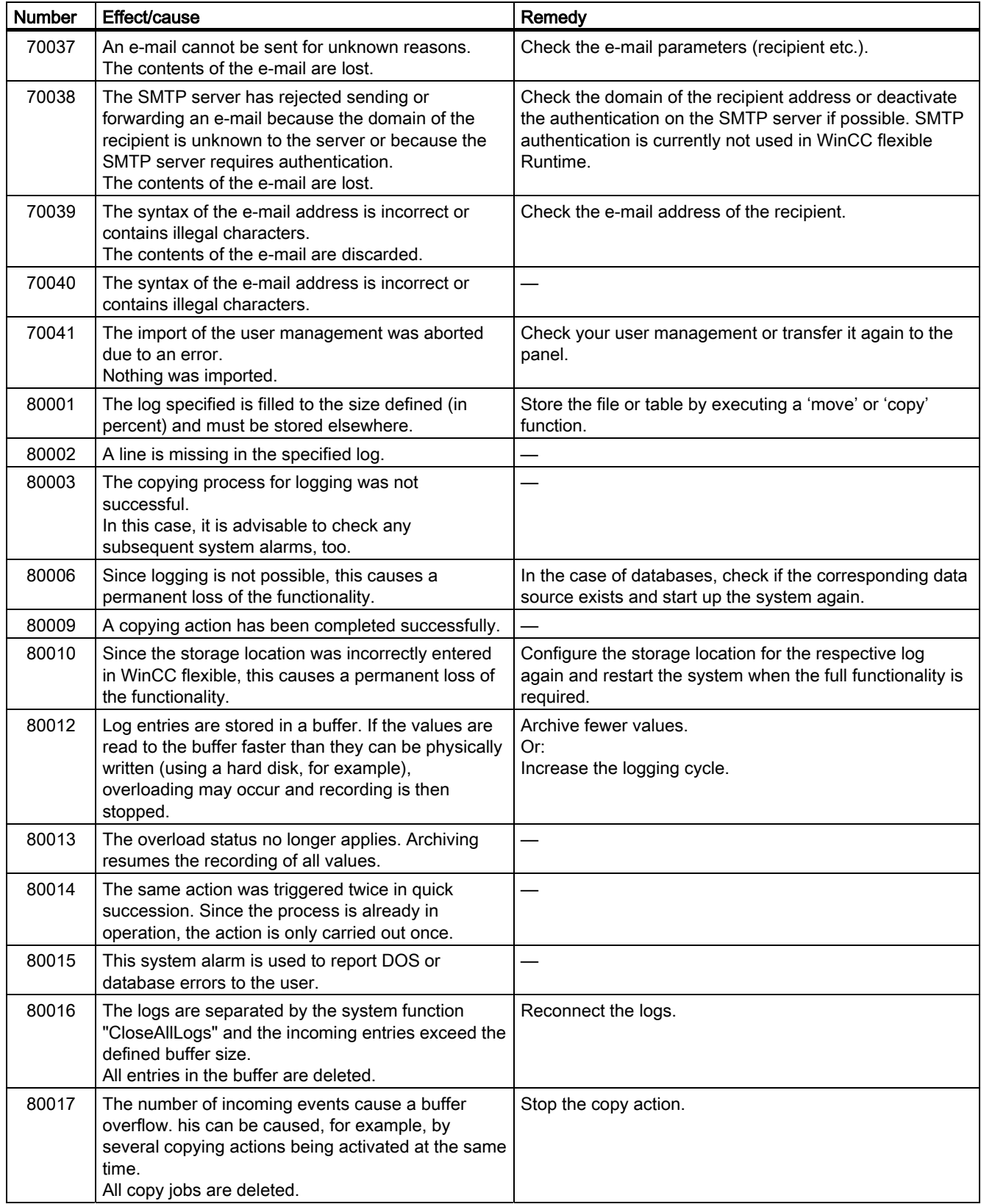

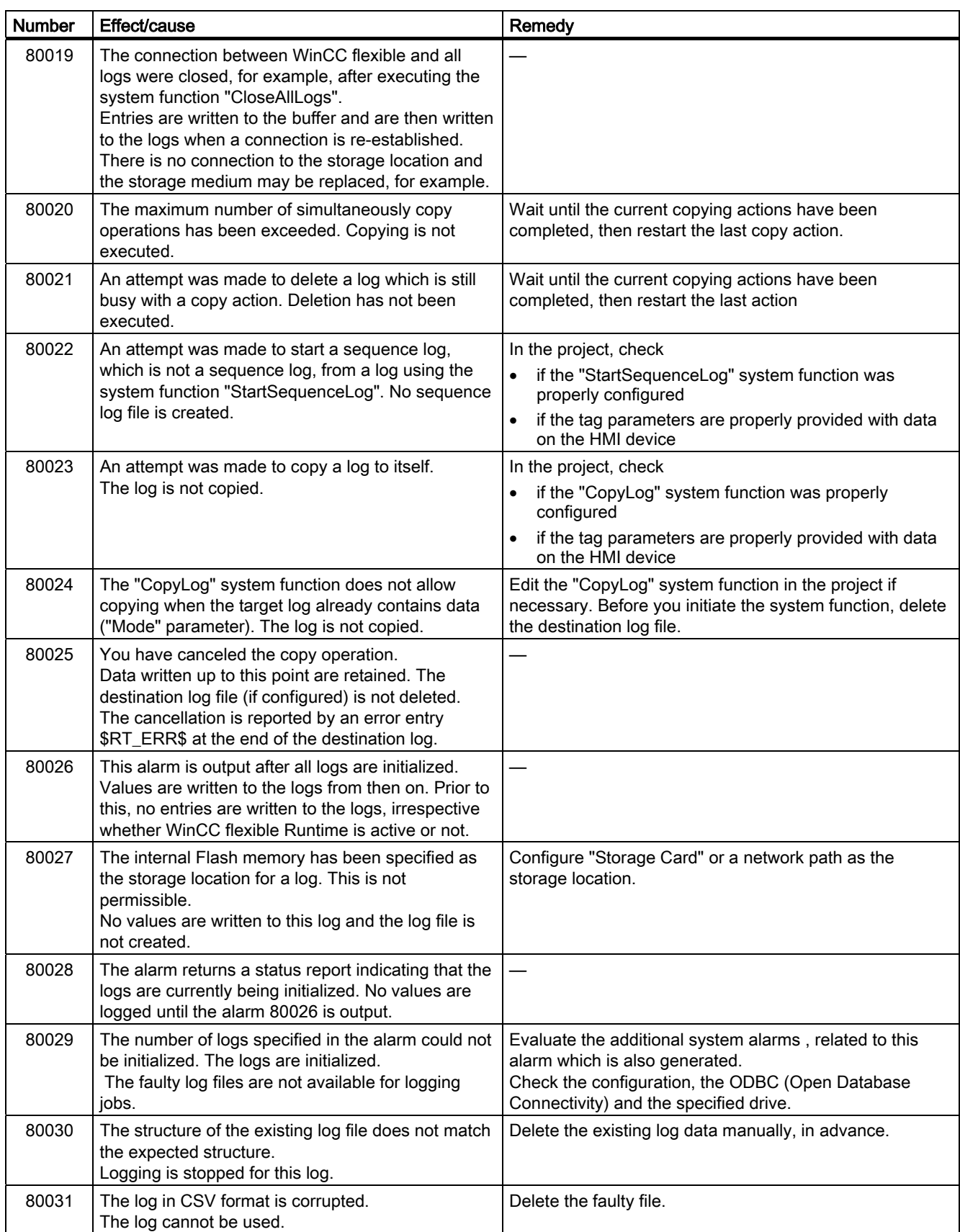
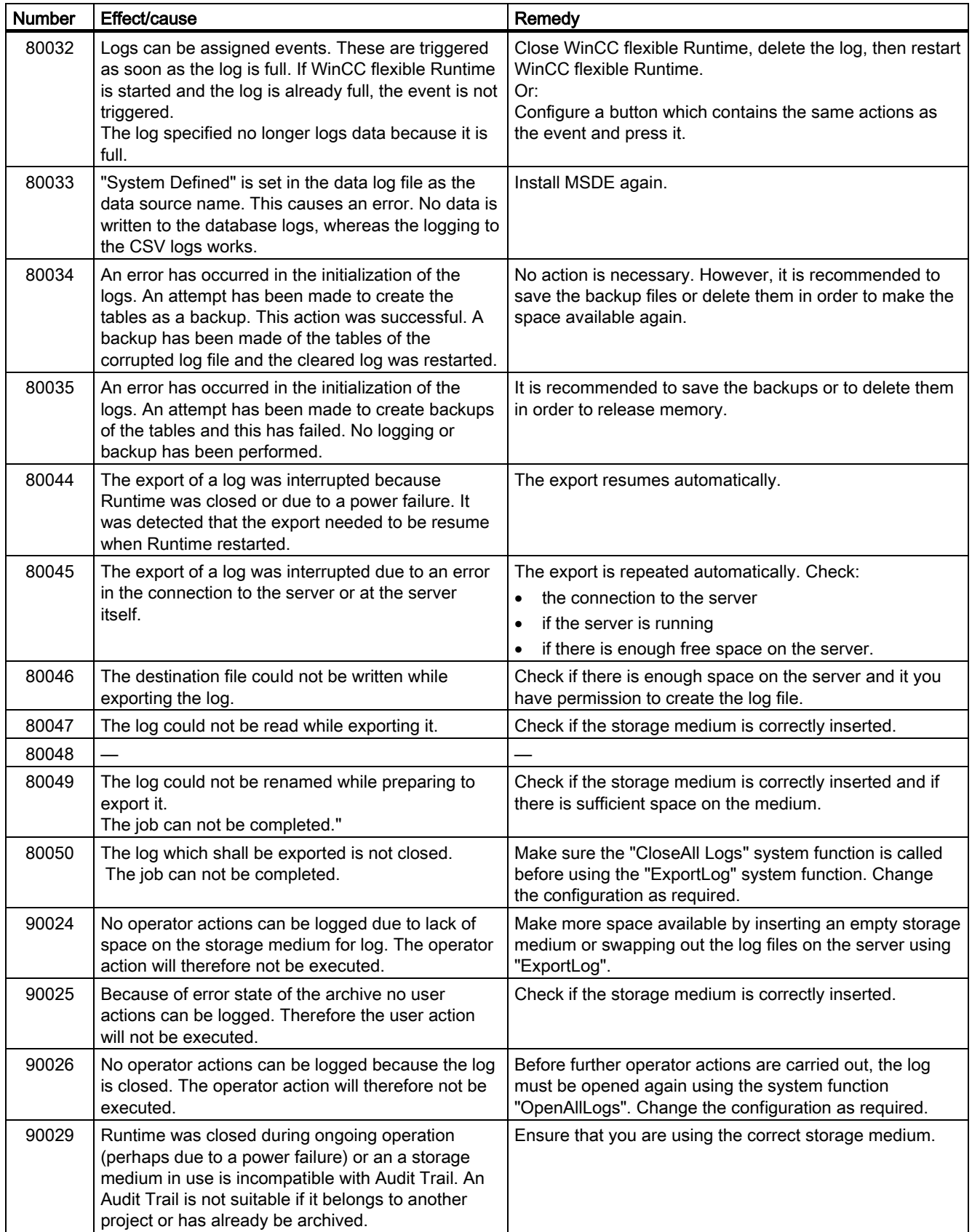

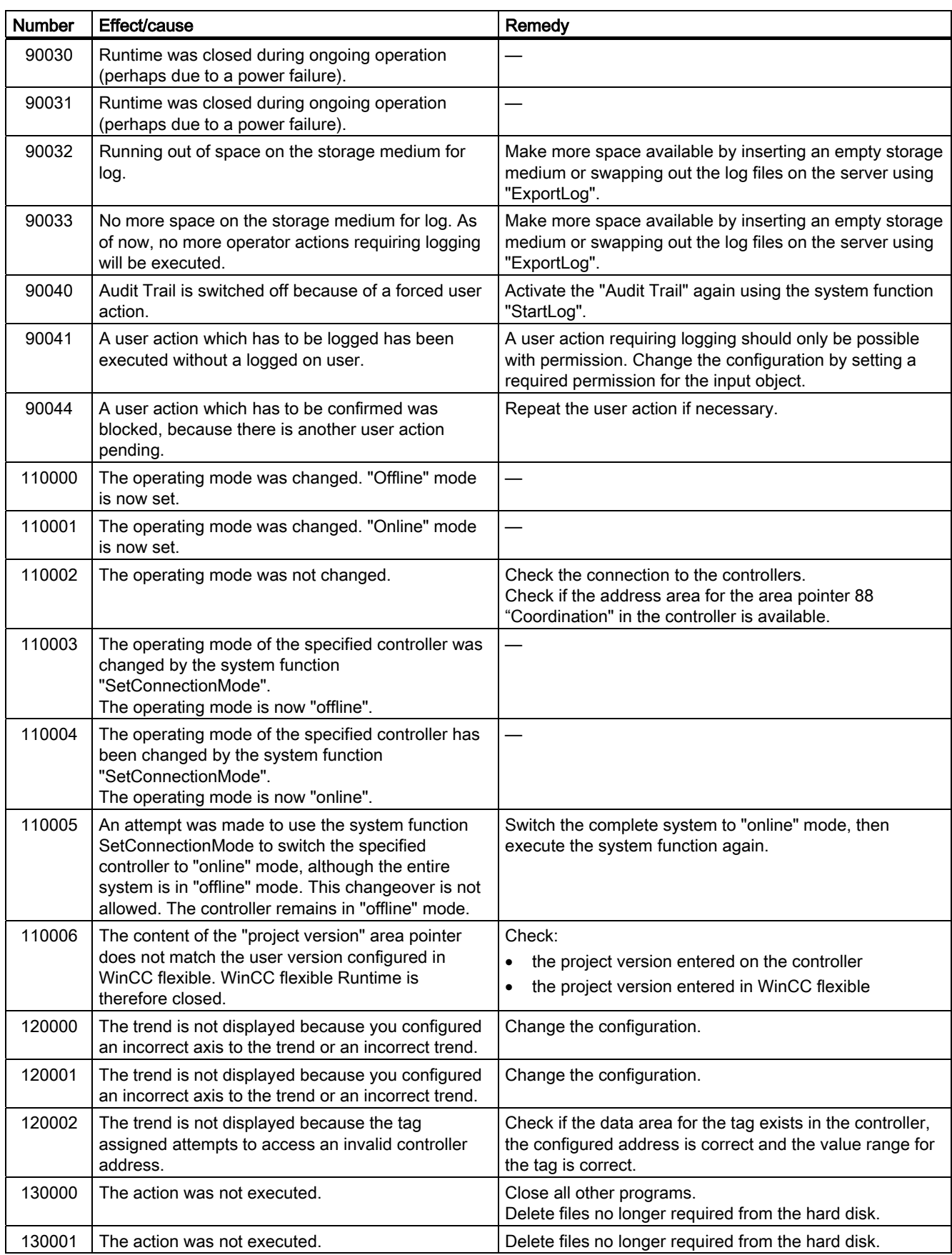

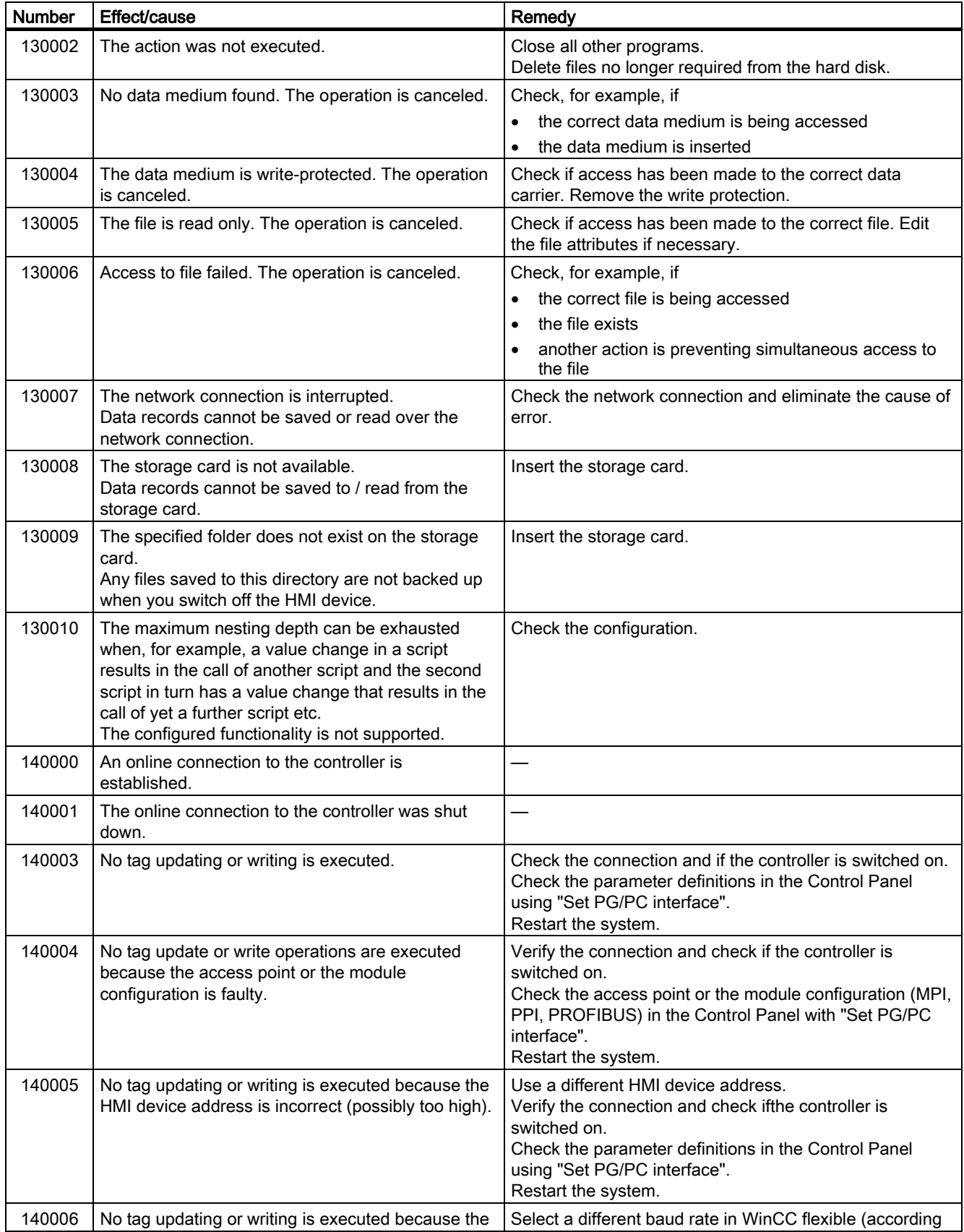

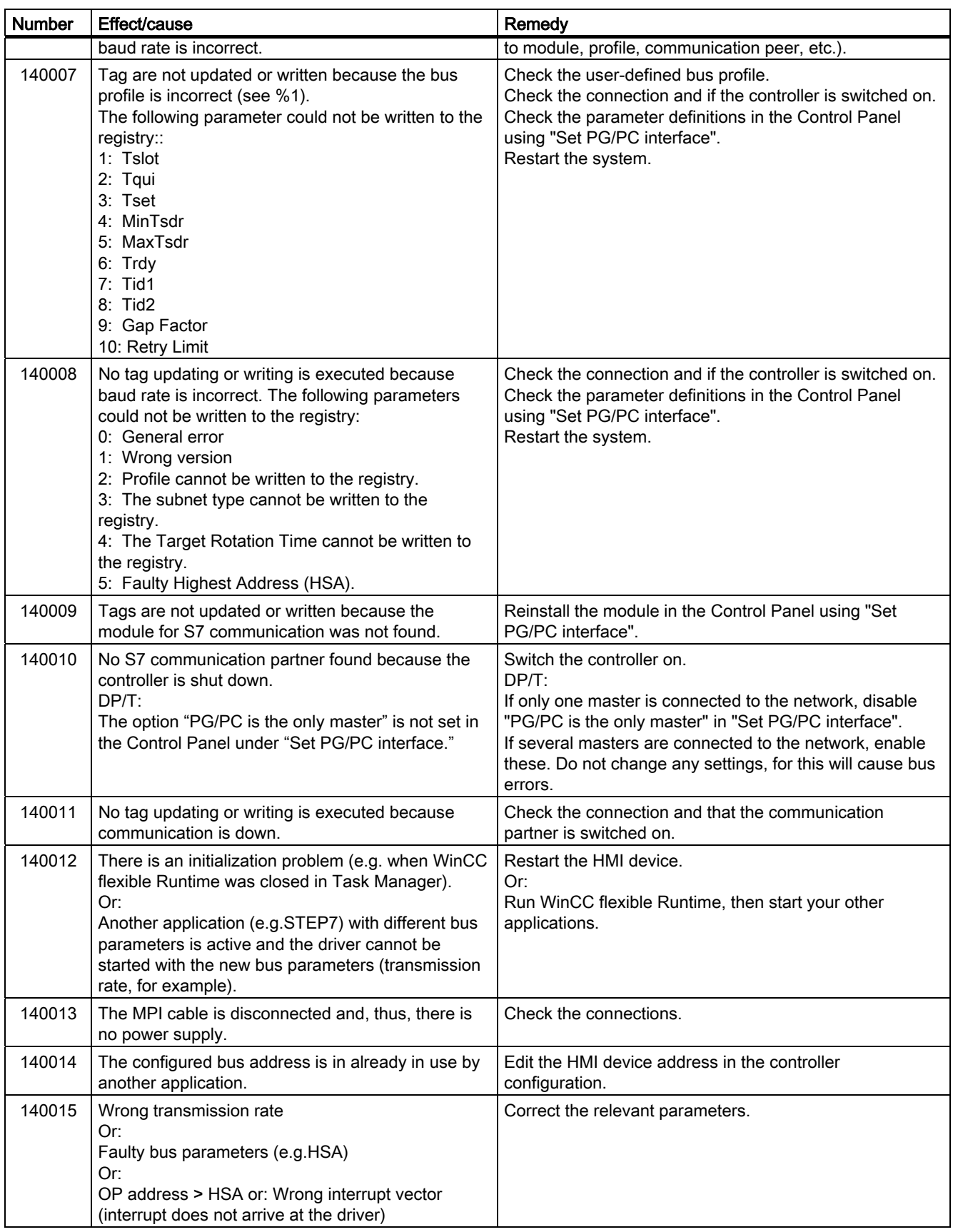

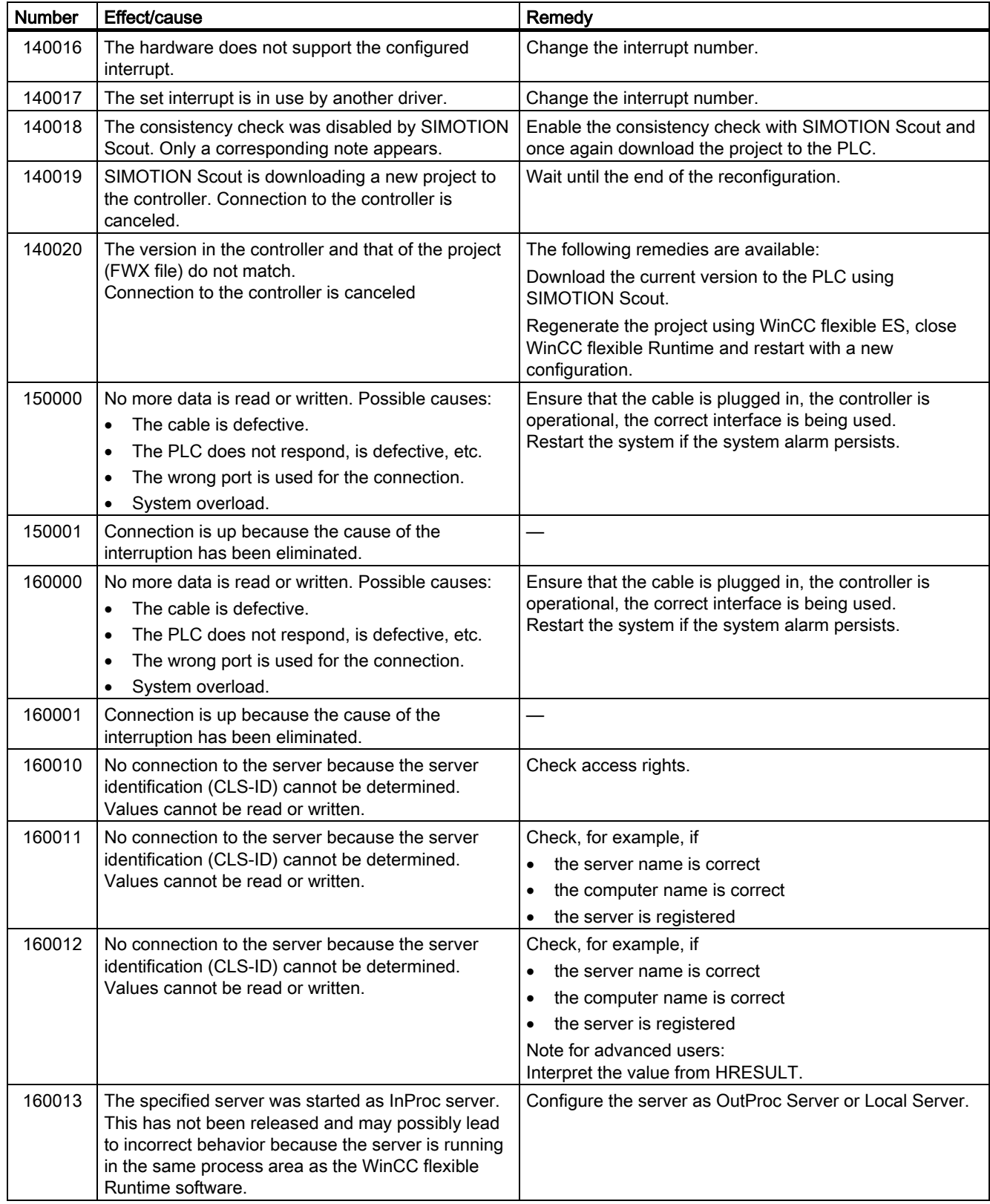

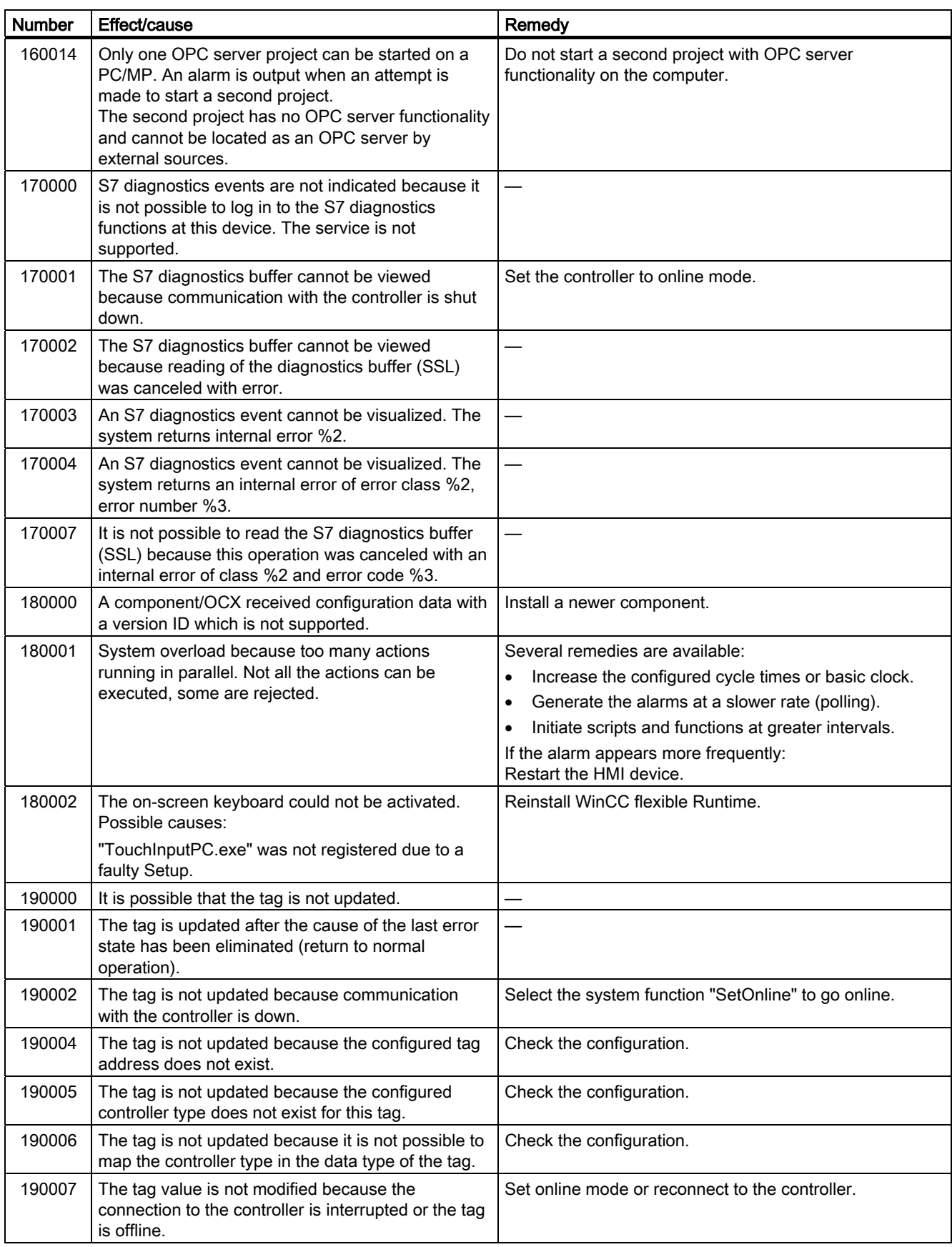

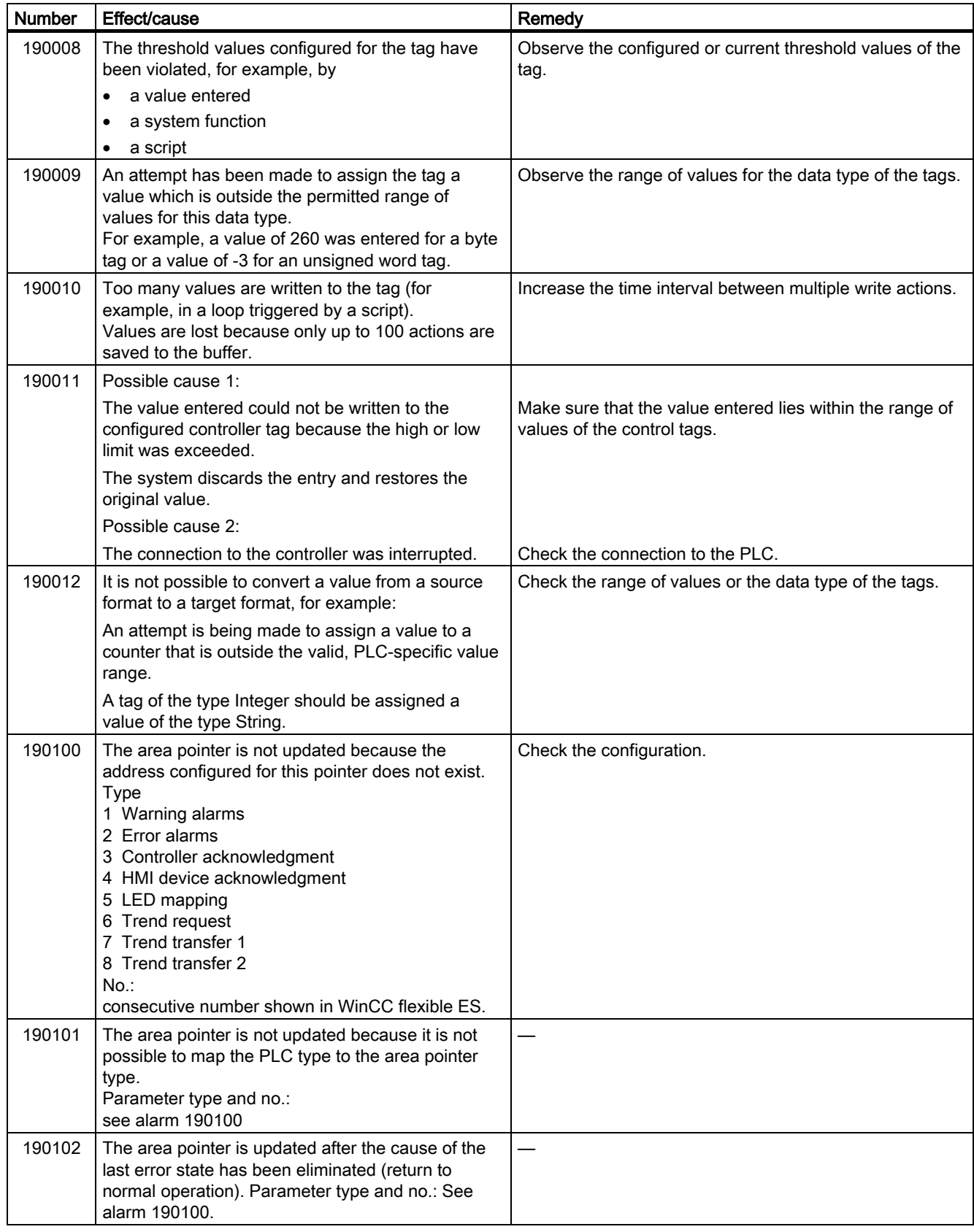

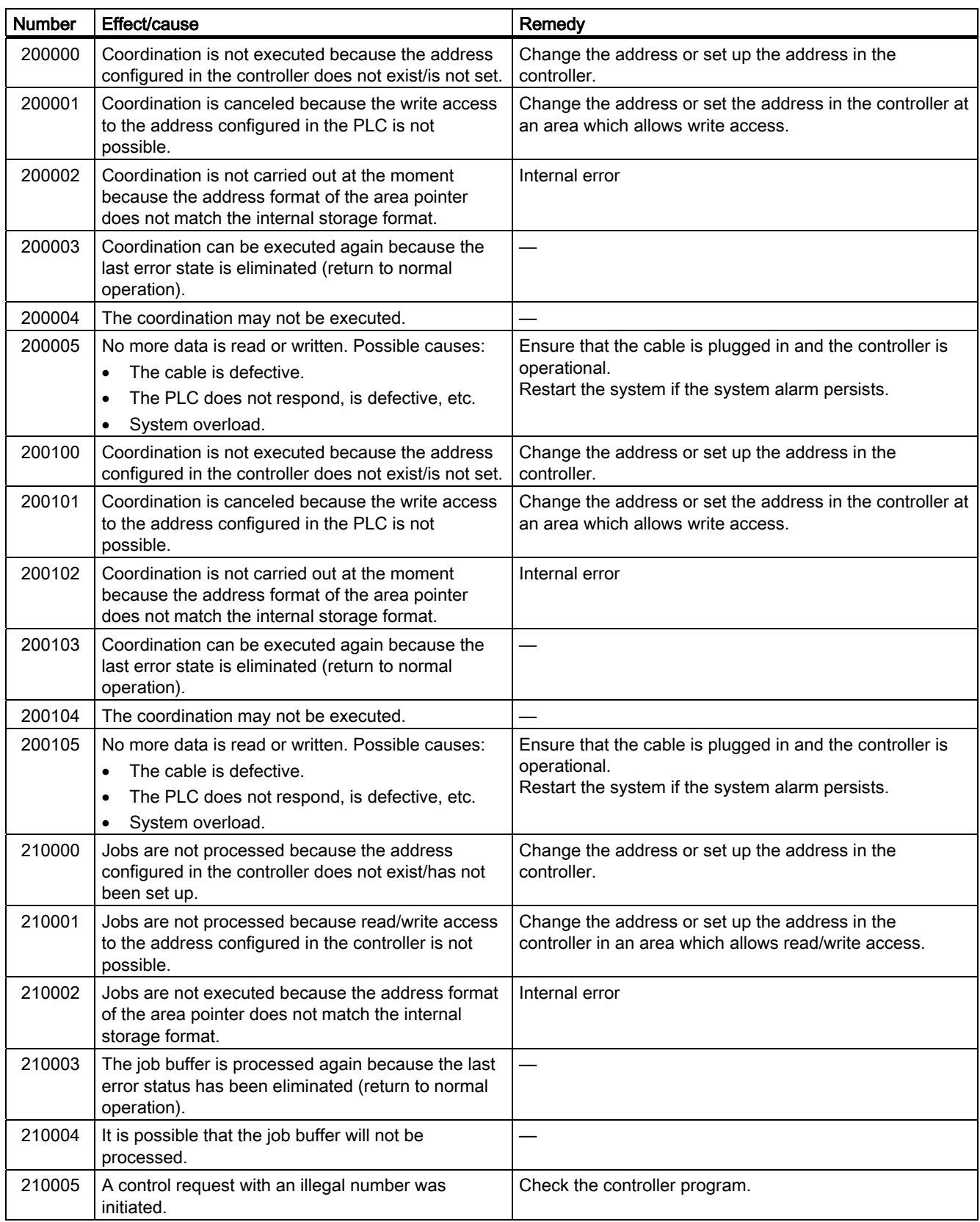

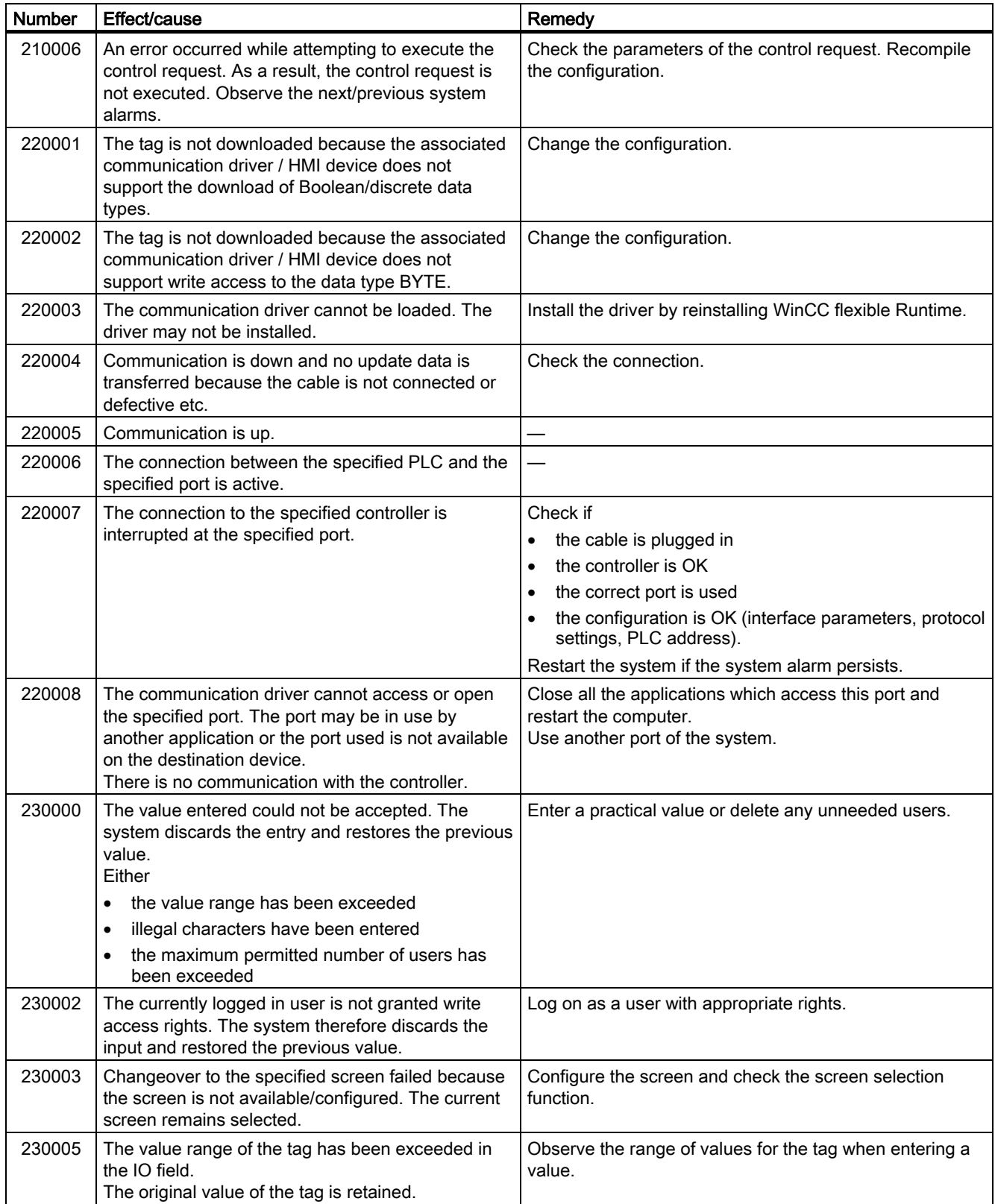

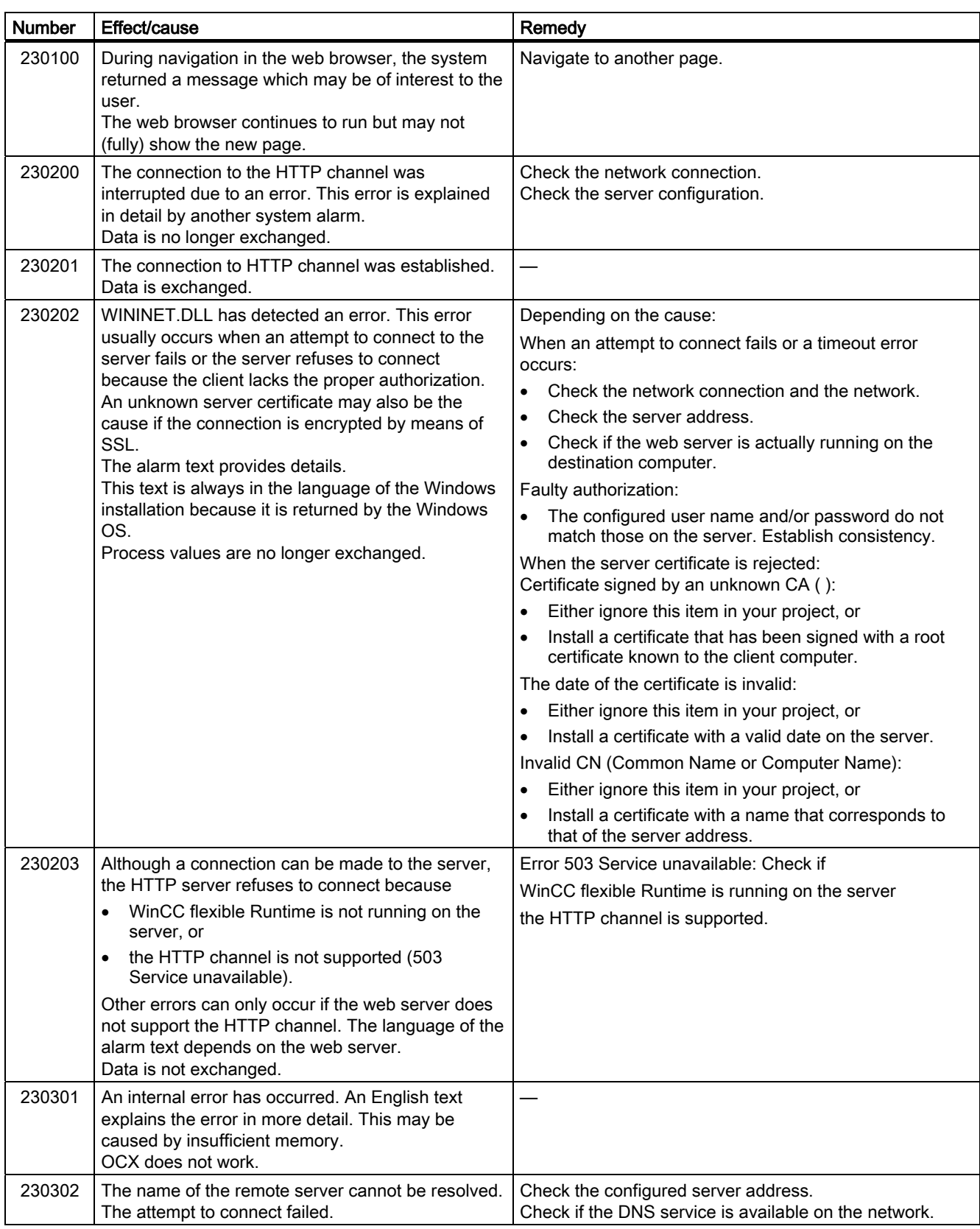

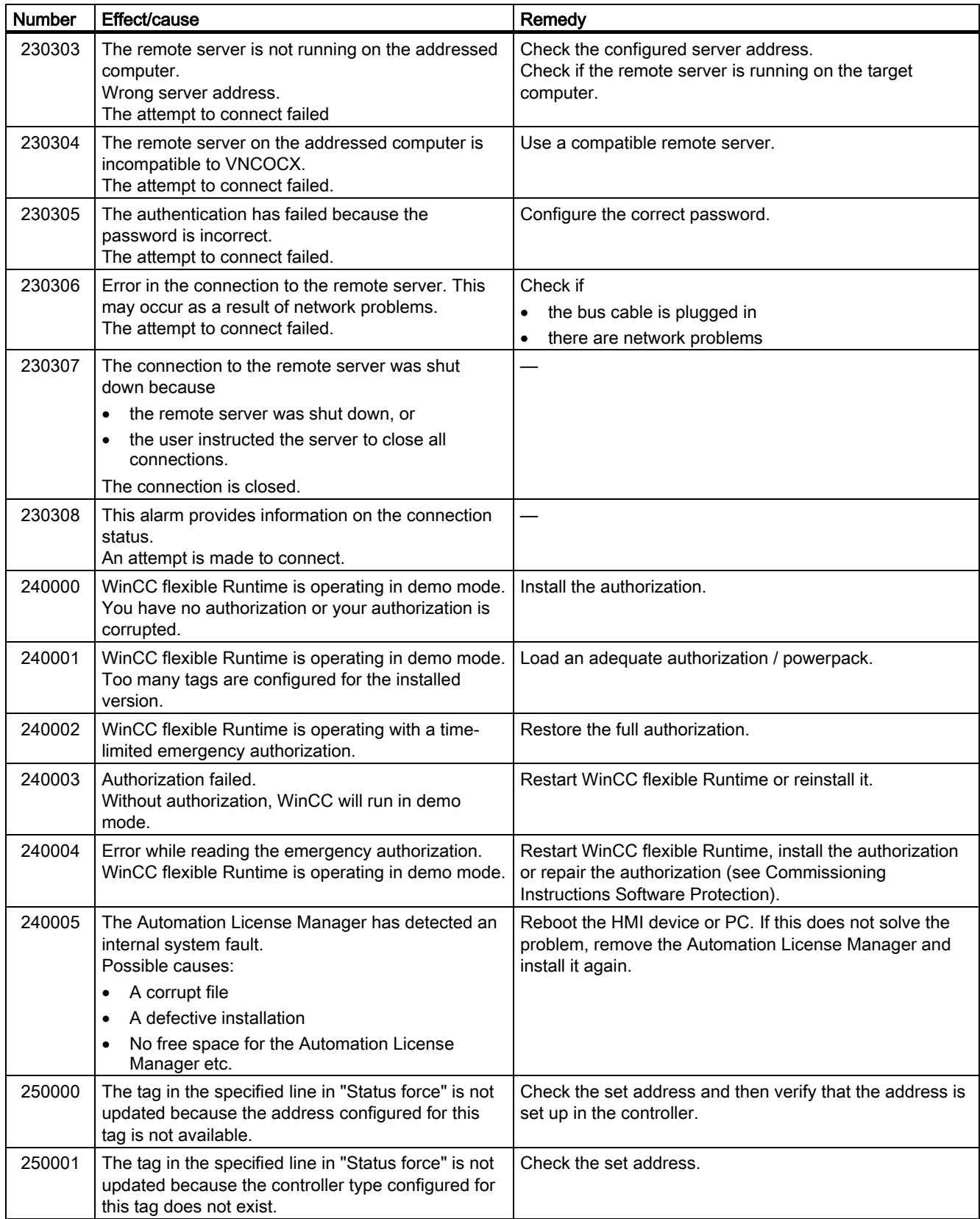

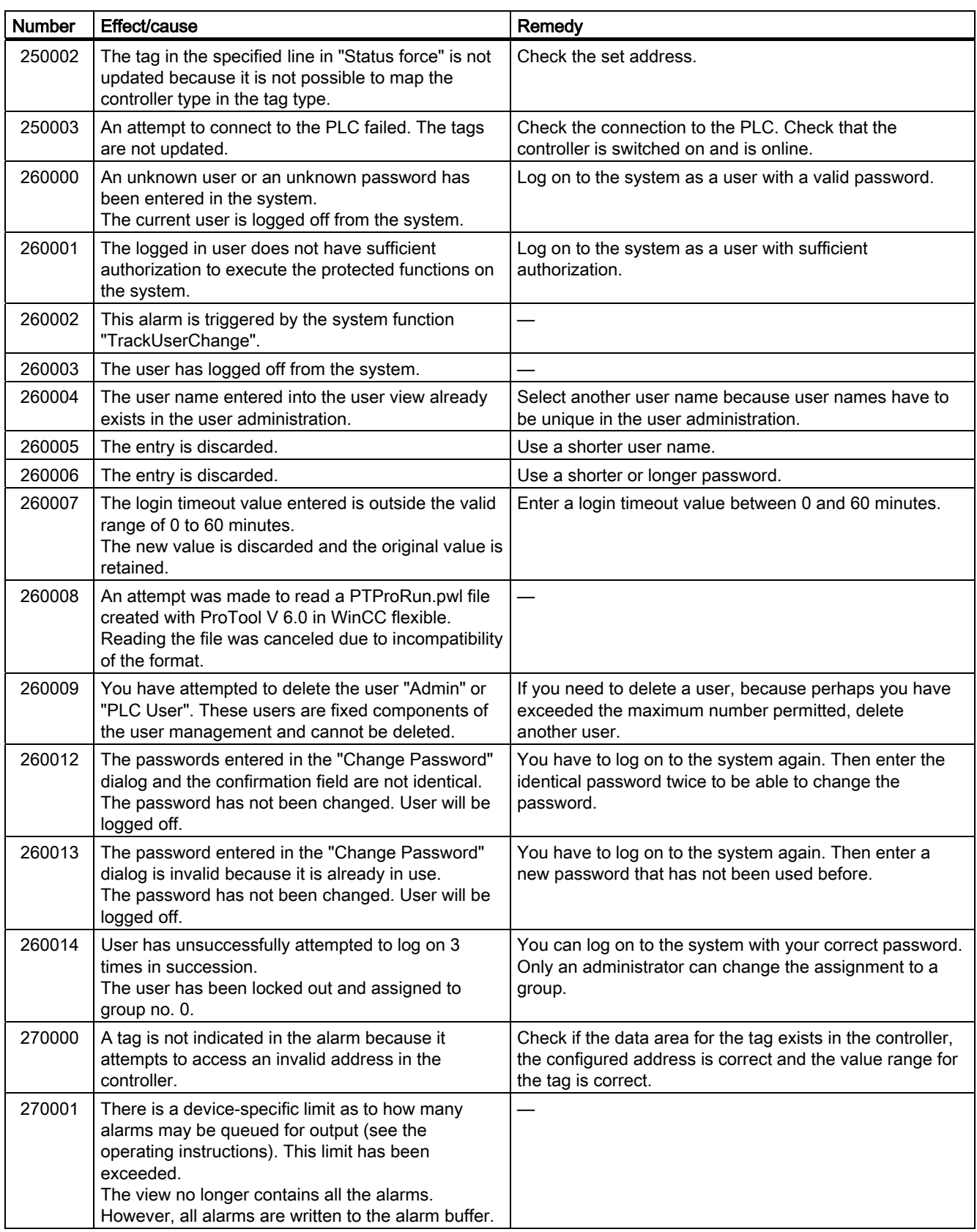

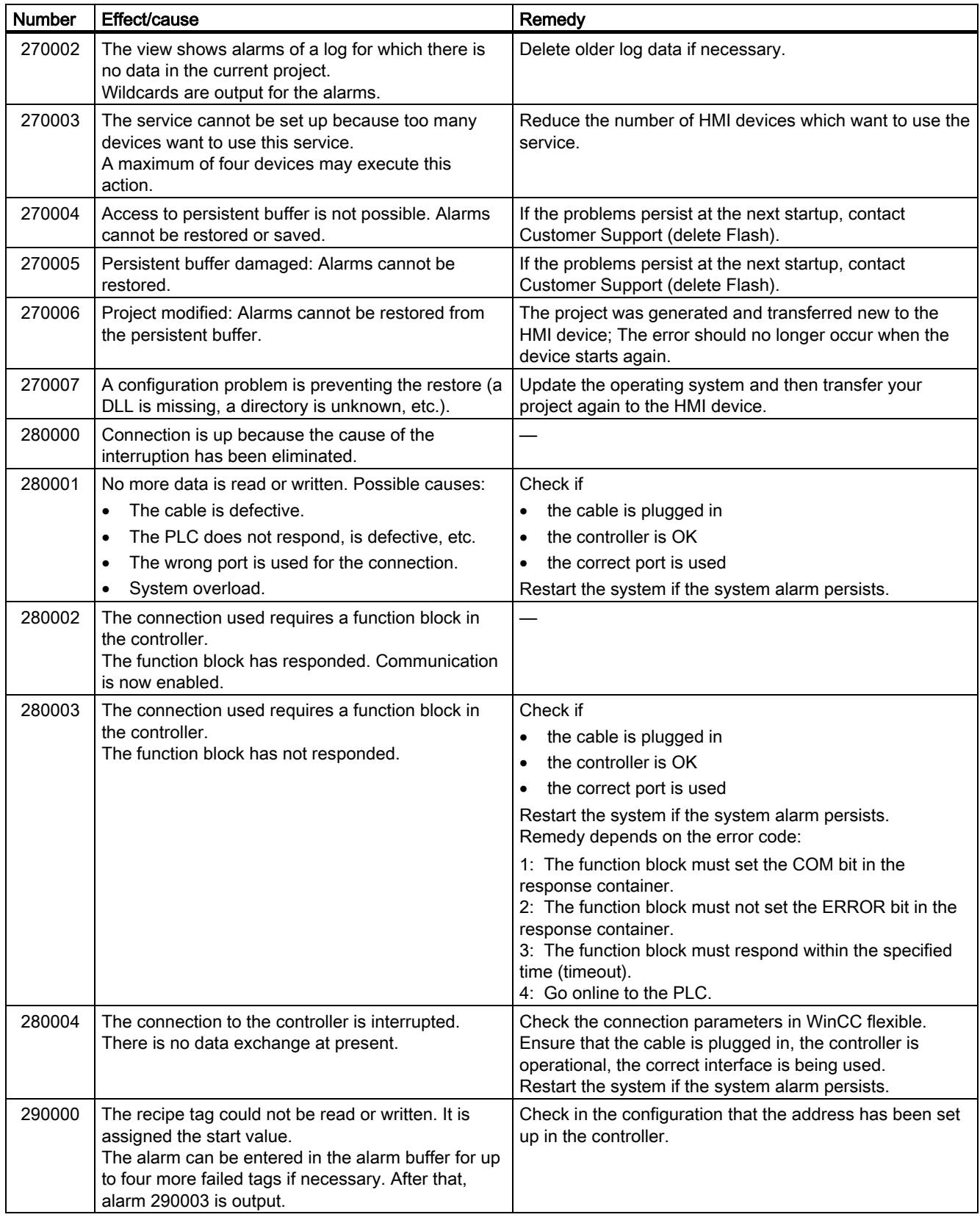

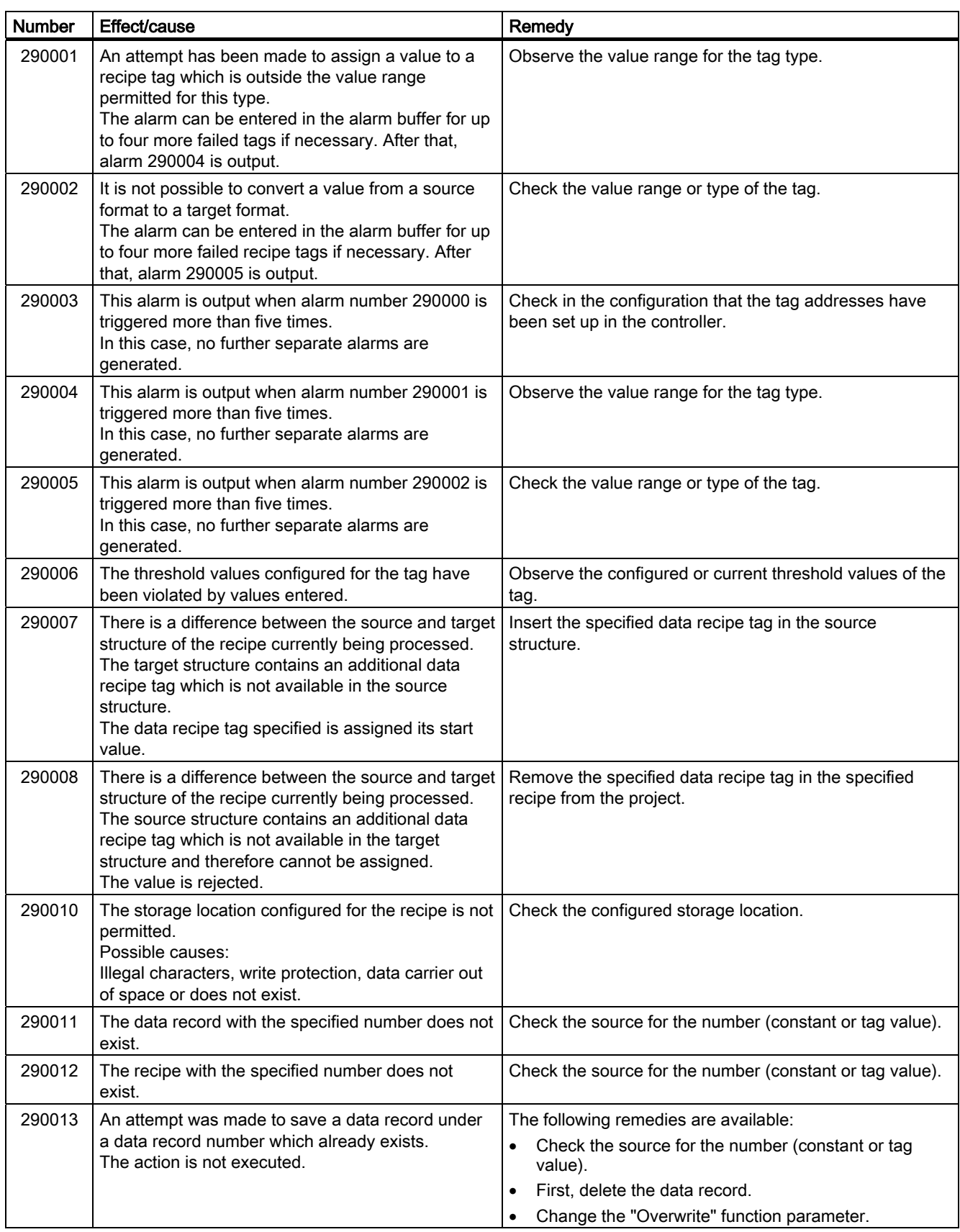

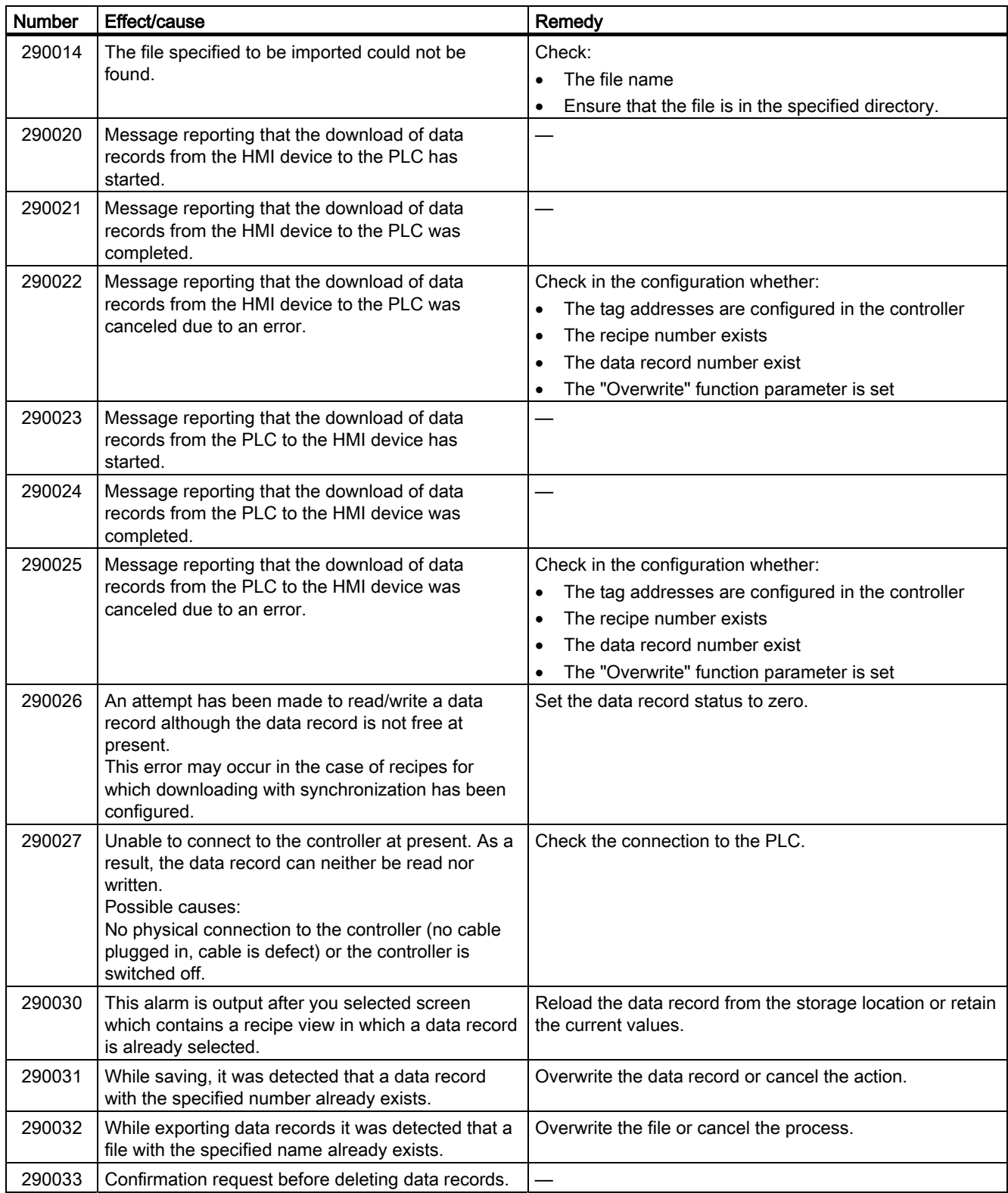

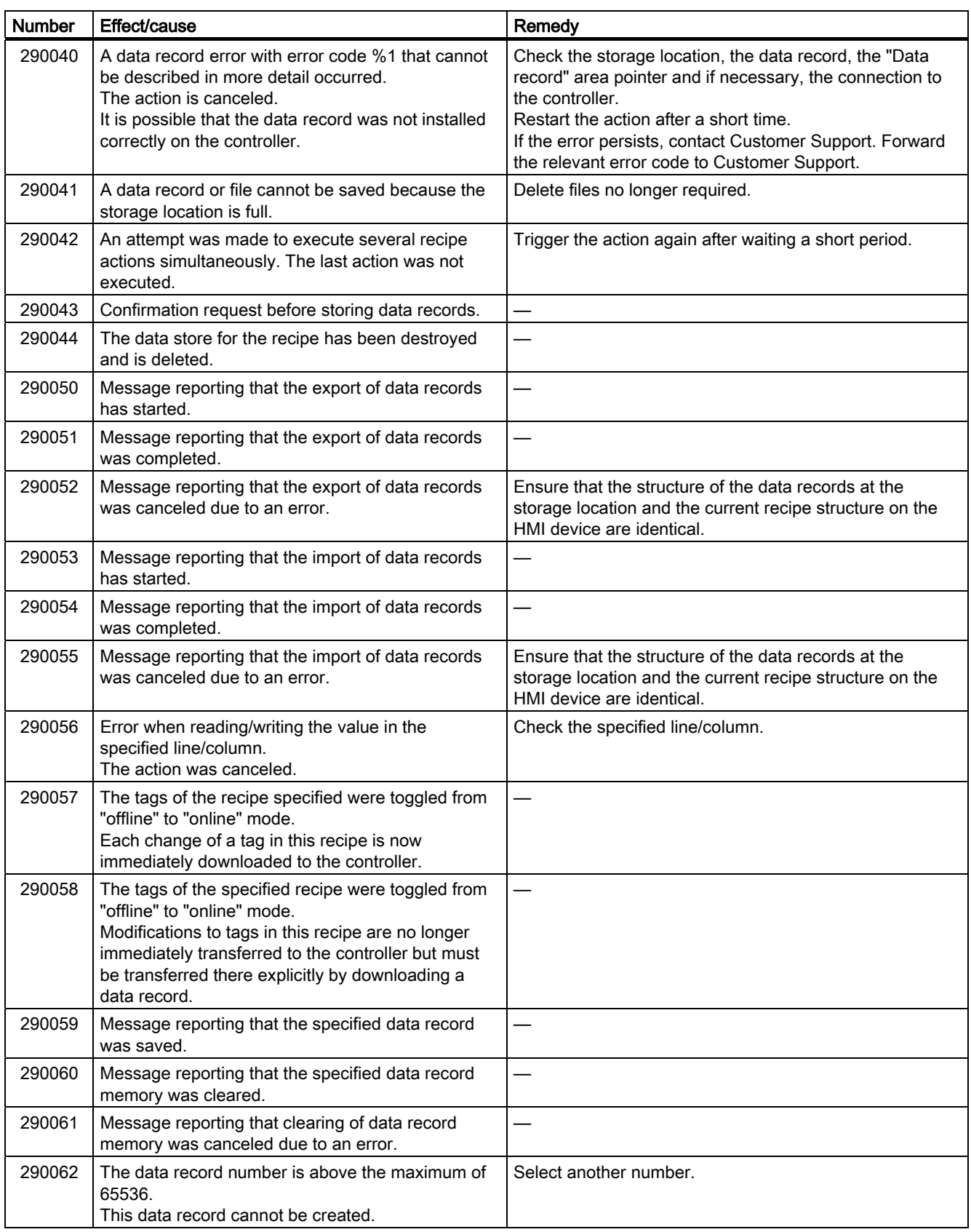

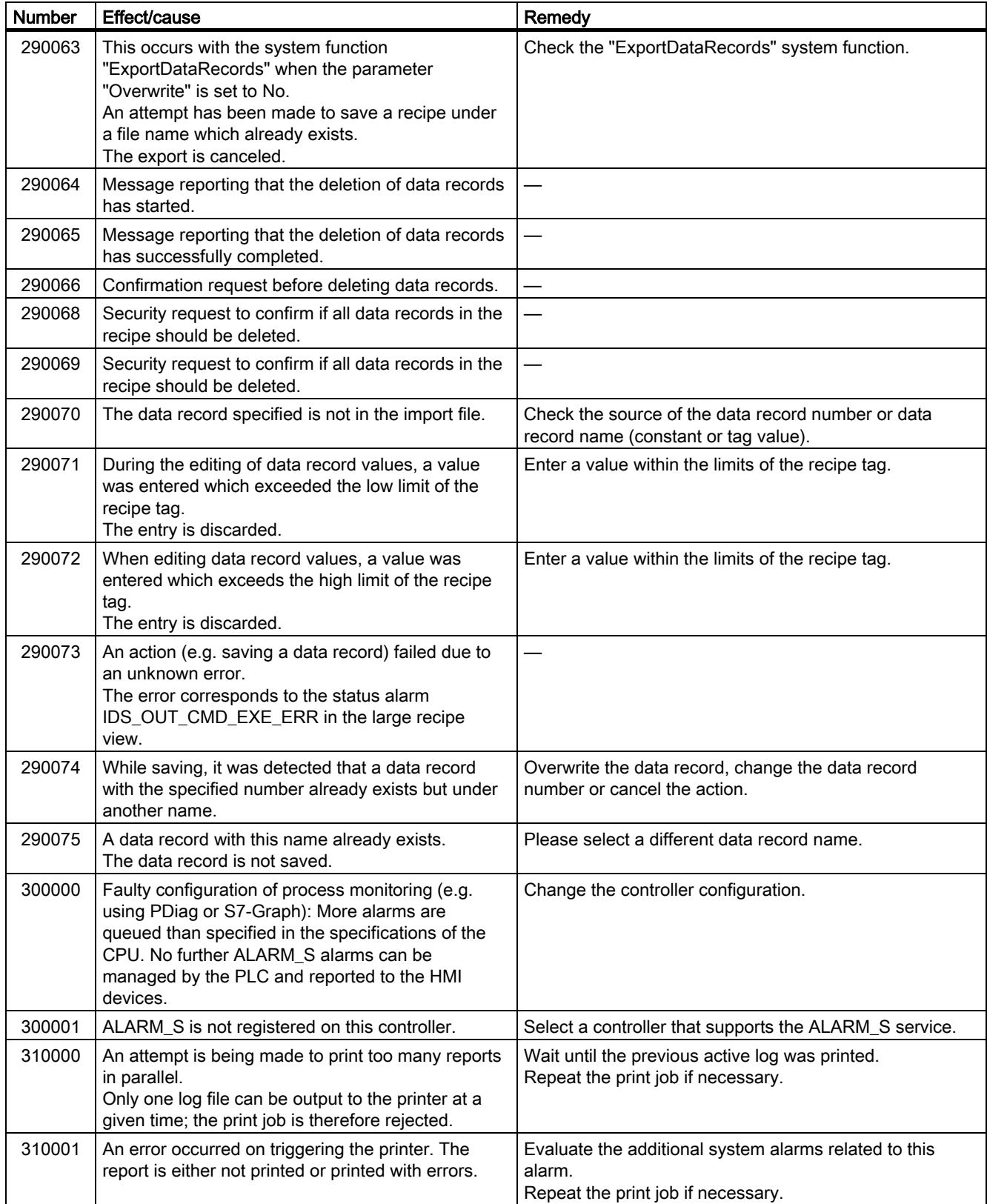

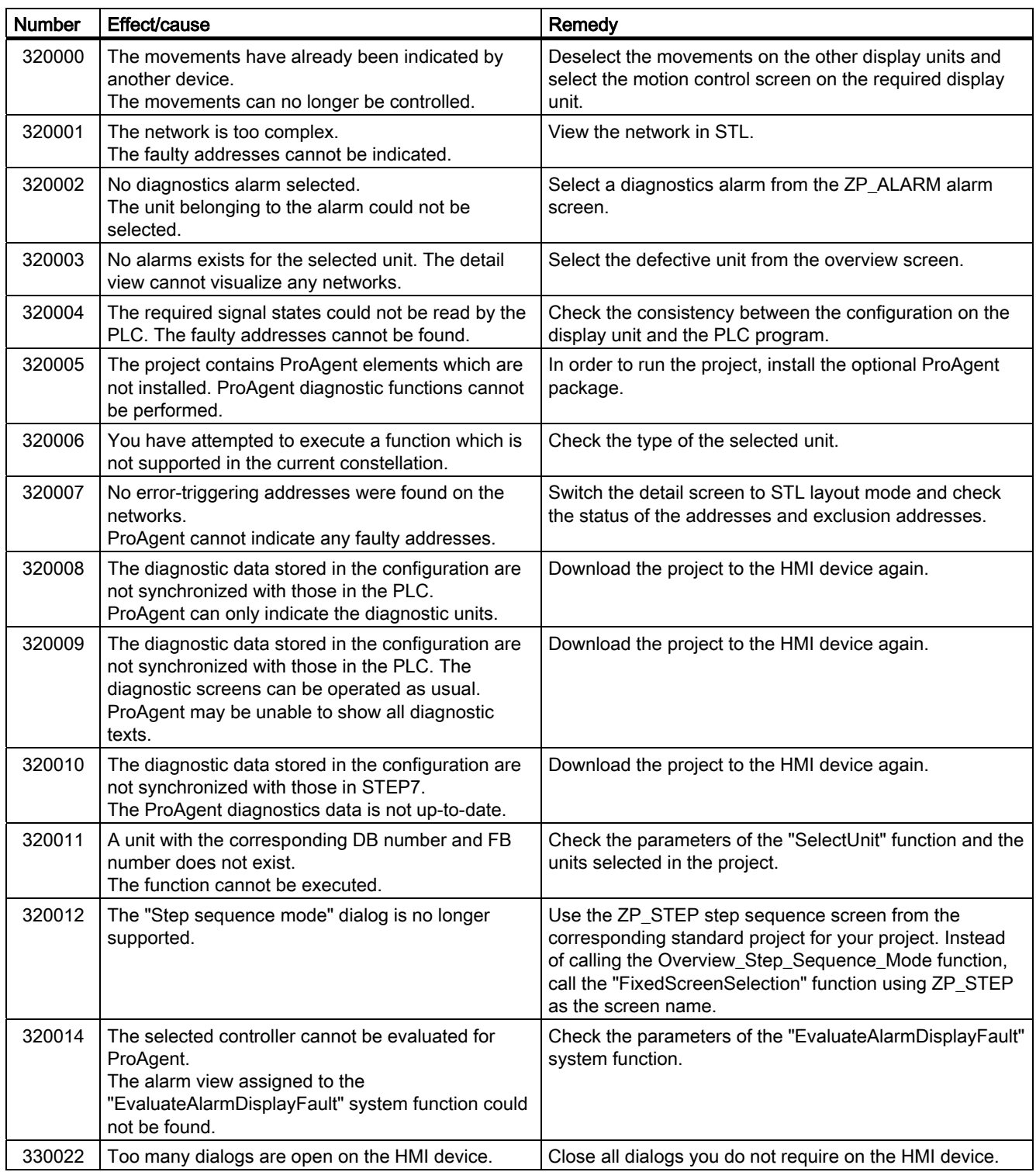

# Index

### A

Acoustic acknowledgement, [6-5](#page-62-0)  Alarm acknowledgment, [6-18,](#page-75-0) [6-21](#page-78-0)  Calling the infotext, [6-21](#page-78-0)  Editing, [6-18,](#page-75-0) [6-21](#page-78-0)  Alarm buffer In Runtime, [5-3](#page-28-0)  Alarm classes In Runtime, [5-2](#page-27-0)  Layout, [6-17,](#page-74-0) [6-19](#page-76-0)  Alarm indicator, [6-16](#page-73-0)  Application, [6-16](#page-73-0)  Behavior, [6-16](#page-73-0)  In Runtime, [5-3](#page-28-0)  Layout, [6-16](#page-73-0)  Operation, [6-16](#page-73-0)  Operation with the mouse, [6-16](#page-73-0)  Alarm log In Runtime, [5-3](#page-28-0)  Scope of alarm logging, [5-5](#page-30-0)  Alarm view, [6-17](#page-74-0)  Application, [6-17](#page-74-0)  Keyboard operation, [6-18](#page-75-0)  Layout, [6-17,](#page-74-0) [6-19](#page-76-0)  Mouse operation, [6-18](#page-75-0)  Operation, [6-17](#page-74-0)  Operator control components, [6-17](#page-74-0)  Alarm window In Runtime, [5-3](#page-28-0)  Alarms In Runtime, [5-2](#page-27-0)  Alphanumerical screen keyboard, [6-6](#page-63-0)  Alt layer Screen keyboard, [6-6](#page-63-0)  Application Alarm indicator, [6-16](#page-73-0)  Alarm view, [6-17](#page-74-0)  Bar, [6-26](#page-83-0)  Button, [6-9](#page-66-0)  Clock, [6-32](#page-89-0)  Date/time field, [6-31](#page-88-0)  Gauge, [6-30](#page-87-0) 

Graphic I/O field, [6-14](#page-71-0)  I/O field, [6-12](#page-69-0)  Recipe view, [6-21](#page-78-0)  Simple alarm view, [6-19](#page-76-0)  Simple recipe view, [6-24](#page-81-0)  Simple user view, [6-35](#page-92-0)  Slider control, [6-29](#page-86-0)  Sm@rtClient view, [6-42](#page-99-0)  Status/control, [6-38](#page-95-0)  Switch, [6-10](#page-67-0)  Symbol, [6-37](#page-94-0)  Symbolic I/O field, [6-15](#page-72-0)  Trend view, [6-27](#page-84-0)  User view, [6-33](#page-90-0)  User view, [6-33](#page-90-0)  **Authorization** In Runtime, [5-29](#page-54-0) 

### B

Bar, [6-26](#page-83-0)  Application, [6-26](#page-83-0)  Layout, [6-26](#page-83-0)  Operation, [6-26](#page-83-0)  Behavior Alarm indicator, [6-16](#page-73-0)  Button, [6-9](#page-66-0)  Date/time field, [6-31](#page-88-0)  Graphic I/O field, [6-14](#page-71-0)  HTML browser, [6-41](#page-98-0)  I/O field, [6-12](#page-69-0)  Recipe view, [6-22](#page-79-0)  Simple recipe view, [6-25](#page-82-0)  Sm@rtClient view, [6-43](#page-100-0)  Switch, [6-11](#page-68-0)  Symbol, [6-38](#page-95-0)  Symbolic I/O field, [6-15](#page-72-0)  Button, [6-9](#page-66-0)  Application, [6-9](#page-66-0)  Behavior, [6-9](#page-66-0)  Layout, [6-9](#page-66-0)  Operation, [6-9](#page-66-0)  Operation with the keyboard, [6-9](#page-66-0)  Operation with the mouse, [6-9](#page-66-0) 

### C

Calling Operator note: touch screen device, [6-8](#page-65-0)  Operator note: Touch screen device, [6-6](#page-63-0)  Operator note:screen keyboard, [6-7](#page-64-0)  Operator note:screen keyboard, [6-6](#page-63-0)  Operator note:system function, [6-8](#page-65-0)  Operator note:touch screen device, [6-7](#page-64-0)  Remote control, [6-43](#page-100-0)  Remote monitoring, [6-43](#page-100-0)  Changing Recipe data record in Runtime, [5-19](#page-44-0)  Clock, [6-32](#page-89-0)  Application, [6-32](#page-89-0)  Layout, [6-32](#page-89-0)  Operation, [6-32](#page-89-0)  Closing Remote control and monitoring, [6-44](#page-101-0)  Runtime, [4-9](#page-24-0)  Configuration, [5-10](#page-35-0)  Of recipes, [5-10](#page-35-0)  Copy Recipe data record in Runtime, [5-19](#page-44-0)  create Recipe record on the HMI device, [5-19](#page-44-0)  CSV file, [5-9](#page-34-0) 

## D

Data log In Runtime, [5-5](#page-30-0)  Data mailbox For recipes, [5-11](#page-36-0)  Data record Exporting, [5-22](#page-47-0)  Importing, [5-22](#page-47-0)  Data set reading, [5-21](#page-46-0)  Transfer, [5-21](#page-46-0)  Date/time field, [6-31](#page-88-0)  Application, [6-31](#page-88-0)  Behavior, [6-31](#page-88-0)  Layout, [6-31](#page-88-0)  Operation, [6-31](#page-88-0)  Operation with the keyboard, [6-32](#page-89-0)  Operation with the mouse, [6-32](#page-89-0)  Deleting Recipe data record in Runtime, [5-20](#page-45-0)  Direct key, [6-4](#page-61-0) 

## E

Editing, [5-9](#page-34-0)  Recipe data record in WinCC flexible, [5-9](#page-34-0)  Recipe record, [5-9](#page-34-0)  Enter Alphanumeric values:touch panel, [6-6](#page-63-0)  Numeric values:touch panel, [6-7](#page-64-0)  Entering alphanumeric values Touch screen device, [6-6](#page-63-0)  Entering numeric values Touch screen device, [6-7](#page-64-0)  exporting User data, [5-30](#page-55-0)  Exporting Recipe, [5-22](#page-47-0)  Recipe record, [5-22](#page-47-0) 

## F

Feedback Acoustic, [6-5](#page-62-0)  Optical, [6-5](#page-62-0)  With touch operation, [6-4](#page-61-0)  Forcing Permissions in remote operation, [6-42](#page-99-0)  Full-screen mode Setting, [4-4](#page-19-0)  Functional scope Dependencies, [2-1](#page-12-0)  WinCC flexible Runtime, [2-1](#page-12-0) 

## G

Gauge, [6-30](#page-87-0)  Application, [6-30](#page-87-0)  Layout, [6-31](#page-88-0)  Operation, [6-31](#page-88-0)  General operation Touch screen device, [6-4](#page-61-0)  Graphic I/O field, [6-14](#page-71-0)  Application, [6-14](#page-71-0)  Behavior, [6-14](#page-71-0)  Operation, [6-14](#page-71-0)  Operation with the keyboard, [6-14](#page-71-0)  Operation with the mouse, [6-14](#page-71-0) 

## H

Hide Screen keyboard, [6-6,](#page-63-0) [6-7](#page-64-0)  HTML browser Behavior, [6-41](#page-98-0) 

Operator control components, [6-41](#page-98-0) 

#### I

I/O field, [6-12](#page-69-0)  Application, [6-12](#page-69-0)  Behavior, [6-12](#page-69-0)  Layout, [6-12](#page-69-0)  Operation, [6-12](#page-69-0)  Operation with the keyboard, [6-13](#page-70-0)  Operation with the mouse, [6-13](#page-70-0)  importing User data, [5-30](#page-55-0)  Importing Recipe, [5-22](#page-47-0)  Recipe record, [5-22](#page-47-0)  Installation on the PC, [4-1](#page-16-0) 

## K

Keyboard layers, [6-6](#page-63-0)  Keyboard operation Simple user view, [6-36](#page-93-0)  Keyboard operation Alarm view, [6-18](#page-75-0)  Operation with the keyboard, [6-11](#page-68-0)  Recipe view, [6-34](#page-91-0)  Simple recipe view, [6-25](#page-82-0)  Keys Remote control, [6-42](#page-99-0) 

## L

Layout Alarm indicator, [6-16](#page-73-0)  Alarm view, [6-17,](#page-74-0) [6-19](#page-76-0)  Bar, [6-26](#page-83-0)  Button, [6-9](#page-66-0)  Clock, [6-32](#page-89-0)  Date/time field, [6-31](#page-88-0)  Gauge, [6-31](#page-88-0)  I/O field, [6-12](#page-69-0)  Simple recipe view, [6-24](#page-81-0)  Simple user view, [6-35](#page-92-0)  Slider control, [6-29](#page-86-0)  Sm@rtClient view, [6-42](#page-99-0)  Status/control, [6-39](#page-96-0)  Switch, [6-10](#page-67-0)  Trend view, [6-27](#page-84-0)  User view, [6-33](#page-90-0)  LED control, [5-31](#page-56-0) 

Licensing General information, [1-1](#page-10-0)  Load Recipe data record in Runtime, [5-19](#page-44-0)  Log In Runtime, [5-4](#page-29-0)  Memory options, [5-4](#page-29-0)  Logging Scope of alarm logging, [5-5](#page-30-0)  Logoff time Exporting/importing, [5-30](#page-55-0)  In Runtime, [5-30](#page-55-0) 

#### M

Modifying recipe structures, [5-23](#page-48-0)  Monitoring mode Sm@rtClient view, [6-43](#page-100-0)  Mouse operation Alarm view, [6-18](#page-75-0)  Simple recipe view, [6-25](#page-82-0)  Simple user view, [6-36](#page-93-0)  User view, [6-34](#page-91-0) 

#### N

Numerical screen keyboard, [6-7](#page-64-0) 

## O

Objects in Runtime Overview, [5-1](#page-26-0)  Operating recipes Copying a recipe data record, [5-19](#page-44-0)  Creating recipe records, [5-19](#page-44-0)  Data record transfer, [5-21](#page-46-0)  Delete recipe data record, [5-20](#page-45-0)  Load recipe data record, [5-19](#page-44-0)  Modify recipe record, [5-19](#page-44-0)  Modifying the recipe structure, [5-23](#page-48-0)  Read recipe data record, [5-21](#page-46-0)  Operating the touch screen device, [6-4](#page-61-0)  Operation Alarm indicator, [6-16](#page-73-0)  Alarm view, [6-17](#page-74-0)  Bar, [6-26](#page-83-0)  Button, [6-9](#page-66-0)  Clock, [6-32](#page-89-0)  Date/time field, [6-31](#page-88-0)  Gauge, [6-31](#page-88-0)  Graphic I/O field, [6-14](#page-71-0)  I/O field, [6-12](#page-69-0) 

Recipe view, [6-22](#page-79-0)  Runtime using the keyboard, [6-2](#page-59-0)  Runtime with mouse, [6-3](#page-60-0)  Simple alarm view, [6-19](#page-76-0)  Simple recipe view, [6-24](#page-81-0)  Simple user view, [6-36](#page-93-0)  Slider control, [6-29](#page-86-0)  Status/control, [6-39](#page-96-0)  Switch, [6-10](#page-67-0)  Symbol, [6-37](#page-94-0)  Symbolic I/O field, [6-15](#page-72-0)  Touch objects, [6-4](#page-61-0)  Touch screen device, [6-4](#page-61-0)  Trend view, [6-27](#page-84-0)  Operation feedback, [6-4](#page-61-0)  Operation with the keyboard Button, [6-9](#page-66-0)  Date/time field, [6-32](#page-89-0)  Graphic I/O field, [6-14](#page-71-0)  I/O field, [6-13](#page-70-0)  Recipe view, [6-23](#page-80-0)  Simple alarm view, [6-20](#page-77-0)  Slider control, [6-30](#page-87-0)  Sm@rtClient view, [6-43](#page-97-0)  Status/control, [6-40](#page-97-0)  Symbolic I/O field, [6-15](#page-72-0)  Trend view, [6-28](#page-85-0)  Operation with the mouse Alarm indicator, [6-16](#page-73-0)  Button, [6-9](#page-66-0)  Date/time field, [6-32](#page-89-0)  Graphic I/O field, [6-14](#page-71-0)  I/O field, [6-13](#page-70-0)  Recipe view, [6-23](#page-80-0)  Simple alarm view, [6-20](#page-77-0)  Slider control, [6-30](#page-87-0)  Sm@rtClient view, [6-43](#page-100-0)  Status/control, [6-39](#page-96-0)  Switch, [6-11](#page-68-0)  Symbolic I/O field, [6-15](#page-72-0)  Trend view, [6-28](#page-85-0)  Operator control components Alarm view, [6-17](#page-74-0)  HTML browser, [6-41](#page-98-0)  Recipe view, [6-22](#page-79-0)  Simple alarm view, [6-20](#page-77-0)  Simple recipe view, [6-25](#page-82-0)  Status/control, [6-39](#page-96-0)  Trend view, [6-28](#page-85-0)  Operator note calling:screen keyboard, [6-6,](#page-63-0) [6-7](#page-64-0)  Calling:system function, [6-8](#page-65-0)  Calling:Touch screen device, [6-6,](#page-63-0) [6-7,](#page-64-0) [6-8](#page-65-0)  Optical feedback, [6-5](#page-62-0) 

#### P

Password Exporting/importing, [5-30](#page-55-0)  In Runtime, [5-29](#page-54-0)  Permission forcing (remote operation), [6-42](#page-99-0)  Picture Printing, [5-31](#page-56-0)  Printing Alarms, [5-31](#page-56-0)  Picture, [5-31](#page-56-0)  Protocol, [5-27](#page-52-0)  Runtime, [5-31](#page-56-0)  Program switching disabling for Runtime, [4-4](#page-19-0)  Protocol In Runtime, [5-27](#page-52-0)  Printing, [5-27](#page-52-0) 

## R

Recipe, [5-7,](#page-32-0) [5-8](#page-33-0)  Basic principles, [5-7](#page-32-0)  Configuration options, [5-10](#page-35-0)  Configuration settings, [5-10](#page-35-0)  Data set, [5-8](#page-33-0)  Display in Runtime, [5-6,](#page-31-0) [5-16](#page-41-0)  Exporting, [5-22](#page-47-0)  Importing, [5-22](#page-47-0)  Layout, [5-7](#page-32-0)  Synchronizing recipe tags, [5-20](#page-45-0)  Recipe record, [5-8](#page-33-0)  Changing, [5-19](#page-44-0)  Copy, [5-19](#page-44-0)  Create on the HMI device, [5-19](#page-44-0)  Deleting, [5-20](#page-45-0)  Editing in WinCC flexible, [5-9](#page-34-0)  Exporting, [5-22](#page-47-0)  Importing, [5-22](#page-47-0)  Layout, [5-7](#page-32-0)  Load, [5-19](#page-44-0)  synchronizing, [5-20](#page-45-0)  Transfer, [5-9](#page-34-0)  Transfer options, [5-9](#page-34-0)  Recipe screen, [5-17](#page-42-0)  Overview, [5-17](#page-42-0)  Recipe tags synchronizing, [5-20](#page-45-0)  Recipe view Application, [6-21](#page-78-0)  Behavior, [6-22](#page-79-0)  Hotkeys, [6-23](#page-80-0)  Keyboard operation, [6-34](#page-91-0) 

Operation, [6-22](#page-79-0)  Operation with the keyboard, [6-23](#page-80-0)  Operation with the mouse, [6-23](#page-80-0)  Recipes view, [5-16,](#page-41-0) [6-21](#page-78-0)  Behavior with screen change, [5-18](#page-43-0)  Operation with function keys, [5-18](#page-43-0)  Operator control components, [6-22](#page-79-0)  Overview, [5-16](#page-41-0)  Remote control accessing, [6-43](#page-100-0)  Closing, [6-44](#page-101-0)  Forcing permission, [6-42](#page-99-0)  Remote monitoring accessing, [6-43](#page-100-0)  Closing, [6-44](#page-101-0)  Runtime Change language, [6-1](#page-58-0)  Operation, [6-1](#page-58-0)  Operation with the keyboard, [6-2](#page-59-0)  Operation with the mouse, [6-3](#page-60-0) 

### S

Screen keyboard, [6-5](#page-62-0)  Alphanumerical, [6-6](#page-63-0)  Numerical, [6-7](#page-64-0)  Screen objects In Runtime, overview, [5-1](#page-26-0)  Screen saver for Runtime, [4-4](#page-19-0)  **Security** In Runtime, [5-29](#page-54-0)  **Setting** in the Runtime configuration, [4-4](#page-19-0)  Shift layer Screen keyboard, [6-6](#page-63-0)  Shift+Alt-Gr layer Screen keyboard, [6-6](#page-63-0)  Simple alarm view, [6-19](#page-76-0)  Application, [6-19](#page-76-0)  Operation, [6-19](#page-76-0)  Operation with the keyboard, [6-20](#page-77-0)  Operation with the mouse, [6-20](#page-77-0)  Operator control components, [6-20](#page-77-0)  Simple recipe view, [6-24](#page-81-0)  Application, [6-24](#page-81-0)  Behavior, [6-25](#page-82-0)  Hotkeys, [6-25](#page-82-0)  Keyboard operation, [6-25](#page-82-0)  Layout, [6-24](#page-81-0)  Mouse operation, [6-25](#page-82-0)  Operation, [6-24](#page-81-0)  Operator control components, [6-25](#page-82-0) 

Simple user view, [6-35](#page-92-0)  Application, [6-35](#page-92-0)  Changing user data, [6-37](#page-94-0)  Keyboard operation, [6-36](#page-93-0)  Layout, [6-35](#page-92-0)  Mouse operation, [6-36](#page-93-0)  Operation, [6-36](#page-93-0)  Slider control, [6-29](#page-86-0)  Application, [6-29](#page-86-0)  Layout, [6-29](#page-86-0)  Operation, [6-29](#page-86-0)  Operation with the keyboard, [6-30](#page-87-0)  Operation with the mouse, [6-30](#page-87-0)  Sm@rtClient view, [6-42](#page-99-0)  Application, [6-42](#page-99-0)  Behavior, [6-43](#page-100-0)  Layout, [6-42](#page-99-0)  Monitoring mode, [6-43](#page-100-0)  Operation with the keyboard, [6-43](#page-100-0)  Operation with the mouse, [6-43](#page-100-0)  **Softkey** Remote control, [6-42](#page-99-0)  Standard layer Screen keyboard, [6-6](#page-63-0)  Status/control, [6-38](#page-95-0)  Application, [6-38](#page-95-0)  Layout, [6-39](#page-96-0)  Operation with the keyboard, [6-40](#page-97-0)  Operation with the mouse, [6-39](#page-96-0)  Operator control components, [6-39](#page-96-0)  Status/control Operation, [6-39](#page-96-0)  Switch, [6-10](#page-67-0)  Application, [6-10](#page-67-0)  Behavior, [6-11](#page-68-0)  Layout, [6-10](#page-67-0)  Operation, [6-10](#page-67-0)  Operation with the keyboard, [6-11](#page-68-0)  Operation with the mouse, [6-11](#page-68-0)  Symbol Application, [6-37](#page-94-0)  Behavior, [6-38](#page-95-0)  Operation, [6-37](#page-94-0)  Symbolic I/O field, [6-15](#page-72-0)  Application, [6-15](#page-72-0)  Behavior, [6-15](#page-72-0)  Operation, [6-15](#page-72-0)  Operation with the keyboard, [6-15](#page-72-0)  Operation with the mouse, [6-15](#page-72-0)  **Synchronization** With controller, [5-11](#page-36-0)  synchronizing Recipe record, [5-20](#page-45-0)  System alarms

Meaning, [7-1](#page-102-0)  Parameter, [7-1](#page-102-0)  System function, [5-9](#page-34-0)  to transfer of recipe data records, [5-9](#page-34-0)  System requirements for a PC, [3-1](#page-14-0) 

## T

Tags In Runtime, [5-4](#page-29-0)  Time zone Setting, [4-5](#page-20-0)  Touch objects Operating, [6-4](#page-61-0)  Transfer, [5-9](#page-34-0)  Of recipe data records, [5-9](#page-34-0)  Trend view, [6-27](#page-84-0)  Application, [6-27](#page-84-0)  Layout, [6-27](#page-84-0)  Operation, [6-27](#page-84-0)  Operation with the keyboard, [6-28](#page-85-0)  Operation with the mouse, [6-28](#page-85-0)  Operator control components, [6-28](#page-85-0) 

### U

User data Exporting/importing, [5-30](#page-55-0)  User group In Runtime, [5-29](#page-54-0)  User view, [6-33](#page-90-0)  Application, [6-33](#page-90-0)  Change group, [6-35](#page-92-0)  Changing user data, [6-34](#page-91-0)  Create user, [6-35](#page-92-0)  Export user data, [6-34](#page-91-0)  Import user data, [6-34](#page-91-0)  Layout, [6-33](#page-90-0)  Mouse operation, [6-34](#page-91-0)  Users In Runtime, [5-29](#page-54-0) 

### W

WinCC flexible Basics, [1-1](#page-10-0)  WinCC flexible Runtime Closing, [4-9](#page-24-0)  Functional scope, [2-1](#page-12-0)  System requirements for a PC, [3-1](#page-14-0)